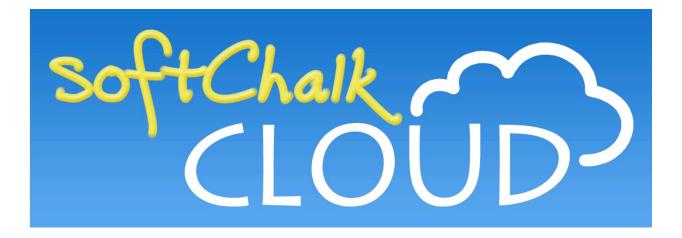

# SoftChalk<sup>™</sup> Cloud Guide

Updated February 3, 2021

# Contents

| Overview of SoftChalk Cloud7SoftChalk Cloud Guide Web Link7Features of a SoftChalk Cloud Account.8Trial Account.8Create an Account.9Log into Your Account.11Purchase a SoftChalk Cloud Account.11Purchase Now (Submit Credit Card Info)11I Have an Activation Key (Purchased Through My Institution)11Subscribe12Enterprise SoftChalk Cloud for Institutions14Advantages of an Enterprise SoftChalk Cloud14Request a Demo of an Enterprise SoftChalk Cloud14                                                                                                    | Getting Started                                 | 7  |
|----------------------------------------------------------------------------------------------------|-------------------------------------------------|----|
| SoftChalk Cloud Guide Web Link       7         Features of a SoftChalk Cloud Account       8         Trial Account       9         Log into Your Account       11         Purchase a SoftChalk Cloud Account       11         Purchase a SoftChalk Cloud Account       11         Purchase a SoftChalk Cloud Account       11         Purchase Now (Submit Credit Card Info)       11         I Have an Activation Key (Purchased Through My Institution)       11         Subscribe       12         Enterprise SoftChalk Cloud for Institutions       14         Single Sign-on Login       14         Request a Demo of an Enterprise SoftChalk Cloud       14         Request a Demo of an Enterprise SoftChalk Cloud       14         Request a Demo of an Enterprise SoftChalk Cloud       14         Request a New Lesson in Create Online       15         Edit in Create Online from the Lessons Page       16         Edit in Create Online from the Lesson Details Page       16         Save and Preview Your Lesson in Create Online       17         Open in Create Link       17         Properties       19         Theme       19         Theme       19         Theme       20         Tittle & Layou | Overview of SoftChalk Cloud                     | 7  |
| Trial Account       8         Create an Account       9         Log into Your Account       11         Purchase a SoftChalk Cloud Account.       11         Purchase Now (Submit Credit Card Info)       11         I Have an Activation Key (Purchased Through My Institution)       11         Subscribe       12         Enterprise SoftChalk Cloud for Institutions       14         Advantages of an Enterprise SoftChalk Cloud       14         Single Sign-on Login       14         Request a Demo of an Enterprise SoftChalk Cloud       14         Create Online       15         Create Online from the Lessons Page       16         Edit in Create Online from the Lesson Details Page       16         Save and Preview Your Lesson in Create Online       17         Open in Create Online from the Lesson Details Page       16         Save and Preview Your Lesson in Create Online       17         Open in Create Online       17         Thenace       18         Properties       19         Title       20         Layout       20         Score Summary       24         Score Summary       24         Score Summary       24         Media Formats                                            | SoftChalk Cloud Guide Web Link                  | 7  |
| Trial Account       8         Create an Account       9         Log into Your Account       11         Purchase a SoftChalk Cloud Account.       11         Purchase Now (Submit Credit Card Info)       11         I Have an Activation Key (Purchased Through My Institution)       11         Subscribe       12         Enterprise SoftChalk Cloud for Institutions       14         Advantages of an Enterprise SoftChalk Cloud       14         Single Sign-on Login       14         Request a Demo of an Enterprise SoftChalk Cloud       14         Create Online       15         Create Online from the Lessons Page       16         Edit in Create Online from the Lesson Details Page       16         Save and Preview Your Lesson in Create Online       17         Open in Create Online from the Lesson Details Page       16         Save and Preview Your Lesson in Create Online       17         Open in Create Online       17         Thenace       18         Properties       19         Title       20         Layout       20         Score Summary       24         Score Summary       24         Score Summary       24         Media Formats                                            | Features of a SoftChalk Cloud Account           | 8  |
| Log into Your Account.       11         Purchase a SoftChalk Cloud Account.       11         Purchase Now (Submit Credit Card Info)       11         I Have an Activation Key (Purchased Through My Institution)       11         Subscribe.       12         Enterprise SoftChalk Cloud for Institutions       14         Advantages of an Enterprise SoftChalk Cloud       14         Single Sign-on Login       14         Request a Demo of an Enterprise SoftChalk Cloud       14         Create Online       15         Edit in Create Online from the Lesson Page.       16         Edit in Create Online from the Lesson Page.       16         Save and Preview Your Lesson in Create Online.       17         Open in Create Link       17         Enhance a Lesson in Create Online.       17         Properties       19         Title & Layout       20         Layout       20         Navigation.       21         Overview Page       21         Sidebar       22         Score Summary       24         Email Completion Results       25         Certificate of Completion       25         Media (Sound or Video) in Create Online       26         Media Formats                                    | Trial Account                                   | 8  |
| Purchase a SoftChalk Cloud Account.       11         Purchase Now (Submit Credit Card Info)       11         I Have an Activation Key (Purchased Through My Institution).       11         Subscribe.       12         Enterprise SoftChalk Cloud for Institutions       14         Advantages of an Enterprise SoftChalk Cloud       14         Request a Demo of an Enterprise SoftChalk Cloud       14         Create Online       15         Edit in Create Online from the Lessons Page.       16         Edit in Create Online from the Lesson Details Page.       16         Edit in Create Online from the Lesson Details Page.       17         Open in Create Link       17         Properties       19         Theme       19         Title & Layout       20         Layout       20         Navigation       21         Score Summary       24         Score Summary       24         Score Summary       24         Media Formats       27         Linked file       27         Inline player       28         Add a Widget in Create Online       28         Mavigation       29         Stidebar       27         Linked file <td>Create an Account</td> <td>9</td>                                     | Create an Account                               | 9  |
| Purchase a SoftChalk Cloud Account.       11         Purchase Now (Submit Credit Card Info)       11         I Have an Activation Key (Purchased Through My Institution).       11         Subscribe.       12         Enterprise SoftChalk Cloud for Institutions       14         Advantages of an Enterprise SoftChalk Cloud       14         Request a Demo of an Enterprise SoftChalk Cloud       14         Create Online       15         Edit in Create Online from the Lessons Page.       16         Edit in Create Online from the Lesson Details Page.       16         Edit in Create Online from the Lesson Details Page.       17         Open in Create Link       17         Properties       19         Theme       19         Title & Layout       20         Layout       20         Navigation       21         Score Summary       24         Score Summary       24         Score Summary       24         Media Formats       27         Linked file       27         Inline player       28         Add a Widget in Create Online       28         Mavigation       29         Stidebar       27         Linked file <td></td> <td></td>                                                       |                                                 |    |
| Purchase Now (Submit Credit Card Info)       11         I Have an Activation Key (Purchased Through My Institution)       11         Subscribe       12         Enterprise SoftChalk Cloud for Institutions       14         Advantages of an Enterprise SoftChalk Cloud       14         Single Sign-on Login       14         Request a Demo of an Enterprise SoftChalk Cloud       14         Create Online       15         Edit in Create Online from the Lessons Page.       16         Edit in Create Online from the Lesson Details Page.       16         Save and Preview Your Lesson in Create Online       17         Open in Create Link       17         Properties       19         Theme       19         Title & Layout       20         Layout       20         Layout       20         Sidebar       21         Sidebar       22         Score Summary       24         Score Summary       24         Media Formats       27         Inline player       28         Insert an Image in Create Online       27         Inline player       28         Insert an Image in Create Online       28         Insert an Image in Cre                                                                       |                                                 |    |
| I Have an Activation Key (Purchased Through My Institution)                                                                                                    |                                                 |    |
| Subscribe.12Enterprise SoftChalk Cloud for Institutions14Advantages of an Enterprise SoftChalk Cloud14Request a Demo of an Enterprise SoftChalk Cloud14Request a Demo of an Enterprise SoftChalk Cloud14Create Online15Create Online from the Lessons Page16Edit in Create Online from the Lesson Details Page16Edit in Create Online from the Lesson Details Page16Save and Preview Your Lesson in Create Online17Open in Create Link17Enhance a Lesson in Create Online19Theme19Title & Layout20Layout20Navigation21Overview Page21Score Summary24Email Completion Results25Certificate of Completion25Media (Sound or Video) in Create Online27Inline player28Insert an Image in Create Online29Add a Widget in Create Online30Add a Custom Div/Block in Create Online30Add a Custom Div/Block in Create Online31Add arkordion in Create Online34Add Tabs in Create Online34Add Tabs in Create Online34Add Tabs in Create Online34Add Tabs in Create Online34Add Tabs in Create Online34Add Tabs in Create Online34Add Tabs in Create Online34Add Tabs in Create Online34Add Tabs in Create Online34 <tr< td=""><td></td><td></td></tr<>                                                                             |                                                 |    |
| Advantages of an Enterprise SoftChalk Cloud       14         Single Sign-on Login       14         Request a Demo of an Enterprise SoftChalk Cloud       14         Create Online       15         Create a New Lesson in Create Online       15         Edit in Create Online from the Lessons Page       16         Edit in Create Online from the Lesson Details Page.       16         Save and Preview Your Lesson in Create Online       17         Open in Create Link       17         Enhance a Lesson in Create Online       18         Properties       19         Theme       19         Title       20         Layout       20         Navigation       21         Overview Page       21         Sidebar       22         Score Summary       24         Ernail Completion Results       25         Certificate of Completion       25         Media (Sound or Video) in Create Online       28         Media Formats       27         Linked file       27         Inline player       28         Add a Widget in Create Online       30         Add a Widget in Create Online       30         Add a Custom Div/Block in Create O                                                                       |                                                 |    |
| Advantages of an Enterprise SoftChalk Cloud       14         Single Sign-on Login       14         Request a Demo of an Enterprise SoftChalk Cloud       14         Create Online       15         Create a New Lesson in Create Online       15         Edit in Create Online from the Lessons Page       16         Edit in Create Online from the Lesson Details Page.       16         Save and Preview Your Lesson in Create Online       17         Open in Create Link       17         Enhance a Lesson in Create Online       18         Properties       19         Theme       19         Title       20         Layout       20         Navigation       21         Overview Page       21         Sidebar       22         Score Summary       24         Ernail Completion Results       25         Certificate of Completion       25         Media (Sound or Video) in Create Online       28         Media Formats       27         Linked file       27         Inline player       28         Add a Widget in Create Online       30         Add a Widget in Create Online       30         Add a Custom Div/Block in Create O                                                                       | Enterprise SoftChalk Cloud for Institutions     | 14 |
| Single Sign-on Login14Request a Demo of an Enterprise SoftChalk Cloud14Create Online15Edit in Create Online from the Lessons Page.16Edit in Create Online from the Lesson Details Page.16Save and Preview Your Lesson in Create Online17Open in Create Link17Enhance a Lesson in Create Online.19Theme19Theme19Title & Layout20Layout20Layout20Score Summary21Score Summary24Ernail Completion Results25Certificate of Completion Results25Certificate of Completion25Media Formats27Linked file27Inline player28Add a Widget in Create Online28Add a Widget in Create Online30Add a Custom Div/Block in Create Online31Add a Accordion in Create Online38Links in Create Online38Links in Create Online38Links in Create Online34Add Tabs in Create Online34Add Tabs in Create Online34Add Tabs in Create Online34Add Tabs in Create Online34Add Tabs in Create Online34Add Tabs in Create Online34Links in Create Online34Links in Create Online34Add Tabs in Create Online34Links in Create Online34Links in Create Online34 <td></td> <td></td>                                                                                                    |                                                 |    |
| Request a Demo of an Enterprise SoftChalk Cloud.       14         Create Online       15         Create a New Lesson in Create Online       15         Edit in Create Online from the Lessons Page.       16         Edit in Create Online from the Lesson Details Page.       16         Save and Preview Your Lesson in Create Online       17         Open in Create Link       17         Enhance a Lesson in Create Online       18         Properties       19         Theme       19         Title.       20         Layout       20         Navigation       21         Overview Page       21         Sidebar       22         Score Summary       24         Email Completion Results       25         Certificate of Completion       25         Media Formats       27         Inline player       28         Insert an Image in Create Online       28         Add a Widget in Create Online       30         Add a Custom Div/Block in Create Online       31         Add a Custom Div/Block in Create Online       38         Linker of Reate Online       31         Add a Accordion in Create Online       38         Links in C                                                                       |                                                 |    |
| Create Online15Create a New Lesson in Create Online15Edit in Create Online from the Lessons Page.16Edit in Create Online from the Lesson Details Page.16Save and Preview Your Lesson in Create Online17Open in Create Link17Enhance a Lesson in Create Online19Theme19Title & Layout20Layout20Layout20Score Summary21Score Summary22Score Summary24Email (Sound or Video) in Create Online25Media (Sound or Video) in Create Online27Inline player28Add a Widget in Create Online27Linked file27Linked file27Add a Widget in Create Online30Add a Custom Div/Block in Create Online31Add a Accordion in Create Online34Add Tabs in Create Online38Linker in Create Online34Add Tabs in Create Online34Add Tabs in Create Online34Add Tabs in Create Online34Add Tabs in Create Online34Add Tabs in Create Online34Add Tabs in Create Online34Add Tabs in Create Online34Add Tabs in Create Online34Add Tabs in Create Online34Add Tabs in Create Online34Add Tabs in Create Online34Add Tabs in Create Online34Add Tabs in Create Online34Ad                                                                                                    | Request a Demo of an Enterprise SoftChalk Cloud | 14 |
| Create a New Lesson in Create Online15Edit in Create Online from the Lessons Page.16Edit in Create Online from the Lesson Details Page.16Save and Preview Your Lesson in Create Online17Open in Create Link17Enhance a Lesson in Create Online18Properties19Theme19Title & Layout20Layout20Layout20Navigation21Overview Page21Sidebar22Score Summary24Score Summary24Email Completion Results25Certificate of Completion25Media Formats27Linked file27Inline player28Insert an Image in Create Online28Add a Widget in Create Online30Add a Widget in Create Online31Add an Accordion in Create Online31Add Tabs in Create Online38Links in Create Online34Add Tabs in Create Online34Add Tabs in Create Online34Add Tabs in Create Online34Add Tabs in Create Online34Add Tabs in Create Online34Add Tabs in Create Online34Add Tabs in Create Online34Add Tabs in Create Online34Add Tabs in Create Online34Add Tabs in Create Online34Add Tabs in Create Online34Add Tabs in Create Online34 <tr <td="">Add T</tr>                                                                                                    |                                                 |    |
|                                                                                                    |                                                 |    |
| Edit in Create Online from the Lesson Details Page.16Save and Preview Your Lesson in Create Online17Open in Create Link17Enhance a Lesson in Create Online18Properties19Theme19Title & Layout20Layout20Layout20Score Summary21Overview Page21Sidebar22Score Summary24Email Completion Results25Certificate of Completion Results25Media Formats27Linked file27Inline player28Insert an Image in Create Online28Add a Widget in Create Online30Add a Custom Div/Block in Create Online31Add an Accordion in Create Online38Links in Create Online38Links in Create Online38Links in Create Online38Links in Create Online38Links in Create Online34Add Tabs in Create Online34Add Tabs in Create Online34Add Tabs in Create Online34Add Tabs in Create Online34Add Tabs in Create Online34Add Tabs in Create Online34Add Tabs in Create Online34Add Tabs in Create Online34Links in Create Online34Add Tabs in Create Online34And Tabs in Create Online34Add Tabs in Create Online34Add Tabs in Create Online                                                                                                    |                                                 |    |
| Edit in Create Online from the Lesson Details Page.16Save and Preview Your Lesson in Create Online17Open in Create Link17Enhance a Lesson in Create Online18Properties19Theme19Title & Layout20Layout20Layout20Score Summary21Overview Page21Sidebar22Score Summary24Email Completion Results25Certificate of Completion Results25Media Formats27Linked file27Inline player28Insert an Image in Create Online28Add a Widget in Create Online30Add a Custom Div/Block in Create Online31Add an Accordion in Create Online38Links in Create Online38Links in Create Online38Links in Create Online38Links in Create Online38Links in Create Online34Add Tabs in Create Online34Add Tabs in Create Online34Add Tabs in Create Online34Add Tabs in Create Online34Add Tabs in Create Online34Add Tabs in Create Online34Add Tabs in Create Online34Add Tabs in Create Online34Links in Create Online34Add Tabs in Create Online34And Tabs in Create Online34Add Tabs in Create Online34Add Tabs in Create Online                                                                                                    | Edit in Create Online from the Lessons Page     | 16 |
| Save and Preview Your Lesson in Create Online17Open in Create Link17Enhance a Lesson in Create Online18Properties19Theme19Title & Layout20Title20Layout20Navigation21Overview Page21Sidebar22Score Summary24Ernail Completion Results25Certificate of Completion25Media (Sound or Video) in Create Online26Media Formats27Linked file27Inline player28Insert an Image in Create Online29Add a Widget in Create Online30Add a Custom Div/Block in Create Online31Add an Accordion in Create Online34Add Tabs in Create Online34Add Tabs in Create Online34Links in Create Online34Add Tabs in Create Online34Insert a Bookmarks) in Create Online42Insert a Bookmarks) in Create Online42Insert a Bookmarks) in Create Online42Insert a Bookmarks) in Create Online42                                                                                                    |                                                 |    |
| Open in Create Link17Enhance a Lesson in Create Online.18Propertiles19Theme19Title & Layout20Litle & Layout20Navigation21Overview Page21Sidebar22Score Summary24Score Summary24Email Completion Results25Certificate of Completion Results25Media Formats27Linked file27Inline player28Insert an Image in Create Online28Add a Widget in Create Online30Add a Custom Div/Block in Create Online30Add a Custom Div/Block in Create Online31Add an Accordion in Create Online38Links in Create Online38Links in Create Online34Add Tabs in Create Online34Add Tabs in Create Online42Insert a Bookmarks) in Create Online42Insert a Bookmarks) in Create Online42Insert a Bookmarks) in Create Online42Insert a Bookmarks) in Create Online42Insert a Bookmarks)42                                                                                                    |                                                 |    |
| Enhance a Lesson in Create Online18Properties19Theme19Title & Layout20Title.20Layout20Navigation21Overview Page21Sidebar22Score Summary24Score Summary24Email Completion Results25Certificate of Completion25Media (Sound or Video) in Create Online26Media Formats27Linked file27Inline player28Insert an Image in Create Online29Add a Widget in Create Online30Add a Custom Div/Block in Create Online31Add an Accordion in Create Online31Add a Custom Div/Block in Create Online34Add Tabs in Create Online34Links in Create Online34Links in Create Online34Add Tabs in Create Online34Links in Create Online34Links in Create Online34Add Tabs in Create Online34Links in Create Online34Links in Create Online34Links in Create Online34Links in Create Online34Links in Create Online34Links in Create Online34Links in Create Online34Links in Create Online34Links in Create Online34Links in Create Online34Links in Create Online34Linkser a Bookmarks) in Create Online <td></td> <td></td>                                                                                                    |                                                 |    |
| Theme19Title & Layout20Title.20Layout20Navigation.21Overview Page21Sidebar22Score Summary24Score Summary24Email Completion Results25Certificate of Completion25Media Formats27Linked file.27Inline player28Insert an Image in Create Online28Add a Widget in Create Online30Add a Custom Div/Block in Create Online31Add an Accordion in Create Online34Add Tabs in Create Online38Links (Bookmarks) in Create Online38Links (Bookmarks) in Create Online42Insert a Bookmark42                                                                                                    |                                                 |    |
| Theme19Title & Layout20Title.20Layout20Navigation.21Overview Page21Sidebar22Score Summary24Score Summary24Email Completion Results25Certificate of Completion25Media Formats27Linked file.27Inline player28Insert an Image in Create Online28Add a Widget in Create Online30Add a Custom Div/Block in Create Online31Add an Accordion in Create Online34Add Tabs in Create Online38Links (Bookmarks) in Create Online38Links (Bookmarks) in Create Online42Insert a Bookmark42                                                                                                    | Properties                                      | 19 |
| Title20Layout20Navigation21Overview Page21Sidebar22Score Summary24Score Summary24Email Completion Results25Certificate of Completion25Media (Sound or Video) in Create Online26Media Formats27Linked file27Inline player28Insert an Image in Create Online29Add a Widget in Create Online30Add a Custom Div/Block in Create Online31Add an Accordion in Create Online34Add Tabs in Create Online38Links in Create Online34Links in Create Online34Links in Create Online34Add Tabs in Create Online34Links in Create Online34Links in Create Online34                                                                                                    | •                                               |    |
| Title20Layout20Navigation21Overview Page21Sidebar22Score Summary24Score Summary24Email Completion Results25Certificate of Completion25Media (Sound or Video) in Create Online26Media Formats27Linked file27Inline player28Insert an Image in Create Online29Add a Widget in Create Online30Add a Custom Div/Block in Create Online31Add an Accordion in Create Online34Add Tabs in Create Online38Links in Create Online34Links in Create Online34Links in Create Online34Add Tabs in Create Online34Links in Create Online34Links in Create Online34                                                                                                    | Title & Layout                                  | 20 |
| Navigation21Overview Page21Sidebar22Score Summary24Score Summary24Email Completion Results25Certificate of Completion25Media (Sound or Video) in Create Online26Media Formats27Linked file27Inline player28Insert an Image in Create Online28Add a Widget in Create Online29Add Block Quotes in Create Online30Add a Custom Div/Block in Create Online31Add an Accordion in Create Online34Add Tabs in Create Online38Links in Create Online41Internal Links (Bookmarks) in Create Online42Insert a Bookmark42                                                                                                    | 5                                               |    |
| Navigation21Overview Page21Sidebar22Score Summary24Score Summary24Email Completion Results25Certificate of Completion25Media (Sound or Video) in Create Online26Media Formats27Linked file27Inline player28Insert an Image in Create Online28Add a Widget in Create Online29Add Block Quotes in Create Online30Add a Custom Div/Block in Create Online31Add an Accordion in Create Online34Add Tabs in Create Online38Links in Create Online41Internal Links (Bookmarks) in Create Online42Insert a Bookmark42                                                                                                    | Layout                                          | 20 |
| Overview Page21Sidebar22Score Summary24Score Summary24Email Completion Results25Certificate of Completion25Media (Sound or Video) in Create Online26Media Formats27Linked file27Inline player28Insert an Image in Create Online29Add a Custom Div/Block in Create Online30Add a Custom Div/Block in Create Online31Add an Accordion in Create Online34Add Tabs in Create Online38Links in Create Online41Internal Links (Bookmarks) in Create Online42Insert a Bookmark42                                                                                                    |                                                 |    |
| Score Summary24Score Summary24Email Completion Results25Certificate of Completion25Media (Sound or Video) in Create Online26Media Formats27Linked file27Inline player28Insert an Image in Create Online29Add a Widget in Create Online29Add Block Quotes in Create Online30Add a Custom Div/Block in Create Online31Add an Accordion in Create Online34Add Tabs in Create Online38Links in Create Online41Internal Links (Bookmarks) in Create Online42Insert a Bookmark42                                                                                                    |                                                 |    |
| Score Summary24Email Completion Results25Certificate of Completion25Media (Sound or Video) in Create Online26Media Formats27Linked file27Inline player28Insert an Image in Create Online28Add a Widget in Create Online29Add Block Quotes in Create Online30Add a Custom Div/Block in Create Online31Add an Accordion in Create Online34Add Tabs in Create Online38Links in Create Online41Internal Links (Bookmarks) in Create Online42Insert a Bookmark42                                                                                                    | Sidebar                                         | 22 |
| Score Summary24Email Completion Results25Certificate of Completion25Media (Sound or Video) in Create Online26Media Formats27Linked file27Inline player28Insert an Image in Create Online28Add a Widget in Create Online29Add Block Quotes in Create Online30Add a Custom Div/Block in Create Online31Add an Accordion in Create Online34Add Tabs in Create Online38Links in Create Online41Internal Links (Bookmarks) in Create Online42Insert a Bookmark42                                                                                                    | Score Summary                                   | 24 |
| Email Completion Results25Certificate of Completion25Media (Sound or Video) in Create Online26Media Formats27Linked file27Inline player28Insert an Image in Create Online28Add a Widget in Create Online29Add Block Quotes in Create Online30Add a Custom Div/Block in Create Online31Add an Accordion in Create Online34Add Tabs in Create Online38Links in Create Online41Internal Links (Bookmarks) in Create Online42Insert a Bookmark42                                                                                                    | Score Summary                                   | 24 |
| Certificate of Completion25Media (Sound or Video) in Create Online26Media Formats27Linked file27Inline player28Insert an Image in Create Online28Add a Widget in Create Online29Add Block Quotes in Create Online30Add a Custom Div/Block in Create Online31Add an Accordion in Create Online34Add Tabs in Create Online38Links in Create Online41Internal Links (Bookmarks) in Create Online42Insert a Bookmark42                                                                                                    |                                                 |    |
| Media (Sound or Video) in Create Online.26Media Formats27Linked file.27Inline player28Insert an Image in Create Online28Add a Widget in Create Online29Add Block Quotes in Create Online30Add a Custom Div/Block in Create Online31Add an Accordion in Create Online34Add Tabs in Create Online38Links in Create Online41Internal Links (Bookmarks) in Create Online42Insert a Bookmark42                                                                                                    |                                                 |    |
| Media Formats27Linked file27Inline player28Insert an Image in Create Online28Add a Widget in Create Online29Add Block Quotes in Create Online30Add a Custom Div/Block in Create Online31Add an Accordion in Create Online34Add Tabs in Create Online38Links in Create Online41Internal Links (Bookmarks) in Create Online42Insert a Bookmark42                                                                                                    |                                                 |    |
| Inline player28Insert an Image in Create Online28Add a Widget in Create Online29Add Block Quotes in Create Online30Add a Custom Div/Block in Create Online31Add an Accordion in Create Online34Add Tabs in Create Online38Links in Create Online41Internal Links (Bookmarks) in Create Online42Insert a Bookmark42                                                                                                    |                                                 |    |
| Insert an Image in Create Online28Add a Widget in Create Online29Add Block Quotes in Create Online30Add a Custom Div/Block in Create Online31Add an Accordion in Create Online34Add Tabs in Create Online38Links in Create Online41Internal Links (Bookmarks) in Create Online42Insert a Bookmark42                                                                                                    | Linked file                                     | 27 |
| Add a Widget in Create Online29Add Block Quotes in Create Online30Add a Custom Div/Block in Create Online31Add an Accordion in Create Online34Add Tabs in Create Online38Links in Create Online41Internal Links (Bookmarks) in Create Online42Insert a Bookmark42                                                                                                    | Inline player                                   |    |
| Add Block Quotes in Create Online30Add a Custom Div/Block in Create Online31Add an Accordion in Create Online34Add Tabs in Create Online38Links in Create Online41Internal Links (Bookmarks) in Create Online42Insert a Bookmark42                                                                                                    | Insert an Image in Create Online                |    |
| Add a Custom Div/Block in Create Online31Add an Accordion in Create Online34Add Tabs in Create Online38Links in Create Online41Internal Links (Bookmarks) in Create Online42Insert a Bookmark42                                                                                                    | Add a Widget in Create Online                   | 29 |
| Add an Accordion in Create Online34Add Tabs in Create Online38Links in Create Online41Internal Links (Bookmarks) in Create Online42Insert a Bookmark42                                                                                                    | Add Block Quotes in Create Online               | 30 |
| Add Tabs in Create Online38Links in Create Online41Internal Links (Bookmarks) in Create Online42Insert a Bookmark42                                                                                                    | Add a Custom Div/Block in Create Online         | 31 |
| Links in Create Online                                                                                                    |                                                 |    |
| Internal Links (Bookmarks) in Create Online                                                                                                    | Add Tabs in Create Online                       | 38 |
| Insert a Bookmark                                                                                                    | Links in Create Online                          | 41 |
| Insert a Bookmark                                                                                                    | Internal Links (Bookmarks) in Create Online     | 42 |
| Link to a Bookmark                                                                                                    |                                                 |    |
|                                                                                                    | Link to a Bookmark                              | 43 |

| Insert a Paragraph Break After a Table in Create Online |  |
|---------------------------------------------------------|--|
| Notes About Using Create Online                         |  |
| QuizPoppers in Create Online46                          |  |
| Overview                                                |  |
| QuizPopper Overview                                     |  |
| Insert a QuizPopper                                     |  |
| QuizPopper Question Tab47                               |  |
| QuizPopper Answers Tab48                                |  |
| QuizPopper Feedback Tab48                               |  |
| QuizPopper Display Tab49                                |  |
| Assign Points to a QuizPopper50                         |  |
| Modify or Remove a QuizPopper50                         |  |
| QuizPoppers in Create Online51                          |  |
| Essay                                                   |  |
| Feedback Question                                       |  |
| Matching                                                |  |
| Multiple Answer                                         |  |
| Multiple Blanks                                         |  |
| Multiple Choice                                         |  |
| Ordering                                                |  |
| Sentence Completion                                     |  |
| Short Answer                                            |  |
| True / False                                            |  |
| Quiz Groups in Create Online53                          |  |
| Overview                                                |  |
| Insert a Quiz Group53                                   |  |
| Add Questions to a Quiz Group54                         |  |
| Edit a Question in a Quiz Group                         |  |
| Change the Order of the Questions in a Quiz Group       |  |
| Quiz Group Options                                      |  |
| Show Questions - All at Once                            |  |
| Show Questions - One at a Time59                        |  |
| Show Questions - One at a Time – Last screen            |  |
| Random Order                                            |  |
| Choose How Students Will View This Quiz Question        |  |
| Detailed Feedback                                       |  |
| Allow Retry 60                                          |  |
| Activities in Create Online61                           |  |
| Overview                                                |  |
| Insert an Activity                                      |  |
| Activity How To Tab                                     |  |
| Activity Options                                        |  |
| Activity Display                                        |  |
| Activity Title                                          |  |
| Instructions for the student                            |  |
| Modify or Remove an Activity in Create Online           |  |
| Activities in Create Online                             |  |
| Connections Activity                                    |  |
| Crossword Activity                                      |  |
| DragNDrop Activity                                      |  |

| Flash Card Activity                                                  | 69  |
|----------------------------------------------------------------------|-----|
| Hot Spot Activity                                                    | 71  |
| Identify Activity                                                    | 72  |
| Image Map Activity                                                   | 75  |
| Image Matching Activity                                              | 76  |
| Labeling Activity                                                    | 78  |
| Memory Activity                                                      | 80  |
| Ordering Activity                                                    | 83  |
| Pairs Activity                                                       |     |
| Slideshow Activity                                                   | 88  |
| Sorting Activity                                                     | 91  |
| Timeline Activity                                                    |     |
| Word Search Activity                                                 | 97  |
| SoftChalk Create app                                                 | 99  |
| Install SoftChalk Create for Windows                                 |     |
| Install SoftChalk Create for Macintosh                               |     |
| Start the SoftChalk Create app Within Your Cloud Account             |     |
| Start a New Lesson                                                   |     |
| Web Browsers - One Time Message                                      |     |
| Chrome                                                               |     |
| Firefox                                                              |     |
| Internet Explorer                                                    |     |
| Safari                                                               | 108 |
| Manage Content                                                       | 109 |
| Types of Content                                                     |     |
| Types of Content Summary                                             | 109 |
| Upload Files                                                         |     |
| Replace a File                                                       | 112 |
| Sort Columns                                                         | 114 |
| Re-arrange Content by Dragging                                       | 114 |
| Re-arrange Content by Sorting Alphabetically                         | 115 |
| Select a Previous Version of Your Content                            | 116 |
| View, Edit Properties and Delete Your Content                        | 117 |
| Restore Deleted Items                                                | 119 |
| Privacy Options                                                      | 120 |
| Assign Metadata to Cloud Content                                     |     |
| Save Content from the SoftChalk Create app to the Cloud – My Content | 121 |
| Deliver a SoftChalk Lesson to Your Students                          | 123 |
| Overview                                                             | 123 |
| Copy the Hyperlink for Your Learning Object or Quiz Group            | 124 |
| Copy the Hyperlink for Your Lesson                                   | 125 |
| Copy the LTI Link for Your Lesson                                    |     |
| Track Student Scores WITHIN Your LMS (ScoreCenter and LTI)           | 127 |
| Explanation of ScoreCenter and LTI Feature                           |     |
| Learning Management Systems Guides                                   |     |
| Track Student Scores OUTSIDE an LMS (ScoreCenter)                    |     |
| Overview                                                             |     |
| Deliver ScoreCenter Lessons to Your Students                         |     |
| Create a ScoreCenter                                                 |     |
| Properties                                                           |     |
| Authentication                                                       |     |
|                                                                      |     |

| Users                                                                                                    |                                                                                         |
|----------------------------------------------------------------------------------------------------|-----------------------------------------------------------------------------------------|
| Password                                                                                                    |                                                                                         |
| IP Ranges                                                                                                    |                                                                                         |
| Dates.                                                                                                    |                                                                                         |
| Share Results                                                                                                    |                                                                                         |
| Tracked Lessons                                                                                                    |                                                                                         |
| Set the Grading Method for a Lesson                                                                                                    |                                                                                         |
| Set the Maximum Attempts for a Lesson                                                                                                    |                                                                                         |
| ScoreCenter Checklist                                                                                                    |                                                                                         |
| URL to Student Guide to SoftChalk Lessons:                                                                                                    |                                                                                         |
| Edit a Tracked Lesson                                                                                                    |                                                                                         |
| View and Change Student Scores                                                                                                    |                                                                                         |
| View Student Scores for All Lessons in a ScoreCenter                                                                                                    |                                                                                         |
| View Student Scores for a Single Lesson                                                                                                    |                                                                                         |
| Complete All Attempts for a Lesson                                                                                                    |                                                                                         |
| View Detailed Information for Individual Students                                                                                                    |                                                                                         |
| Complete a Student Attempt / Re-open a Student Attempt                                                                                                    |                                                                                         |
| Clear a Student Attempt / Restore a Student Attempt                                                                                                    |                                                                                         |
| Change a Student Score                                                                                                    |                                                                                         |
| Download Student Scores                                                                                                    |                                                                                         |
| Give Feedback to a Student                                                                                                    |                                                                                         |
| Edit a ScoreCenter                                                                                                    |                                                                                         |
| Archive a ScoreCenter                                                                                                    |                                                                                         |
| Using Essays with a ScoreCenter                                                                                                    |                                                                                         |
| Create the Essay Question and Assign Points                                                                                                    |                                                                                         |
| Read an Essay Submitted by a Student                                                                                                    |                                                                                         |
| Change the Score for the Lesson                                                                                                    | 150                                                                                     |
|                                                                                                    | 159                                                                                     |
| -                                                                                                    |                                                                                         |
| Use Master Lessons in SoftChalk Cloud                                                                                                    | 160                                                                                     |
| Use Master Lessons in SoftChalk Cloud<br>Advantages of Using Master Lessons in SoftChalk Cloud                                                                                                    | <b>160</b><br>                                                                          |
| Use Master Lessons in SoftChalk Cloud<br>Advantages of Using Master Lessons in SoftChalk Cloud<br>Steps to Create Master Lessons                                                                                                    | <b>160</b><br>160<br>160                                                                |
| Use Master Lessons in SoftChalk Cloud<br>Advantages of Using Master Lessons in SoftChalk Cloud<br>Steps to Create Master Lessons<br>Collaborate with Other Instructors on SoftChalk Lessons                                                                                                    | <b>160</b><br>                                                                          |
| Use Master Lessons in SoftChalk Cloud<br>Advantages of Using Master Lessons in SoftChalk Cloud<br>Steps to Create Master Lessons<br>Collaborate with Other Instructors on SoftChalk Lessons<br>Overview                                                                                                    | 160<br>160<br>160<br><b>162</b><br>162                                                  |
| Use Master Lessons in SoftChalk Cloud<br>Advantages of Using Master Lessons in SoftChalk Cloud<br>Steps to Create Master Lessons<br>Collaborate with Other Instructors on SoftChalk Lessons<br>Overview<br>Create a Folder to be Shared                                                                                                    | 160<br>160<br>160<br>162<br>162<br>162                                                  |
| Use Master Lessons in SoftChalk Cloud<br>Advantages of Using Master Lessons in SoftChalk Cloud<br>Steps to Create Master Lessons<br>Collaborate with Other Instructors on SoftChalk Lessons<br>Overview<br>Create a Folder to be Shared<br>Save Your Content to the Cloud                                                                                                    | 160<br>160<br>160<br>162<br>162<br>162<br>165                                           |
| Use Master Lessons in SoftChalk Cloud<br>Advantages of Using Master Lessons in SoftChalk Cloud<br>Steps to Create Master Lessons<br>Collaborate with Other Instructors on SoftChalk Lessons<br>Overview<br>Create a Folder to be Shared<br>Save Your Content to the Cloud<br>Edit Shared Content                                                                                                    | 160<br>160<br>160<br>162<br>162<br>162<br>165<br>165                                    |
| Use Master Lessons in SoftChalk Cloud<br>Advantages of Using Master Lessons in SoftChalk Cloud<br>Steps to Create Master Lessons<br>Collaborate with Other Instructors on SoftChalk Lessons<br>Overview<br>Create a Folder to be Shared<br>Save Your Content to the Cloud<br>Edit Shared Content<br>View or Edit a Previous Version of the Content                                                                                                    | 160<br>160<br>160<br>160<br>162<br>162<br>165<br>165<br>165                             |
| Use Master Lessons in SoftChalk Cloud<br>Advantages of Using Master Lessons in SoftChalk Cloud<br>Steps to Create Master Lessons<br>Collaborate with Other Instructors on SoftChalk Lessons<br>Overview<br>Create a Folder to be Shared<br>Save Your Content to the Cloud<br>Edit Shared Content<br>View or Edit a Previous Version of the Content<br>Share Student Results (Scores)                                                                                                    | 160<br>160<br>160<br>162<br>162<br>165<br>165<br>165<br>165<br>165                      |
| Use Master Lessons in SoftChalk Cloud<br>Advantages of Using Master Lessons in SoftChalk Cloud<br>Steps to Create Master Lessons<br>Collaborate with Other Instructors on SoftChalk Lessons<br>Overview<br>Create a Folder to be Shared<br>Save Your Content to the Cloud<br>Edit Shared Content<br>View or Edit a Previous Version of the Content<br>Share Student Results (Scores)<br>SoftChalk Share                                                                                                    | 160<br>160<br>160<br>162<br>162<br>165<br>165<br>165<br>165<br>165<br>165<br>165        |
| Use Master Lessons in SoftChalk Cloud<br>Advantages of Using Master Lessons in SoftChalk Cloud<br>Steps to Create Master Lessons<br>Collaborate with Other Instructors on SoftChalk Lessons<br>Overview<br>Create a Folder to be Shared<br>Save Your Content to the Cloud<br>Edit Shared Content<br>View or Edit a Previous Version of the Content<br>Share Student Results (Scores)<br>SoftChalk Share<br>Overview                                                                                                    | 160160160162162162165165165165165165165165165165166                                     |
| Use Master Lessons in SoftChalk Cloud<br>Advantages of Using Master Lessons in SoftChalk Cloud<br>Steps to Create Master Lessons<br>Collaborate with Other Instructors on SoftChalk Lessons<br>Overview<br>Create a Folder to be Shared<br>Save Your Content to the Cloud<br>Edit Shared Content<br>View or Edit a Previous Version of the Content<br>Share Student Results (Scores)<br>SoftChalk Share<br>Overview<br>Advantages of a SoftChalk Cloud Account                                                                                                    | 160160160162162165165165165165165166166                                                 |
| Use Master Lessons in SoftChalk Cloud<br>Advantages of Using Master Lessons in SoftChalk Cloud<br>Steps to Create Master Lessons<br>Collaborate with Other Instructors on SoftChalk Lessons<br>Overview<br>Create a Folder to be Shared<br>Save Your Content to the Cloud<br>Edit Shared Content<br>View or Edit a Previous Version of the Content<br>Share Student Results (Scores)<br>SoftChalk Share<br>Overview<br>Advantages of a SoftChalk Cloud Account                                                                                                    | 160160160162162165165165165165166166166166167                                           |
| Use Master Lessons in SoftChalk Cloud                                                                                                    | 160160160162162165165165165165165166166166167169                                        |
| Use Master Lessons in SoftChalk Cloud                                                                                                    | 160160160162162165165165165165165166166166167169170                                     |
| Use Master Lessons in SoftChalk Cloud                                                                                                    | 160160160162162165165165165165166166166167169170171                                     |
| Use Master Lessons in SoftChalk Cloud                                                                                                    | 160160160162162165165165165165166166166167169170171171                                  |
| Use Master Lessons in SoftChalk Cloud                                                                                                    | 160160160162162162165165165165165166166166167169170171171171                            |
| Use Master Lessons in SoftChalk Cloud<br>Advantages of Using Master Lessons in SoftChalk Cloud<br>Steps to Create Master Lessons                                                                                                    | 160160160162162162165165165165165166166166167169170171171171171171                      |
| Use Master Lessons in SoftChalk Cloud<br>Advantages of Using Master Lessons in SoftChalk Cloud<br>Steps to Create Master Lessons<br>Collaborate with Other Instructors on SoftChalk Lessons<br>Overview<br>Create a Folder to be Shared<br>Save Your Content to the Cloud<br>Edit Shared Content<br>View or Edit a Previous Version of the Content.<br>Share Student Results (Scores)<br>SoftChalk Share<br>Overview<br>Advantages of a SoftChalk Cloud Account<br>Search for Content.<br>View More Content by the Owner<br>Rate Content.<br>Hyperlink and Embed Code<br>Hyperlink.<br>Embed Code<br>Copy a Hyperlink or an Embed Code<br>Set the Background Color | 160160160162162162165165165165165166166166167169170171171171171171172                   |
| Use Master Lessons in SoftChalk Cloud                                                                                                    | 160160160162162162165165165165165166166166166167169170171171171171171171171171172174    |
| Use Master Lessons in SoftChalk Cloud<br>Advantages of Using Master Lessons in SoftChalk Cloud<br>Steps to Create Master Lessons<br>Collaborate with Other Instructors on SoftChalk Lessons<br>Overview<br>Create a Folder to be Shared<br>Save Your Content to the Cloud<br>Edit Shared Content<br>View or Edit a Previous Version of the Content.<br>Share Student Results (Scores)<br>SoftChalk Share<br>Overview<br>Advantages of a SoftChalk Cloud Account<br>Search for Content.<br>View More Content by the Owner<br>Rate Content.<br>Hyperlink and Embed Code<br>Hyperlink.<br>Embed Code<br>Copy a Hyperlink or an Embed Code<br>Set the Background Color | 160160160162162165165165165165165166166166166167167171171171171171171171171171171174176 |

| Modify Content You Find                                   | 177 |
|-----------------------------------------------------------|-----|
| Creative Commons Licenses                                 | 179 |
| Attach a Creative Commons License to Your Content         |     |
| View the Creative Commons License for Content You Find    |     |
| Manage Your Account                                       | 181 |
| Edit Your Profile and Select a Time Zone                  |     |
| Account Overview – Usage and Expiration Date              |     |
| Add Additional Storage Space to Your Subscription Account |     |
| Create Groups                                             |     |
| Add a Group to Share a Folder                             |     |
| Add a Group to Share a ScoreCenter                        |     |
| Report Inappropriate Content                              | 189 |
| Migrate Content from SoftChalk Desktop to SoftChalk Cloud | 190 |
| Help                                                      | 191 |
| Copyright Information                                     | 191 |

# **Getting Started**

# **Overview of SoftChalk Cloud**

To quickly get started with SoftChalk Cloud, please see our <u>SoftChalk Cloud Quick Start</u> <u>Guide</u>.

SoftChalk Cloud (<u>https://softchalkcloud.com</u>) is an eLearning content authoring platform in the cloud. <u>SoftChalk Cloud</u> encompasses a:

- Public content repository (<u>SoftChalk Share</u>)
- Web based content authoring program (Create Online)
- Local content authoring program (<u>SoftChalk Create</u>)
- Hosting service
- ScoreCenter (a score tracking feature available <u>within your learning</u> <u>management system</u> and <u>outside a learning management system</u>)

From the <u>SoftChalk Cloud</u> **SoftChalk Share** tab, the public can search the *SoftChalk Share* content repository by grade level and subject. (See the section <u>SoftChalk</u> <u>Share</u>.) The types of content available include learning activities such as crossword puzzles, quiz groups such as multiple-choice questions and multi-page lessons. *You can copy hyperlinks or the embed code for this content.* You can even have an Enterprise SoftChalk Cloud for your institution (see the section <u>Enterprise SoftChalk</u> <u>Cloud for Institutions</u>).

While the public can search the *SoftChalk Share* content repository and copy hyperlinks and embed code to content there, you can have many more features available to you with a SoftChalk Cloud account. See the next section <u>Features of a SoftChalk Cloud Account</u>.

You can create a *free 30-day trial account* and try out the features of a SoftChalk Cloud account. Click the **Free Trial** button in the upper right on the home page of <u>SoftChalk Cloud</u>. If you decide later to subscribe, you can enter an activation key and keep your same username and account (see the sections <u>Purchase a SoftChalk Cloud</u> <u>Account</u> and <u>Subscribe</u>).

If you have the desktop version of SoftChalk and want to migrate your content to the Cloud, please see the section <u>Migrate Content from SoftChalk Desktop to SoftChalk</u> <u>Cloud</u>.

#### SoftChalk Cloud Guide Web Link

The web link for this guide is below. As we update this guide, the URL will remain the same. (You may want to bookmark this link in your web browser.)

https://softchalk.atlassian.net/wiki/download/attachments/129404604/cloudguide.pdf? api=v2

# Features of a SoftChalk Cloud Account

#### **Trial Account**

For 30 days, "test drive" the features of a SoftChalk Cloud account (see the next section <u>Create an Account</u>).

As mentioned previously, we have a <u>SoftChalk Cloud Quick Start Guide</u> to help you quickly get started using SoftChalk Cloud.

| Feature                                                             | Description                                                                                                    |  |  |  |
|---------------------------------------------------------------------|----------------------------------------------------------------------------------------------------|--|--|--|
| Find and Modify Content                                             | Use and modify content you find in <u>SoftChalk Cloud</u> 's <u>SoftChalk Share</u> . (Search for content and modify it in <u>Create Online</u> or <u>SoftChalk Create</u> .)                                                                                            |  |  |  |
| Create Interactive<br>Content                                       | Create your own content with <u>Create Online</u> or<br><u>SoftChalk Create</u> (available as part of your account).<br>Save your content to the SoftChalk Cloud. (Space<br>limit is 2 gigabytes – to purchase additional space,<br>contact <u>sales@softchalk.com</u> ) |  |  |  |
| Update Your Lesson<br>Once but Link to the<br>Lesson in Many Places | Update your lesson once but link to the lesson in<br>many places such as multiple courses within your<br>learning management system. Below are the general<br>steps:                                                                                                    |  |  |  |
|                                                                     | <ul> <li>Create a lesson with <u>Create Online</u> or <u>SoftChalk</u></li> <li><u>Create</u> and save it in <u>SoftChalk Cloud</u>.</li> </ul>                                                                                                    |  |  |  |
|                                                                     | <ul> <li>Use the LTI Link in your courses. (See the section <u>Learning Management System Guides</u>.)</li> </ul>                                                                                                    |  |  |  |
|                                                                     | <ul> <li>When you update the lesson in <u>SoftChalk</u><br/><u>Cloud</u>, the lesson will update in your multiple<br/>courses and learning management systems<br/>because you are using LTI hyperlinks (or<br/>hyperlinks).</li> </ul>                                   |  |  |  |
|                                                                     | <ul> <li>For more details, see the sections <u>Create</u><br/><u>Online</u>, <u>SoftChalk Create – Develop eLearning</u><br/><u>Content</u>, <u>Copy the Hyperlink for Your Lesson</u><br/>and <u>Copy the LTI Link for Your Lesson</u>.</li> </ul>                      |  |  |  |

| Track Student Scores                                                    | Track student scores within or outside of a learning<br>management system. See the sections <u>Track Student</u><br><u>Scores WITHIN Your LMS (ScoreCenter and LTI)</u> and<br><u>Track Student Scores OUTSIDE an LMS</u><br><u>(ScoreCenter)</u> .                                                      |
|-------------------------------------------------------------------------|----------------------------------------------------------------------------------------------------|
| Collaborate with Other<br>Instructors                                   | <i>This feature is available for users with a team</i><br><i>license.</i> (It's not available for single or trial account<br>users.) Collaborate with other instructors to create<br>and share <i>content</i> . See the section <u>Collaborate with</u><br><u>Other Instructors on SoftChalk Lessons</u> |
| Put Your Content in the<br>SoftChalk Share Public<br>Content Repository | See the sections <u>SoftChalk Share</u> , <u>Privacy Options</u> ,<br><u>Save a Learning Object or Quiz Group to the Cloud</u><br>and <u>Save a Lesson to the Cloud</u> .                                                                                                    |

#### **Create an Account**

For details on purchasing an account(s), see the section <u>Purchase a SoftChalk Cloud</u> <u>Account</u>.

For a free 30-day trial account click on **Free Trial** in the upper right corner at the <u>SoftChalk Cloud</u> website.

For details on system specifications, please see our web page System Specifications.

- 1. Go to https://www.softchalkcloud.com/join.
  - If you are creating a "Free Trial" account, please complete the <u>online</u> request form. You will receive an activation key via email.
  - If you are creating a licensed account, you will receive an activation key from SoftChalk, or from your school/institution liaison.

**IMPORTANT**: As mentioned previously, if you already have a 30-day trial account and you decide to get a yearly subscription, you do NOT need to create a new account. See the section <u>Subscribe</u>.

2. On the *Create My SoftChalk Cloud Account* page, paste in the key provided to you by SoftChalk or by your institution.

| Create My SoftChalk Cloud Account                                                                                                   |
|----------------------------------------------------------------------------------------------------|
| An Activation key is required to create your SoftChalk Cloud Account. I activation key, please contact <u>sales@softchalk.com</u> . |
| Check out our Free Trial page and Buy Now page for additional inform                                                                |
| Activation Key                                                                                                    |

3. Fill in the rest of your profile, select the two checkboxes at the bottom, and click **Join**.

| Create My SoftChalk Cloud Account                                                                                                    |
|----------------------------------------------------------------------------------------------------|
|                                                                                                    |
| An Activation key is required to create your SoftChalk Cloud Account. If you don't have an activation key, please contact <a href="mailto:sales@softchalk.com">sales@softchalk.com</a> . |
| Check out our Free Trial page and Buy Now page for additional information.                                                                                                    |
| Activation Key                                                                                                    |
|                                                                                                    |
| Email *                                                                                                    |
| Re-type Email                                                                                                    |
|                                                                                                    |
| Username *                                                                                                    |
| <br>First Name                                                                                                    |
| *                                                                                                    |
| Last Name                                                                                                    |
| *                                                                                                    |
| Phone Number                                                                                                    |
| ^*                                                                                                    |
| Institution/Company *                                                                                                    |
| Organization Website URL                                                                                                    |
| https://yourdomain.com *                                                                                                    |
| Job Title / Role                                                                                                    |
| Select One  *                                                                                                    |
| Organization Type Select One *                                                                                                    |
| Password                                                                                                    |
| * 0                                                                                                    |
| Passwords must be between 8 and 20 characters long, and must contain at<br>least 1 uppercase and 1 lowercase letter, 1 number, and 1 special character                                   |
| □ I agree to the <u>Terms of Use</u> *                                                                                                    |
| I agree to the <u>Developers Agreement</u> *                                                                                                    |
| * Required fields                                                                                                    |
| Join                                                                                                    |

If you have a trial subscription and decide to purchase an account, you don't have to create a new account (see the section <u>Subscribe</u>).

**IMPORTANT**: Your Username will be visible to the public if you write reviews for items or make your content public. By default, your other information is available for viewing (except for your email) if a user clicks on your owner link to view your profile. *If you want to make your other information private as well*, see the section <u>Manage Your Account</u>.

### Log into Your Account

- 1. Go to the SoftChalk Cloud website (https://softchalkcloud.com).
- 2. At the top right, click Login.

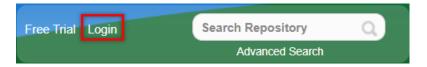

3. Enter your username and password and click Login.

| Username or email address |  |
|---------------------------|--|
| Password                  |  |
| Login                     |  |

- 4. *If you forget your password*, click the **request your password** link on the login page. After clicking the link, fill in your email associated with your account and click **Reset** to have an email sent to you. This email will have a link for you to reset your password. (If you don't get the email, please check your **SPAM/Junk E-mail** folder.)
- 5. For details on your account, see the section Manage Your Account.

### Purchase a SoftChalk Cloud Account

A SoftChalk Cloud account is available as a yearly subscription. You can purchase a SoftChalk Cloud account in two ways (via credit card or through your institution) – see the next two sections.

#### Purchase Now (Submit Credit Card Info)

If you already have a *free 30-day trial account*, you can subscribe at any time to a yearly account. Even if your account expires, you can log into it and subscribe. See the section <u>Subscribe</u>.

If you are creating a *new SoftChalk Cloud account*, you can purchase a SoftChalk Cloud account (see the section <u>Create an Account</u>).

#### I Have an Activation Key (Purchased Through My Institution)

Your institution can purchase SoftChalk Cloud accounts (with an activation key) for one or more users.

**IMPORTANT**: If you want to take advantage of a *volume purchase* or use *purchase orders* as your method of payment, please contact <u>sales@softchalk.com</u>.

**IMPORTANT**: Please note that the SoftChalk Cloud Activation Key is NOT the same as a desktop SoftChalk Create License Key. (The desktop SoftChalk Create License Key consists of two parts and is entered through the Help menu within the desktop application.)

If your institution purchased a SoftChalk Cloud Activation Key (for one or multiple users) and *you received an Activation Key via email from SoftChalk (or from someone at your institution who forwarded the information)*, then you can enter this SoftChalk Cloud Activation Key:

- Create a new account (see the section Create an Account) OR
- If you already have a trial account, log into your account. (You do NOT need to create a new account.) In the upper right corner, click
   Subscribe and enter your Activation Key. (For details, see the section <u>Subscribe</u>.)

#### Subscribe

**IMPORTANT**: As mentioned previously, if you already have a free trial account, you can subscribe by logging into your current trial account. *You do NOT have to create a new account.* For information on purchasing a SoftChalk Cloud account, see the previous section <u>Purchase a SoftChalk Cloud Account</u>.

- Log into your SoftChalk Cloud trial account (see the section Log into Your <u>Account</u>).
- 2. Once you are logged in, at the top right corner of your screen, click the **Subscribe** link (see below) and complete the information.

If you are logged in and you do NOT see the **Subscribe** link (see below), then you have already entered your activation key for your account.

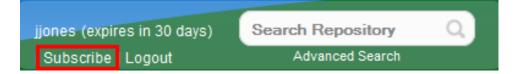

3. Enter the activation key that was purchased by your institution (and sent via email from SoftChalk to the purchaser at your institution).

**IMPORTANT**: Please note that the SoftChalk Cloud Activation Key is NOT the same as a desktop SoftChalk Create License Key. (The desktop SoftChalk Create

License Key consists of two parts and is entered through the Help menu within the desktop application.)

| Create My SoftChalk Cloud Account                                                                                                   |  |  |  |  |
|----------------------------------------------------------------------------------------------------|--|--|--|--|
| An Activation key is required to create your SoftChalk Cloud Account. I activation key, please contact <u>sales@softchalk.com</u> . |  |  |  |  |
| Check out our Free Trial page and Buy Now page for additional inform                                                                |  |  |  |  |
| Activation Key                                                                                                    |  |  |  |  |

4. Click Upgrade.

# Enterprise SoftChalk Cloud for Institutions

SoftChalk has a number of institutions that have their own Enterprise SoftChalk Cloud websites where instructors can create and share content within their own institution.

For a complete description of our Enterprise SoftChalk Cloud option, please visit our <u>Enterprise SoftChalk Cloud</u> page.

# Advantages of an Enterprise SoftChalk Cloud

- Private centralized institutional repository for shared content/media
- Institution maintains administrative control of platform content assets
- Features for institutional branding and customizing of the platform
- Management of "permission groups" with varied rights and space allocation that can be modified for each group
- User management via password resets and the ability to view the site as a specific user to troubleshoot user issues
- Institutional control of storage space assignment to users
- Ability to monitor feedback received through the site
- May be integrated with campus single sign on service (see below)

#### Single Sign-on Login

Some of our Enterprise SoftChalk Cloud institutions are using a single sign on feature. In other words, the logins for their Enterprise SoftChalk Cloud are integrated through the school's login portal, allowing faculty and users to access their Enterprise SoftChalk Cloud with the same account name and login credentials that they use for other school services.

# Request a Demo of an Enterprise SoftChalk Cloud

You can either:

- Fill out a request for a demo on our Request Demo page
- Or contact <u>sales@softchalk.com</u>

# **Create Online**

Create Online is a feature which allows you to create a new lesson or edit a lesson directly in your browser. In Create Online, you can insert quiz poppers, quiz groups and our new activities into your lesson. You can also add or edit text, add images, and insert media, bookmarks, hyperlinks, iFrames and tables.

In addition to reading the sections below, please be sure to see the section <u>Notes about</u> <u>Using Create Online</u>.

#### **Create a New Lesson in Create Online**

- 1. Log into your <u>SoftChalk Cloud</u> account (see the section <u>Log into Your Account</u>).
- 2. Click My Content/Lessons.

| Home             | My Content ▼ | SoftC | halk Share  | Score | Center 🔻  | Account 🔻 |
|------------------|--------------|-------|-------------|-------|-----------|-----------|
| Learning Objects | Lessons      | Files | Deleted Ite | ms    | Create Co | ntent     |

- 3. There are 2 ways to create a new lesson in Create Online.
  - a) Click the + icon next to the folder that you want the lesson located.

|           | Home             | My Content <b>▼</b> | SoftChalk Share | ScoreCenter 🔻 🗛            |
|-----------|------------------|---------------------|-----------------|----------------------------|
|           | Learning Objects | Lessons             | Files Deleted I | tems Create Conte          |
|           |                  |                     | Show            | ving 1 - 8: of 8 Folder(s) |
| 🝙 Lessons |                  |                     |                 | ÷                          |
| n Master  |                  |                     |                 | + / 🗵 🗇                    |

b) Choose **Create Lesson in Create Online** from the **Actions** menu to the right.

| Home             | My Content <b>v</b> | SoftChalk Share     | ScoreCenter 🔻 | Account <b>-</b> | Get Started               |
|------------------|---------------------|---------------------|---------------|------------------|---------------------------|
| Learning Objects | Lessons             | Files Deleted It    | ems Create Co | ontent           |                           |
|                  |                     | Showing 1 - 10 of 1 | 0 Folder(s)   | Actions          |                           |
| E Lessons        |                     |                     | +             | Create L         | esson in Create Online    |
|                  |                     |                     |               | Create L         | esson in SoftChalk Create |
| na Master Lesson | 8                   | - ×                 | <u>م</u> ش    | + Create F       | older                     |
|                  |                     | τ /                 | ~ U           | Sort Fold        | lers                      |

# Edit in Create Online from the Lessons Page

- 1. Log into your <u>SoftChalk Cloud</u> account (see the section <u>Log into Your Account</u>).
- 2. Click My Content/Lessons.

| Home             | My Content ▼ | Soft  | Chalk Share | Score | eCenter 🔻 | Account 🔻 |
|------------------|--------------|-------|-------------|-------|-----------|-----------|
| Learning Objects | Lessons      | Files | Deleted Ite | ms    | Create Co | ntent     |

3. Click the pencil icon to edit the lesson in Create Online.

|                      | Home My          | Content 🔻 | SoftChalk Share    | ScoreCer   |
|----------------------|------------------|-----------|--------------------|------------|
|                      | Learning Objects | Lessons   | Files Del          | eted Items |
|                      |                  |           | Showing 1 - 4 of 4 | Folder(s)  |
| E Lessons            |                  |           |                    |            |
| Name                 | Type             | Privacy   |                    |            |
| Principles of Design | lesson           | Personal  | e 🖌                | <u>ب</u>   |

# Edit in Create Online from the Lesson Details Page

- 1. Log into your <u>SoftChalk Cloud</u> account (see the section <u>Log into Your Account</u>).
- 2. Click My Content/Lessons.

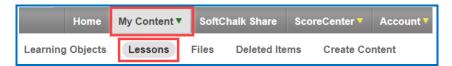

- 3. Click on the lesson title link.
- 4. At the right under the Lesson Actions menu, click Edit Lesson / Edit in Create Online.

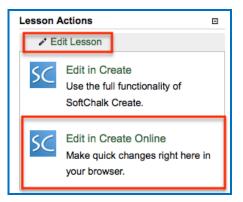

# Save and Preview Your Lesson in Create Online

- 1. To view the lesson the way a student will see it:
  - a. **Name your lesson** by typing into the dialog at the top of the editing window:

| SC       | C    | RE    | A   | ۲ <b>۲</b> | Έ    | C | ILI | N | IE |
|----------|------|-------|-----|------------|------|---|-----|---|----|
| Home > L | esso | ons > | [Ne | w Le       | sson | 1 |     |   |    |
|          | *    | *     | X   | 6          | (    |   | \$  | 9 | œ  |

b. Save your lesson by clicking the Save icon on the toolbar.

| SC       | C     | RE     | A          | ΓE | C | ILI | N | IE |
|----------|-------|--------|------------|----|---|-----|---|----|
| Home > I | Lesso | ns > E | Biolog     | y  |   |     |   |    |
|          |       | * 1    | <b>X</b> 6 |    |   | \$  | ₿ | œ  |

c. **Preview your lesson** by clicking the Preview icon on the toolbar.

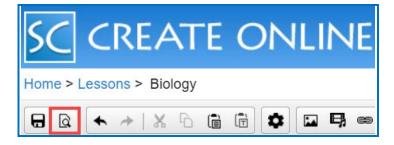

Your lesson will open in a new tab in your browser. Note that your lesson editing session will remain open as well. Once you've previewed your lesson, you can close the preview window and continue editing your lesson.

#### **Open in Create Link**

If your device and browser support the ability to open SoftChalk Create from your browser, you will see an **Open in the Create app** link.

If you click this link, your lesson will be saved to the Cloud, Create Online will be closed (you'll return to your lesson details page), and SoftChalk Create will launch with your lesson open.

This link will not appear if you are on a mobile device. You will need a Windows or Macintosh computer to use SoftChalk Create. To edit your lesson in SoftChalk Create using a Windows or Macintosh computer, you may install a desktop icon to launch SoftChalk Create. See the sections Install SoftChalk Create for Windows or Install SoftChalk Create for Macintosh.

| SC                                  | CREATE ONLINE                                                    | Logout                 |
|-------------------------------------|------------------------------------------------------------------|------------------------|
| Home > L                            | essons > Biology                                                 | Open in the Create App |
|                                     | ◆ ≁   X ℃ @ @ ♥ ■ ₽ ∞ ··· <b>:</b> 표 Ω ≣ Ω   ■ ≔ ₽ ⊙ ? ?? ∽ יי ? |                        |
| <ul> <li>✓ I<sub>x</sub></li> </ul> | Normal - Font - Size - B I U S X₂ x² A - /- I = = = = =          | Source                 |

# Enhance a Lesson in Create Online

- 1. Access an existing lesson in Create Online (see the previous sections) or begin a new lesson directly in Create Online.
- 2. Use the tools in the toolbar to make your edits.

| 🖌 I_x | Normal + | Font - | Size 🔹 | BI | <u>U</u> <del>S</del> × <sub>2</sub> | xª <u>A</u> - / | - 1= : | E I | 1 1 | Source |
|-------|----------|--------|--------|----|--------------------------------------|-----------------|--------|-----|-----|--------|

3. Roll your mouse over a tool icon to identify that tool (see some examples below).

| ΤοοΙ       | Details               | ΤοοΙ | Details                   |
|------------|-----------------------|------|---------------------------|
| <b>e</b> Q | Save and Save/Preview | \$   | Properties                |
|            | Image                 | Ŗ    | Media                     |
| æ          | Link                  |      | iFrame                    |
| **         | Widget                | ===  | Table                     |
| Д          | Bookmark              |      | Callout                   |
| Ĭ          | Page Break            | Ē    | Tooltip                   |
| ۲          | Activity              | ? ?? | Quiz Popper/Quiz<br>Group |
| "          | Block Quote           |      | Div                       |
|            | Accordion             |      | Tabs                      |
| чс         | Math/Chemical         | Ω    | Special Character         |

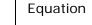

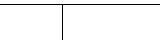

# **Properties**

You can apply various properties to your lesson including a Theme, Layout, add an Overview Page, Sidebar, and a lesson Title in Create Online. You can also choose to add a Score Summary and Certificate of Completion student options to your lesson in Create Online.

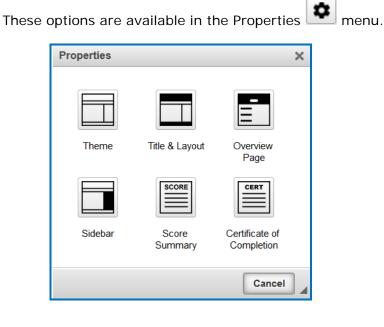

#### Theme

There are 15 default Themes available in Create Online. Select the Theme that you would like from the dropdown menu.

If you convert an existing lesson, then the theme applied to the existing lesson will automatically appear in the Theme dropdown list.

| Theme Selection     |        |                                                                      | × |
|---------------------|--------|----------------------------------------------------------------------|---|
|                     | Theme: | Cobalt Y Horizontal Layout                                           |   |
|                     |        | Lesson Title                                                         | ^ |
| Contents<br>Page 1  | ^      | Heading 2<br>Spicy jalapeno bacon ipsum dolor amet qui               |   |
| Page 2<br>Heading 2 |        | tenderloin ut. Veggies es bonus vobis.<br>Parsley cucumber zucchini. | ~ |
| Fieldinu z          |        | OK Cancel                                                            |   |

#### Title & Layout

#### Title

You have the option to enter a **Title** and **Subtitle** for your lesson that will appear in the upper right-hand corner of your lesson.

| Title & Layout                    | ×                                                                                                  |
|-----------------------------------|----------------------------------------------------------------------------------------------------|
| Lesson Title                      |                                                                                                    |
| Lesson Sub                        | title                                                                                              |
| Layout:                           | Horizontal                                                                                         |
| Navigation:                       | <ul> <li>✓ Prev/Next - top</li> <li>✓ Prev/Next - bottom</li> <li>✓ Show TOC in Sidebar</li> </ul> |
| Page Animation:<br>Student Score: | ☑ Show<br>☑ Show                                                                                   |
|                                   | OK Cancel                                                                                          |

#### Layout

There are 3 Layout options available in Create 11. The lesson's Layout and its associated options determine in large part the overall experience of a student when they access a SoftChalk lesson.

• The **Horizontal** layout is recommended for content that you intend to be viewed from a desktop computer or other device that uses a similar horizontal aligned screen.

• The **Vertical** layout is intended for content that you intend to be viewed from a mobile device or other small screen where a minimalist interface is beneficial.

• The **Classic** layout is intended to most closely match the appearance of content built using earlier versions of SoftChalk Create.

| Title & Layout  |                                   | ×         |
|-----------------|-----------------------------------|-----------|
| Lesson Title    |                                   |           |
| Lesson Sub      | title                             |           |
| Layout:         | Horizontal                        | ~         |
| Navigation:     | Horizontal<br>Vertical<br>Classic |           |
|                 | Show TOC in Sidebar               |           |
| Page Animation: | Show                              |           |
| Student Score:  | Show                              |           |
|                 |                                   |           |
|                 |                                   | OK Cancel |

#### **Navigation**

You can individually control whether the top or bottom navigation links are displayed and choose to display the table of contents in the Sidebar.

If you have a Classic Theme applied, you can additionally choose to display lesson information in the header banner, as well as choose to show a table of contents from the header banner dropdown.

| Title & Layout                    |                                                                                                    | ×         |
|-----------------------------------|----------------------------------------------------------------------------------------------------|-----------|
| Lesson Title                      |                                                                                                    |           |
| Lesson Subt                       | tle                                                                                                |           |
| Layout:                           | Horizontal                                                                                         | ~         |
| Navigation:                       | <ul> <li>✓ Prev/Next - top</li> <li>✓ Prev/Next - bottom</li> <li>✓ Show TOC in Sidebar</li> </ul> |           |
| Page Animation:<br>Student Score: | ☑ Show<br>☑ Show                                                                                   |           |
|                                   |                                                                                                    | OK Cancel |

#### **Overview Page**

The Overview Page, if enabled, will be the first thing that a student encounters when they access your content from a weblink.

| Overview Page      |                                            |    | ×      |
|--------------------|--------------------------------------------|----|--------|
| Include Overvi     | ew Page                                    |    |        |
| Start Button text: | Start Lesson                               | ]  |        |
| C Lesson Ov        | erview                                     |    |        |
|                    |                                            |    |        |
|                    |                                            |    |        |
| Show Table of      | Contents in Overview Page                  |    |        |
|                    | ○ initially expanded ○ initially collapsed |    |        |
| About the A        | uthor                                      |    |        |
|                    |                                            |    |        |
|                    |                                            |    |        |
|                    |                                            |    |        |
|                    |                                            |    |        |
|                    |                                            | ок | Cancel |

At the top of the menu is the option to enable or disable the Overview Page for a lesson. Once enabled, you can enter custom text for the button that will take students to your lesson content or leave it on the 'Start Lesson' default text.

The 'Lesson Overview' and 'About the Author' heading fields are free edit panels. The panels themselves can include nearly any content that can be added to a SoftChalk lesson. You can add video, audio, HTML5 widgets as well as simple plain text and images. However, you cannot add scored or non-scored interactives to the Overview Page. If the table of contents is enabled to show in the Overview Page, the panels will display above and below the table of contents that is automatically generated for the lesson.

#### Sidebar

In this menu, you can choose to enable the sidebar to display on the left or right of the lesson. You can adjust the width of the sidebar from the dropdown menu.

As well, if you have enabled the option to display a table of contents in the sidebar (under Properties/Lesson Properties), you can choose the default appearance (expanded or collapsed) of the sidebar table of contents and the included heading levels when the lesson is first loaded in a web browser.

| Sidebar for Horizontal Layout                                  | ×  |
|----------------------------------------------------------------|----|
| harman                                                         |    |
| ☑ Display Sidebar                                              |    |
| ● Left ○ Right                                                 |    |
| Always Open                                                    |    |
| Width: 25% V                                                   |    |
| $lacksquare$ initially expanded $\bigcirc$ initially collapsed |    |
|                                                                |    |
| Table of Contents options for Sidebar:                         |    |
| Include Heading 1                                              |    |
| Include Heading 2                                              |    |
|                                                                |    |
|                                                                |    |
| OK                                                             | er |

#### Score Summary

You can gather student information from directly within your lesson. The lesson title(s) will automatically appear in the field(s).

| Score | e Summary                              | ×     |
|-------|----------------------------------------|-------|
| □Inc  | lude Score Summary                     |       |
|       | Enter lesson/module title              |       |
|       | Enter lesson/module sub-title          |       |
|       |                                        |       |
| □ En  | nail Completion Results to:            |       |
|       | Enter email address to receive results |       |
|       |                                        |       |
|       | ОКС                                    | ancel |

If you select one or more checkboxes in the Score Summary area, then buttons are created automatically for your students on the last page of the lesson in the web browser (see below).

| Type your | name or identifier |
|-----------|--------------------|
|           |                    |

These buttons do not appear in the Create Online main editing window. However, when you preview your lesson, you can view and test these buttons.

#### Score Summary

The Score Summary allows the student to print details about their attempt, such as the:

- Student's Name or identifier
- Completion date
- Score (regardless if the student passed). The score includes the total possible points, points attempted, points correct and percentage correct)
- Time spent in the lesson

#### **Email Completion Results**

If you enable Email Completion Results, you must enter your e-mail address to receive the scores from your students. Only one e-mail address can be entered.

- The e-mail includes the same information as for the Score Summary above.
- In addition, the completion time is recorded.

#### **Certificate of Completion**

This certificate will print only if a student passes. (You set the passing percentage in the Certificate Information area).

| 1. | ali da Cantifacta al Canadalian                                              |  |
|----|------------------------------------------------------------------------------|--|
| In | clude Certificate of Completion                                              |  |
|    | Student must acheive this passing score percentage to view certificate: 70 🗸 |  |
|    | Modify the certificate text as desired                                       |  |
|    | Certificate of Completion                                                    |  |
|    | Student Name                                                                 |  |
|    | has completed                                                                |  |
|    | Lesson Title                                                                 |  |
|    | Lesson Subtitle                                                              |  |
|    | offered by                                                                   |  |
|    | Institution Name                                                             |  |
|    | CEUs (optional):                                                             |  |
|    |                                                                              |  |

The certificate prints the:

- Student's Name or identifier
- Lesson Title and Subtitle
- School/Institution
- Completion date
- CEUs (if filled in under the Certification Information area)

If you enable Certificate of Completion, then this button is created automatically for your students on the last page of the lesson in the web browser (see below).

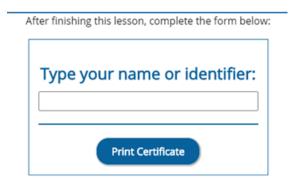

This button doesn't appear in the Create Online main editing window. However, when you preview your lesson, you can view and test the button.

#### Media (Sound or Video) in Create Online

You can insert various types of media into your lesson. You can insert various sound, video, and animation files.

**IMPORTANT**: Please be aware of the web browsers that your students will be using. Certain media types may not be supported in the web browsers that your students use. If you plan to use media, please see our FAQ <u>I would like to use some media in my</u> <u>lessons</u>. Do you have any recommendations?

- 1. Click the insert media icon
- 2. Select the Link Source (Local File, Cloud File, or URL).
- 3. Choose how to insert media: **Linked file** or **Inline player**. You can adjust the height/width of the player or add a description to be read by a screen reader.
- 4. Click **OK**.

| Insert Media | a X                                                            |
|--------------|----------------------------------------------------------------|
| Link Source  | URL                                                            |
| I URL        | Insert as:<br>O Linked file Inline player<br>Width:            |
|              | Height:                                                        |
|              | Describe Media for use with screen reader/assistive technology |
|              | OK Cancel 🖌                                                    |

#### **Media Formats**

| File Туре | Formats Supported                           |
|-----------|---------------------------------------------|
| Audio     | aiff, au, mid, midi, mp3, ra, ram, rmf, wav |
| Video     | avi, mpeg, mp4, m4v, mpg, mov, ogg, wmv     |

#### Linked file

You can insert an audio file with the **Linked file** option selected. When you preview your lesson in your web browser and click on the media icon in your lesson, a separate window pops up with controls for you to play the sound (see below).

| e <u>E</u> dit | View      | History   | Bookmarks  | Tools | Help   | 0 |    | × |
|----------------|-----------|-----------|------------|-------|--------|---|----|---|
| star.m         | р3        |           | ×          | +     |        |   |    |   |
| 6 0            | file:///C | :/Users/N | 1aryBe ⊤ C | 8-    | Google | ٩ | >> | ≡ |
|                |           |           |            |       |        |   |    |   |

Why would you want to use the **Linked file** option rather than **Inline player** (see below)? *If you have a lot of media on your lesson page, use the Linked file option.* (The **Inline player** option causes the page to load more slowly.)

#### **Inline player**

If you select the **Inline player** option, then the player controls appear automatically in your web browser (see below).

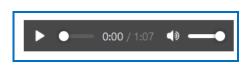

#### Insert an Image in Create Online

**IMPORTANT**: When you insert an image, a copy of the image is placed in your lesson folder when you save. Your original image remains in its original location.

**IMPORTANT**: If you have issues linking to your file, check to see if you have unusual characters in your file name such as a period, & or # sign.

(If you remove an image, the file remains in your lesson folder. To delete the file from within your lesson folder, open the lesson in the SoftChalk Create app and do a **File/Save As**.)

- 1. Place your cursor within your lesson where you want your image.
- 2. Click the Image icon  $\square$  in the toolbar.
- 3. On the Image Info tab, choose the Link Source: Local file, Cloud file or URL.

| Image Properties                                                                                                    | × |
|----------------------------------------------------------------------------------------------------|---|
| Image Info Borders and Margins Link                                                                                 |   |
| Link Source<br>O Local File<br>Cloud File<br>URL<br>Alignment<br>Left<br>Width<br>Height<br>Height<br>Image Caption |   |
| Alternative Text (required)                                                                                         |   |
| OK Cancel                                                                                                    |   |

4. Select your image file or paste the image URL.

- 5. Add Alternative Text for the image.
- 6. Add an Image Caption (optional).
- 7. At the screen above, you have several options. You can change the alignment to wrap text around an image. You can also adjust the image width and height of the displayed image.
- Click on the Borders and Margins tab. On this tab you can add space around an Image. Notice that you can add left, right, top, or bottom pixel space around your image. You can also add color and a border around an image.

### Add a Widget in Create Online

You can incorporate web widgets into your lessons. A web widget is a chunk of web code that can be embedded within any html-based web page. Once a web widget is embedded, it will grab updated information from the originating site and display it within the web page automatically.

First find a widget from another website such as YouTube (<u>https://www.youtube.com/</u>) or the SoftChalk Cloud website. Then copy the **embed code** for that widget.

(Please note that different websites may use different wording for this code but the code to copy should be obvious.)

- 1. In Create Online, place your cursor in the lesson where you want to add the widget.
- 2. Click on the Web Widget icon in the toolbar.
- 3. Give the Web Widget a **Name**, add a description (optional) and **Paste** the widget's HTML.

| Insert Wi  | dget   | × |
|------------|--------|---|
| Widget     | How To |   |
| Name       |        |   |
| Descriptio | ı      |   |
|            |        |   |
|            |        |   |
| Widget HT  | ML     |   |
|            |        |   |
|            |        |   |
|            |        |   |

4. Click OK

#### Add Block Quotes in Create Online

A block quotation or "Block Quote" is a quotation in a document that is set off from the main text as a paragraph, or block of text, and typically distinguished visually using indentation and a different typeface or smaller size font. You can incorporate Block Quotes into your lessons to make these statements stand out.

There are several basic default Block Quote styles available to choose from under the Stylesheet Classes drop-down menu: *basic, box, card, circular, italic, notepaper* and *quote-behind*. You can also quickly add an attribution for the quote when creating a block quote.

| Block Quote                 | ×         |
|-----------------------------|-----------|
| Stylesheet Classes<br>basic |           |
| Attribution                 |           |
|                             |           |
|                             |           |
|                             | OK Cancel |

- 1. To create a Block Quote, click on the block quote icon in the Create Online toolbar.
- 2. Choose the *Stylesheet Classes* drop-down menu to apply to the block quote.
- 3. Add an attribution for the quote (optional).
- 4. Click **OK**. The block quote will insert into the Create Online editor.
- 5. Place your cursor in the block quote and add text, images or interactives using the toolbar icons.
- 6. When you are finished adding content, right-click in the block quote and select Insert Line Above or Below to move your cursor above or below the block quote and continue to edit the lesson in Create Online.

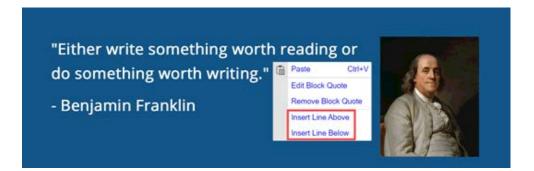

**IMPORTANT:** When you open a lesson that contains a block quote in SoftChalk Create, you will see the block quote placeholder. <u>Block quotes can only be created and edited in Create Online</u>.

To edit a Block quote, right-click on the block quote in Create Online and select **Edit Block Quote**.

# Add a Custom Div/Block in Create Online

A DIV is a generic container that can be used to separate content and can be styled using CSS. You can create nested DIVs that have different CSS styling applied.

1. Click on the **Custom Div/Block** icon in the Create Online toolbar to open the interface to create a DIV.

| Create Custom Div/Block             | ×                 |
|-------------------------------------|-------------------|
| General Advanced                    |                   |
| Div/Block Style:<br>grey-background |                   |
| Background Color                    | Margin 🕜<br>auto  |
| Background Image Select Clear       | Padding 2         |
| Number of Columns                   | Max Width (%)     |
| Rounded Corners                     | Border Width (px) |
| Drop Shadow                         |                   |
|                                     | Border Color      |
|                                     | OK Cancel         |

#### • Div/Block Style:

There are several default Div/Block styles that can be applied:

- i. grey-background: this Div/Block will have a grey background.
- ii. light-theme-background: this Div/Block will apply a light-colored background that closely matches the applied lesson theme.
- iii. dark-theme-background: this Div/Block will apply a dark-colored background that closely matches the applied lesson theme.
- iv. user-defined: this Div/Block will apply the Background Color and/or Background Image set in those fields. If you apply any changes, the Div/Block style will be changed to user-defined.
- Background Color (optional):

Choose a color for the Div/Block background from the color palette.

• Background Image (optional):

Select a Local image file, a Cloud image file or enter a URL of an image location to display in the background of the Div/Block. Click **Clear** to remove the background image.

- Choose the Number of Columns within the Div/Block (1-3).
- Check the box to add **Rounded Corners** to the Div/Block (optional).

- Check the box to add a **Drop Shadow** effect to the Div/Block (optional).
- Set a Margin around the Div/Block (optional).

Example values for margin:

- i. 10px set a 10 pixel margin all around the element
- ii. 1em auto 1 em vertical margin, Automatic horizontal margin
- iii. 1px 2px 3px 1px top margin, 2px horizontal margin, 2px bottom margin
- iv. 1px 2px 3px 4px top, right, bottom, left margin
- Set **Padding** around the Div/Block (optional).

Example values for padding:

- i. 10px set a 10 pixel padding all around the element
- ii. 1em auto 1 em vertical padding, Automatic horizontal padding
- iii. 1px 2px 3px 1px top padding, 2px horizontal padding, 2px bottom padding
- iv. 1px 2px 3px 4px top, right, bottom, left padding
- Choose the Max Width (%) for the Div/Block (optional).
- Set the **Border Width** (px) f or the Div/Block (optional).
- Click and choose a Border Color from the color palette (optional).
- 2. Click **OK**. The Div/Block will insert into the Create Online editor.
- 3. In Create Online, click in the Div/Block to add text, images or interactives using the toolbar icons.
- 4. You can create nested Divs/Blocks by clicking the Create a Div/Block Container icon in the Create Online toolbar to open the interface to create another Div/Block.
- 5. When you are finished creating your Div/Block, right-click in the Div/Block and select **Insert Line Above or Below** to move your cursor above or below the Div/Block and to continue to edit the lesson in Create Online.

| Benjamin Franklin was an           | Freemason, postmaster,             |             |          |           |
|------------------------------------|------------------------------------|-------------|----------|-----------|
| American polymath and one          | scientist, inven 💼                 | Paste       | Ctrl+V   | and       |
| of the Founding Fathers of the     | civic activist, sta Edit Div/Block |             | ock      |           |
| United States. Franklin was a      | diplomat.                          | Remove D    | iv/Block |           |
| leading writer, printer, political | Г                                  | Insert Line | Above    |           |
| philosopher, politician,           |                                    | Insert Line | Below    | A PACE OF |

**IMPORTANT:** When you open a lesson that contains a custom div/block in SoftChalk Create, you will see the custom div/block placeholder. Custom div/blocks can only be edited in Create Online.

To edit a custom div/block, right-click on the custom div/block placeholder in Create Online and select **Edit Div**.

# Add an Accordion in Create Online

You can create collapsible content with an Accordion. Accordions are useful when you want to toggle between hiding and showing large amount of content.

- 1. Click on the **Accordion** icon in the Create Online toolbar to open the interface to create an Accordion.
- 2. Add a Title to the Accordion panel.

| Accordio         | on Properti | es                 |    | ×      |
|------------------|-------------|--------------------|----|--------|
| Panels           | Display     |                    |    |        |
| Panel<br>New Par | nel 🔺       | Title<br>New Panel |    |        |
|                  |             | Contents           |    |        |
|                  | -           |                    |    |        |
| +                |             |                    |    |        |
|                  |             |                    |    |        |
|                  |             |                    | ок | Cancel |

3. Add content such as text, images, and media in the 'Contents' area.

| Accordion Properties                                             | × |
|------------------------------------------------------------------|---|
| Panels Display                                                   |   |
| Panel<br>New Panel<br>Contents<br>Font Size B J U = = = = = = A- |   |

Right-click in the 'Contents' area to add Widgets, hyperlinks, and additional font formatting options.

| Accordion Properties        | Bold Ctrl+B X                                                                       |
|-----------------------------|-------------------------------------------------------------------------------------|
| Panels Display              | Italic Ctrl+I<br>Underline Ctrl+U                                                   |
| Panel Title Font - Size - B | Highlight Color<br>Text Color<br>Align Left Ctrl+L = = @ III II A -                 |
|                             | Align Center     Ctrl+E       Align Right     Ctrl+R       Bullets     Ctrl+Shift+L |
| <b>•</b>                    | Numbered List Ctrl+Alt+L<br>Image                                                   |
| + A                         | Link<br>Media<br>Widget                                                             |
|                             | Superscript<br>Subscript<br>Special Character<br>Stored Equation                    |
|                             | C Edit a chemical formula C Edit a math equation                                    |
|                             | Insert Line Above OK Cancel                                                         |

4. Click + to create a new Accordion panel.

| Accordion Propert                                 | ies                            | × |
|---------------------------------------------------|--------------------------------|---|
| Panels Display                                    |                                |   |
| Panel<br>First Panel<br>Second Panel<br>New Panel | Title<br>New Panel<br>Contents |   |
| + A                                               |                                |   |

5. Use the arrows to move panel positions.

| Accordion Properties              |        |   |
|-----------------------------------|--------|---|
| Panels                            | Displa | у |
| Panel                             |        |   |
| Overview<br>First Pan<br>Second F | el     | • |
|                                   |        | - |
| +                                 |        |   |
| -                                 | ▼      |   |

6. Click the 'Display' tab.

| Accordion Properties                                  | × |
|-------------------------------------------------------|---|
| Panels Display                                        |   |
| Heading Color<br>Theme Color Text, White Background V |   |
| Heading Icon                                          |   |
| Arrow 🗸                                               |   |
| Left Border                                           |   |
| Theme Color 🗸                                         |   |
| Width                                                 |   |
| 75% 🗸                                                 |   |
| Centered                                              |   |
| Only show one panel at any time                       |   |
| Drop Shadow                                           |   |
| OK Cancel                                             |   |

### Heading Color:

There are several Heading Color options that can be applied:

- i. Theme Color Text, White Background: Text will match the color of the lesson's applied theme and will have a white background.
- ii. White Text, Theme Color Background: Text will be white and the background will closely match the color of the lesson's applied theme.
- iii. Black Text, White Background: Text will be black and will have a white background.

### • Heading Icon:

The Heading Icon will appear on the right side of the Accordion panel title.

- i. Arrow
- ii. Plus (+)/Minus (-)
- iii. None

### • Left Border:

Adjust the color of the Accordion left border.

- i. Theme color
- ii. Black
- iii. None

### Accordion Width:

Set the Width of the Accordion.

- i. 100%
- ii. 75%
- iii. 50%
- Choose **Centered** to place the Accordion centered in the page (optional).
- **Only show one panel at any time**. This feature will close an Accordion panel before opening another panel. When disabled, multiple panels can be open at the same time (optional).
- Check the box to add a **Drop Shadow** effect to the Accordion (optional).
- 7. Click **OK**. The Accordion will insert into the Create Online editor.

## Add Tabs in Create Online

Tabs are a set of layered sections of content, known as tab panels. Each tab panel has an associated tab element, that when activated, displays the panel. The list of tab elements is arranged vertically or horizontally along one edge of the Tab.

- 1. Click on the **Tabs** icon in the Create Online toolbar to open the interface to create a Tab.
- 2. Add a Title to the Tab panel.

| Tab Properties | ×                              |
|----------------|--------------------------------|
| Panels Display |                                |
| Panel Panel +  | Title<br>New Panel<br>Contents |
|                | OK Cancel                      |
|                |                                |

3. Add content such as text, images, and media in the 'Contents' area.

| Tab Properties |                                                                                                    | × |
|----------------|----------------------------------------------------------------------------------------------------|---|
| Panels Display |                                                                                                    |   |
| New Panel      | Title<br>New Panel<br>Contents<br>Font → Size → B I U III III E III E III (Size → B I U) III III E III E III (Size → B I U) IIII A → |   |

Right-click in the 'Contents' area to add Widgets, hyperlinks, and additional font formatting options.

| Tab Properties             | Bold Ctrl+B X                                                                    |
|----------------------------|----------------------------------------------------------------------------------|
| Panels Display Panel Title | Italic Ctrl+I<br>Underline Ctrl+U<br>Highlight Color<br>Text Color               |
| New Panel Font Size B      | Align Left     Ctrl+L       Align Center     Ctrl+E       Align Right     Ctrl+R |
|                            | Bullets Ctrl+Shift+L<br>Numbered List Ctrl+Alt+L                                 |
|                            | Image<br>Link<br>Media<br>Widget                                                 |
|                            | Superscript<br>Subscript<br>Special Character<br>Stored Equation                 |
|                            | C Edit a chemical formula C Edit a math equation                                 |
|                            | Insert Line Above OK Cancel                                                      |

4. Click + to create a new Tab panel.

| Tab Properties                                    |                          | × |
|---------------------------------------------------|--------------------------|---|
| Panels Displa                                     | /                        |   |
| Panel<br>First Panel<br>Second Panel<br>New Panel | Title New Panel Contents |   |
|                                                   | •                        |   |
| + A                                               |                          |   |

5. Use the arrows to move panel positions.

| Tab Prope                         | erties  |  |  |  |  |  |
|-----------------------------------|---------|--|--|--|--|--|
| Panels                            | Display |  |  |  |  |  |
| Panel                             |         |  |  |  |  |  |
| Overview<br>First Pan<br>Second F | el      |  |  |  |  |  |
|                                   |         |  |  |  |  |  |
| +                                 |         |  |  |  |  |  |
| -                                 | •       |  |  |  |  |  |

SoftChalk LLC copyright 2021

6. Click the 'Display' tab.

| Tab Prop               | erties     | × |
|------------------------|------------|---|
| Panels                 | Display    |   |
| Tab Headi              |            |   |
| Tab Orient<br>Horizont |            |   |
| Activity Wi<br>75%     | dth<br>✔   |   |
| Tab Max V<br>20%       |            |   |
| Center                 | ed         |   |
| 🗆 Drop S               | hadow      |   |
| Rounde                 | ed Corners |   |
|                        | OK         |   |

### • Tab Heading:

There are several Tab Heading options that can be applied:

- i. Theme Color: Text will match the color of the lesson's applied theme and will have a white background.
- ii. Theme Color Reversed: Text will be white and the background will closely match the color of the lesson's applied theme.
- iii. Basic: Text will be black and will have a white background.
- iv. Basic Reversed: Text will be white and will have a black background.

### • Tab Orientation:

- i. Horizontal: Tab Headings will appear across the top.
- ii. Vertical: Tab Headings will appear on the left side.

### Activity Width:

Set the Width of the Tabbed Activity.

i. 100%

- ii. 75%
- iii. 50%

### Tab Max Width:

Set the Width of the Heading Tabs.

- i. None
- ii. 15%
- iii. 20%
- iv. 25%
- v. 30%
- Choose **Centered** to place the Tab centered in the page (optional).
- Check the box to add a Drop Shadow effect to the Tab (optional)
- Check the box to add **Rounded Corners** to the Tab panels (optional).
- 7. Click **OK**. The Tabs will insert into the Create Online editor.

## Links in Create Online

You can add links to text within your lesson. You can link to local files on your computer, a SoftChalk Cloud file, a specific URL, an e-mail address, or an internal bookmark.

Note that you can also use the Cloud File Link Type to add Zipped Content items you have already saved in your SoftChalk Cloud account.

First, you'll need to upload zipped content on the SoftChalk Cloud website. For instructions on creating these resources, see the section <u>Upload Files</u>.

- 1. Click the Link icon 🤗 .
- 2. Enter Text to Display for the link.
- 3. Add a Destination link title.
- 4. Choose type of content to link Local files on your computer, a SoftChalk Cloud file, a specific URL, internal bookmark, or an E-mail.

| Link                                      |                    | х |
|-------------------------------------------|--------------------|---|
| Text to Display                           | (required)         | _ |
| Destination lin                           | k title (required) |   |
| Target<br>New Window                      | v (_blank) 🗸       |   |
| Link Type<br>O Local File<br>O Cloud File | URL                | 1 |
| ● URL<br>○ E-mail                         |                    | J |
|                                           | OK Unlink Cancel   |   |

5. Click OK.

## Internal Links (Bookmarks) in Create Online

You can create a link from one part of your lesson to another. For instance, you may be on page 5 of your lesson and want to reference information on page 2. In this case, you create a bookmark on page 2 and then insert a hyperlink to that bookmark on page 5. See the steps below for details.

### Insert a Bookmark

- 1. Click where you want your bookmark to be placed. (If you select text, the bookmark will be placed before the first character of your selected text).
- 2. Choose the **Bookmark** tool in the toolbar.
- 3. Type a name for your bookmark.

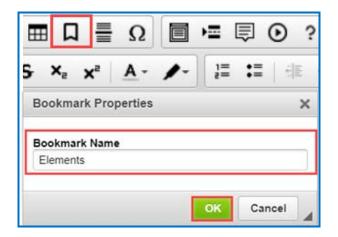

4. Click **OK** to return to your main editing window.

5. Notice the bookmark icon in your lesson.

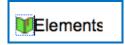

## Link to a Bookmark

- 1. Select some text.
- 2. Choose the Link tool in the toolbar.

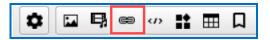

3. Under Link Type, select Bookmark.

| Link                                                                             | ×    |
|----------------------------------------------------------------------------------|------|
| Text to Display (required)<br>Elements of the Periodic Table                     |      |
| Destination link title (required)                                                |      |
| Bookmark link to Elements of the Periodic Table section                          |      |
| Link Type<br>Local File<br>Cloud File<br>URL<br>Bookmark<br>Elements V<br>E-mail |      |
| OK Unlink Ca                                                                     | ncel |

- 4. From the dropdown Select a Bookmark menu; select your bookmark.
- 5. Add Text to Display.
- 6. Add a Destination link title.
- 7. Click **OK** to return to your main editing window.

### Modify or Remove a Bookmark

- 1. Right-click on the bookmark icon.
- 2. Choose Edit Bookmark or Remove Bookmark.

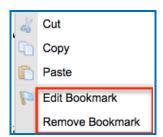

## Insert a Paragraph Break After a Table in Create Online

When editing a lesson in Create Online, you may insert a paragraph break after a table by following the steps below.

1. Hover your mouse at the bottom of the table. A dotted red line will appear indicating placement of a paragraph break.

| ick the here | to download your vocal | oulary template or in you | r notebook, draw a tat | ble like the one below and manually write vocabulary details in. |
|--------------|------------------------|---------------------------|------------------------|------------------------------------------------------------------|
| Term         | Definition             | Synonym                   | Antonym                |                                                                  |
|              |                        |                           |                        |                                                                  |

2. Click the paragraph icon to insert the paragraph break.

| lick the <u>here</u> | to download your vocab | ulary template or in your | notebook, draw a table | like the one below and manually write vocabulary details in. |
|----------------------|------------------------|---------------------------|------------------------|--------------------------------------------------------------|
| D                    | efinition              | Synonym                   | Antonym                |                                                              |
| Demition             | Synonyi                |                           | Antonym                |                                                              |
|                      |                        |                           |                        |                                                              |
|                      |                        |                           |                        |                                                              |
|                      |                        |                           | page break -           |                                                              |

## Notes About Using Create Online

- As mentioned earlier, Create Online is a feature which allows you to make lesson edits directly in your browser. You do not need to install any software.
- Do not copy and paste QuizPoppers, Quiz Groups and Activities from one lesson to another. They each have identifying ID numbers specific to a lesson. If you open your lesson in SoftChalk Create, you can save an Activity or Quiz Group to your Learning Objects in your Cloud account and then insert that object in another lesson using SoftChalk Create. For details, see the section <u>Save a</u> <u>Learning Object or Quiz Group to the Cloud</u>.
- For lessons that were created in SoftChalk Create 9, you can make edits in Create Online and save. At that point, the lesson is a Create 11 lesson and will no longer be editable in Create 9 (just like other Create 11 lessons).
- Lessons created in SoftChalk Create version 8 or earlier cannot be opened in Create Online. (You can open and save these lessons using the version 10 of SoftChalk Create and then they will be editable with Create Online. Please reach out to <u>support</u> if there are any questions.)
- You can edit a lesson in Create Online and then edit it in SoftChalk Create and vice-versa. Just be sure to save your changes wherever you are working and close out the program you are *not* using to avoid confusion.

• While we do not recommend opening the same lesson in multiple tabs in Create Online, you can open multiple lessons in Create Online each in a different browser tab.

# **QuizPoppers in Create Online**

### **Overview**

You can create and modify quiz poppers, quiz groups and some activities in Create Online.

### **QuizPopper Overview**

There are ten types of QuizPoppers:

- Essay
- <u>Feedback Question</u>
- <u>Matching</u>
- <u>Multiple Answer</u>
- <u>Multiple Blanks</u>
- <u>Multiple Choice</u>
- Ordering
- <u>Sentence Completion</u>
- Short Answer
- <u>True/False</u>

In addition to the above QuizPopper questions, SoftChalk also has Activities (see the section <u>Activities in Create Online</u>).

If you want to put in a group of QuizPoppers, see the section <u>Quiz Groups in Create</u> <u>Online</u>. With QuizPoppers you can:

- Insert questions anywhere you like within a lesson
- Paste text from other programs into a QuizPopper
- Enter as many questions as you want into a lesson
- Keep track of your students' scores. See the section <u>Deliver a Lesson to</u> <u>Your Students</u>. If you have a learning management system, see the section <u>Learning Management System (LMS) Guides</u>.

## Insert a QuizPopper

In Create Online, click in the main editing window for your lesson where you want your QuizPopper to appear. To add QuizPopper to your lesson, use the QuizPopper

icon \_

in the Create Online menu toolbar.

Then select a QuizPopper type (see below).

| Create a QuizP     | opper                |                        |                    | ×                  |
|--------------------|----------------------|------------------------|--------------------|--------------------|
|                    | $\bigcirc$           |                        | □<br>              |                    |
| Essay              | Feedback<br>Question | Matching               | Multiple<br>Answer | Multiple<br>Blanks |
|                    | 1<br>2<br>3          |                        |                    | XX                 |
| Multiple<br>Choice | Ordering             | Sentence<br>Completion | Short Answer       | True/False         |
|                    |                      |                        |                    | Cancel             |

Use the tabs at the top of the QuizPopper window to design your question, answers, feedback, and display method. Each type of QuizPopper displays the tabs that are relevant to that type (example pictured below). Each tab is described in detail below.

| Qui      | izPopper, N | Iultiple Choic | e .     |  |
|----------|-------------|----------------|---------|--|
| Question | Answers     | Feedback       | Display |  |

### QuizPopper Question Tab

- 1. Type the QuizPopper question in this tab. You can also insert an image, hyperlink, audio, video, widget or math characters and equation into the question.
- 2. In the Scoring area, type the number of points for this question and select your scoring preferences. Then click the **Answers** tab to continue.

| C         |               |  |  |
|-----------|---------------|--|--|
| Scoring - |               |  |  |
| Points:   | 2<br>ow retry |  |  |

### **QuizPopper Answers Tab**

Type or select the answers for your question. **IMPORTANT**: You can also insert an image, hyperlink, audio, video, widget or math characters and equation to an answer.

Also enter individual feedback (feedback related specifically to that answer choice). Click the Add Answer button if you need more choices.

| Correct     | Answers | Individual Feedback (optional)                                                              |
|-------------|---------|---------------------------------------------------------------------------------------------|
| <b>⊙</b> a. | Red     | Red is often used by artists to depict<br>excitement, danger or aggression in works of art. |
| () b.       | Yellow  | Yellow is often used by artists to depict a sense of happiness or cheer.                    |
| 0           |         | Add Answer                                                                                  |

### **QuizPopper Feedback Tab**

You can add specific feedback for a right and wrong answer. Notice you have the option to show the correct answer with the feedback, and you can add a hint.

(To add feedback for individual answers, click on the Answers tab.)

**IMPORTANT**: You can also insert an image, hyperlink, audio, video, widget or math characters and equation to the feedback.

| Question Answers Feedback Display |       |
|-----------------------------------|-------|
|                                   |       |
|                                   |       |
|                                   | Clear |
|                                   |       |
|                                   |       |
|                                   |       |

### **QuizPopper Display Tab**

You can display the QuizPopper three separate ways:

- Popup from Icon that will open the quiz in a separate window
- Popup from clickable text that will open the quiz in a separate window
- Embed in lesson page

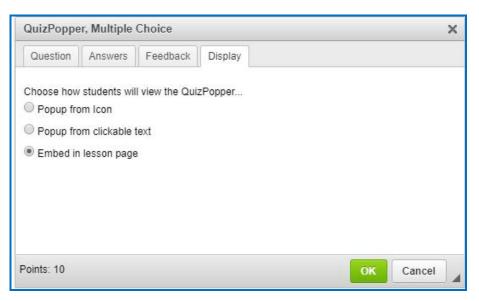

## Assign Points to a QuizPopper

You must assign points to each question for the scoring to work correctly on a QuizPopper. Enter the points possible in the **Scoring** area of the **Question** tab.

Also, in this area, if you select **Allow retry** (optional) and student results are tracked through our ScoreCenter feature, then the student's most recent response will be the student's answer.

| Qui      | zPopper, Mi | ultiple Choic | e                |                          |                          |
|----------|-------------|---------------|------------------|--------------------------|--------------------------|
| Question | Answers     | Feedback      | Display          | )                        |                          |
|          |             |               |                  |                          | _                        |
|          |             |               |                  |                          |                          |
|          |             |               |                  |                          |                          |
|          |             |               |                  |                          |                          |
|          |             |               |                  |                          |                          |
|          |             |               |                  |                          |                          |
|          |             |               |                  |                          |                          |
|          |             |               |                  |                          |                          |
|          |             |               |                  |                          |                          |
|          |             |               |                  |                          |                          |
|          |             |               |                  |                          |                          |
|          |             |               |                  |                          |                          |
|          |             |               |                  |                          |                          |
|          |             |               |                  |                          |                          |
|          | Question    | Answers       | Answers Feedback | Answers Feedback Display | Answers Feedback Display |

**IMPORTANT**: For the Matching, Multiple Answer, Multiple Blanks, Ordering, and Sentence Completion QuizPoppers, there is an *Allow Partial Credit* option. For the Multiple Blanks and Short Answer QuizPoppers, there is an *Answer Must Match Case* option.

## Modify or Remove a QuizPopper

Within the main editing window, right-click on a QuizPopper and choose **Modify QuizPopper** or **Remove QuizPopper** (see below).

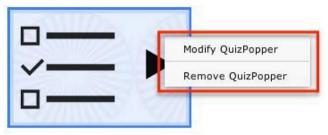

### **QuizPoppers in Create Online**

#### Essay

Create an open-ended question that your students can type an in-depth answer for. Answers may consist of multiple lines of text. <u>See an online example</u>.

**IMPORTANT**: To collect essays from your students, you have several options. Be sure to see the sections <u>Using Essays with a ScoreCenter</u> and <u>Score an Essay</u> (Change the Score for a Lesson).

### **Feedback Question**

Create a question that provides feedback to your students that is based on the answer chosen. For this question type, there is no right or wrong answer. <u>See an online example</u>.

**IMPORTANT**: To collect feedback, student results are tracked through our ScoreCenter feature. The student's most recent response will be the student's answer.

#### Matching

Create a question in which students match items in one set with choices in another set (minimum of two answers). <u>See an online example</u>.

#### **Multiple Answer**

Create a question that has more than one correct answer in a list of choices. <u>See an online example</u>.

**IMPORTANT**: This is different than a multiple-choice question, which only has one correct answer.

### **Multiple Blanks**

Create a question that requires your learners to complete sentences by typing the correct word or phrase in the blank(s). This question type is sometimes called a cloze paragraph. <u>See an online example</u>.

**IMPORTANT**: This QuizPopper is different than the Sentence Completion type because learners will need to type answers into the blank(s) rather than select answers from drop-down menus.

### **Multiple Choice**

Create a question that has just one correct answer in a list of choices. <u>See an</u> <u>online example</u>.

**IMPORTANT**: This is different than a multiple answer question, which has more than one correct answer.

### Ordering

Create a question that requires students to identify the correct order of items in relation to one another. Be specific in the question as to the direction of the ordering (i.e. lowest to highest, least to greatest, oldest to youngest, etc.). <u>See an online example</u>.

### **Sentence Completion**

Create a question that requires your learners to complete sentences by selecting the correct word or phrase from a drop-down menu of choices. <u>See an online example</u>.

**IMPORTANT**: This QuizPopper is different than the Multiple Blanks type because learners will need to select answers from drop-down menus of choices rather than type answers into the blank(s).

## **Short Answer**

Create a question in which students provide a short-typed answer, such as a word or phrase. When setting up a short answer question, you will specify in advance what the possible answers are. You can opt to make answers case sensitive. <u>See an online example</u>.

### True / False

Create a question in which students see a statement, then select True or False as the answer. <u>See an online example</u>.

# **Quiz Groups in Create Online**

### **Overview**

The Quiz Group feature allows you to insert multiple QuizPoppers at one time. (For information on what a QuizPopper is, please see the section <u>QuizPoppers in</u> <u>Create Online</u>.) You can insert different types of QuizPoppers within the same group.

Points assigned to individual questions within a Quiz Group will be included in the total lesson score.

You can display your Quiz Group questions:

- All at once, allowing students to scroll through the questions OR
- One at a time

**IMPORTANT**: When students are answering Quiz Group questions with their web browsers, they will need to click **Check Answers** at the bottom of the Quiz Group when you choose the **All at once** option. (For details, see the section <u>Display Questions – All at once.</u>)

If you choose the **One at a time** option, students will need to click **Check Answers** at the last screen. (For details, see the section <u>Display Questions –</u> <u>One at a Time – Last Screen.)</u>

### Insert a Quiz Group

In Create Online, click in the main editing window for your lesson where you want your Quiz Group to appear. To add Quiz Group to your lesson, use the QuizPopper

icon ?? in the Create Online menu toolbar.

## Add Questions to a Quiz Group

1. Type a name and instructions for your Quiz Group on the Settings tab (see below).

|                                     | Quiz Group               |
|-------------------------------------|--------------------------|
| Settings                            | Questions Display How To |
| Quiz Name:                          |                          |
|                                     |                          |
| Quiz Instructions:                  |                          |
|                                     |                          |
| Display questions one at a time     |                          |
| Display questions in a random order |                          |
| Provide detailed feedback           |                          |
| Allow students to retry questions   |                          |
| Points: 0 Questions: 0              |                          |
|                                     | OK Cancel                |

2. To create questions for your Quiz Group, click the **Add Questions** button on the Questions tab (see below).

| ٠ | $\bigcirc$ |                |          | Quiz Gr   | oup         |    |        |              |
|---|------------|----------------|----------|-----------|-------------|----|--------|--------------|
|   |            |                | Settings | Questions | Display How | То |        |              |
|   | Edit       | Туре           | Questio  | n         |             |    | Points | Delete       |
|   |            | dd Question(s) |          |           |             |    | Expor  | t Quiz Group |
| P | oints: 0   | Questions: 0   |          |           |             |    |        |              |
|   |            |                |          | ок        | Cancel      |    |        |              |

3. Select a **Question Type** (see below). You can have a Quiz Group composed of different types of QuizPoppers.

| -                  |                      |                        |                    |                    |
|--------------------|----------------------|------------------------|--------------------|--------------------|
| Add Questions      |                      |                        |                    | ×                  |
|                    |                      |                        |                    |                    |
|                    | $\bigcirc$           |                        | □                  |                    |
|                    | 2                    |                        | ~                  |                    |
| Essay              | Feedback<br>Question | Matching               | Multiple<br>Answer | Multiple<br>Blanks |
|                    |                      |                        |                    |                    |
| ₽                  | 1                    |                        |                    | <b>X</b>           |
|                    | 3 ——                 |                        |                    |                    |
| Multiple<br>Choice | Ordering             | Sentence<br>Completion | Short Answer       | True/False         |
| 0110100            |                      | Completion             |                    |                    |
|                    |                      |                        |                    | Cancel             |
|                    |                      |                        |                    |                    |

- 4. After selecting a **Question Type**, enter your first question (see below).
- 5. Fill out the information as you would for a regular QuizPopper. Click **OK** when you're done. To add another QuizPopper, click the **Add Questions** button.

|                        | Quiz Group                                                                                            |                   |
|------------------------|----------------------------------------------------------------------------------------------------|-------------------|
|                        | Settings Questions Display How To                                                                     |                   |
| Edit Type              | Question                                                                                              | Points Delete     |
|                        | Fill out the information as you<br>would for a regular QuizPopper.<br>Click OK when you are finished. |                   |
| Add Question(s)        |                                                                                                    | Export Quiz Group |
| Points: 0 Questions: 0 |                                                                                                    |                   |
|                        | OK Cancel                                                                                             |                   |

6. When you have finished adding questions to your quiz group, click **OK** to return to your main editing window.

## Edit a Question in a Quiz Group

Notice as you add questions, your question list appears on the Question tab. Click the edit (pencil) icon to modify it (see below).

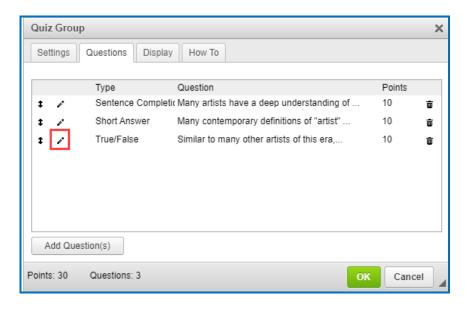

## Change the Order of the Questions in a Quiz Group

Questions can be reordered by clicking the question and dragging it to a new position in the list.

| Quiz Grou  | р               |                                                |        | ×  |
|------------|-----------------|------------------------------------------------|--------|----|
| Settings   | Questions Displ | ay How To                                      |        |    |
|            |                 |                                                |        |    |
|            | Туре            | Question                                       | Points |    |
| ŧ /        | Sentence Compl  | etic Many artists have a deep understanding of | 10     | ŵ  |
| ‡ //       | Short Answer    | Many contemporary definitions of "artist"      | 10     | ŧ  |
| ‡ /        | True/False      | Similar to many other artists of this era,     | 10     | ŧ  |
|            |                 |                                                |        |    |
|            |                 |                                                |        |    |
|            |                 |                                                |        |    |
|            |                 |                                                |        |    |
|            |                 |                                                |        |    |
| Add Que    | stion(s)        |                                                |        |    |
| Points: 30 | Questions: 3    | ок                                             | Canc   | el |

# **Quiz Group Options**

Notice that you have various options for a Quiz Group. You will see some of these options on the **Settings** tab and others on the **Display** tab. Both tabs are pictured below and are described on next few pages.

| Quiz Group                          | × |
|-------------------------------------|---|
| Settings Questions Display How To   |   |
| Quiz Name:                          |   |
| Quiz Instructions                   | _ |
|                                     |   |
|                                     |   |
|                                     |   |
| Display questions one at a time     |   |
| Display questions in a random order |   |
| Provide detailed feedback           |   |
| Allow students to retry questions   |   |
| Points: 20 Questions: 2 OK Cancel   |   |

| Quiz Group                                                                                                    | × |
|----------------------------------------------------------------------------------------------------|---|
| Settings Questions Display How To                                                                                    |   |
| Choose how students will view the QuizPopper<br>Popup from Icon<br>Popup from clickable text<br>Embed in lesson page |   |
| Points: 20 Questions: 2 OK Cancel                                                                                    |   |

## Show Questions - All at Once

In their web browser, students can view all the questions by scrolling up and down the browser (see below).

**IMPORTANT**: As mentioned previously, students must click **Check Answers** at the end of the Quiz Group.

| Value: 10                                |                |          |
|------------------------------------------|----------------|----------|
| The vitreous is a jelly-like substance.  |                |          |
| ○ True                                   |                |          |
| ○ False                                  | Show Questions |          |
|                                          | All at Once    | <u> </u> |
| Value: 10                                |                |          |
| Value. 10                                |                |          |
| What is the highly sensitive area of the | ne retina?     |          |
| ○ <b>a.</b> pupil                        |                |          |
| O <b>b.</b> macular                      |                |          |
| ○ <b>c.</b> lens                         |                |          |
|                                          |                |          |
|                                          |                |          |
| Value: 10                                |                |          |
|                                          |                |          |
|                                          | ie eye?        |          |
| Which of the following are parts of the  |                |          |
| [mark all correct answers]               |                |          |
| [mark all correct answers]               |                |          |
|                                          |                |          |

### Show Questions - One at a Time

In their web browser, students can view one question at a time (see below).

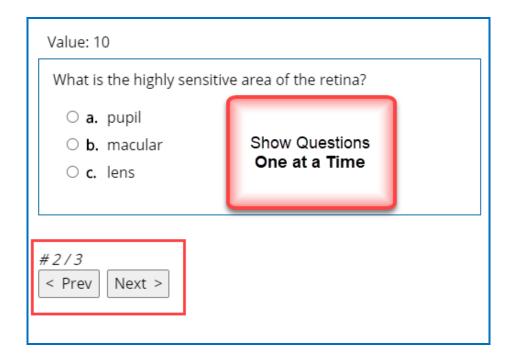

### Show Questions - One at a Time – Last screen

After clicking **Next** after the last question, students will see the following display.

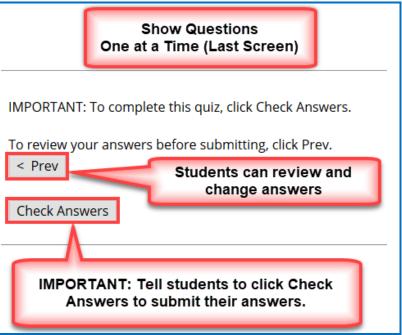

### Random Order

Selecting this option will cause questions to appear in a random order each time students view the lesson in a browser.

### **Choose How Students Will View This Quiz Question**

This option is like the display option for QuizPoppers. If you select **Pop-up From an Icon**, then students would click the Quiz Group icon to show the question(s) (see below). If you **Pop-up From Clickable Text**, then students would click the Quiz Group text (you choose this text) to show the question(s). If you select **Embed in Lesson Page**, then the questions appear automatically.

| <u>?</u> ? ► |
|--------------|
|--------------|

## **Detailed Feedback**

If you select **Provide Detailed Feedback** on the Question tab, then when students click **Check Answers** at the end of the Quiz Group, a checkmark or X will appear for the questions as well as the customized feedback. The Quiz Group score appears, too (e.g. 20/40), indicating the student got 20 out of 40 correct. If you do not select the detailed feedback box, then only the score appears after the students click **Check Answers**. (The questions and feedback are not visible.)

### **Allow Retry**

If you select **Allow Retry**, then a **Retry** button appears after students click **Check Answers**. If students click **Retry**, then answers are removed from the Quiz Group questions and students can re-take the Quiz Group.

### Modify a Quiz Group

After you have finished creating a Quiz Group, you may want to modify it. From your main editing window in Create, right-click on the **Quiz Group** icon and select **Modify Quiz Group**.

# **Activities in Create Online**

## **Overview**

All Activities (and QuizPoppers) are now mobile friendly. The lessons autoformat for the device being used (not only distinguishing between a computer and a mobile device but also distinguishing among mobile devices). Students do NOT need to download any apps for their mobile devices to access SoftChalk lessons. For details on supported mobile devices, please see our System Specifications.

Some activities use *images*. You can add an image from:

- a file on your computer •
- an image you saved to your Cloud account
- URL

For a list of *keyboard controls* that can be used with the activities, see the Keyboard Controls section of the Student Guide to SoftChalk Lessons. Details on individual activities appear later in this section.

### **Insert an Activity**

In Create Online, click in the main editing window for your lesson where you want your QuizPopper to appear. To add Quiz Group to your lesson, use the Activity icon

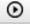

In the Create Online menu toolbar.

Then select an Activity type (see below).

| Create an Ac                          | tivity    |                   |            | ×                        |
|---------------------------------------|-----------|-------------------|------------|--------------------------|
| Z Z Z Z Z Z Z Z Z Z Z Z Z Z Z Z Z Z Z |           |                   |            |                          |
| Connections                           | Crossword | Drag 'N' Drop     | Flashcard  | Hot Spot                 |
| ?►                                    | °*        |                   | $\bigcirc$ | ? ?<br>??<br>? ??<br>? ? |
| Identify                              | Image Map | Image<br>Matching | Labeling   | Memory                   |
|                                       |           |                   |            |                          |
| Ordering                              | Pairs     | Slideshow         | Sorting    | Timeline                 |
|                                       |           |                   |            | Cancel                   |

## **Activity How To Tab**

You may want to explore the **How To** tab for each activity. Click on the icon to view an online tutorial (see below).

| Oah Oad Item<br>Intel<br>Intel Sale chro                   |                                              |                                                                        |                       |                                                                 |                                                           |                                             |            |                                              |                                                                                                    |                                                                                                    |                                                                                                    |                                         |
|------------------------------------------------------------|----------------------------------------------|------------------------------------------------------------------------|-----------------------|-----------------------------------------------------------------|-----------------------------------------------------------|---------------------------------------------|------------|----------------------------------------------|----------------------------------------------------------------------------------------------------|----------------------------------------------------------------------------------------------------|----------------------------------------------------------------------------------------------------|-----------------------------------------|
| firmet class<br>formeting fignore                          | Dut-base<br>Ont-Speed                        |                                                                        |                       |                                                                 |                                                           |                                             |            |                                              |                                                                                                    |                                                                                                    |                                                                                                    |                                         |
| pt<br>umains<br>uscants<br>a<br>pd<br>ta<br>ta<br>ta<br>ta |                                              |                                                                        |                       |                                                                 |                                                           |                                             |            |                                              |                                                                                                    |                                                                                                    |                                                                                                    |                                         |
| of Characters<br>Characters<br>store                       | n <sup>1</sup>                               |                                                                        |                       |                                                                 |                                                           |                                             |            |                                              |                                                                                                    |                                                                                                    |                                                                                                    |                                         |
|                                                            | UNE<br>E<br>E Box<br>of Ownstein<br>Danaters | Link<br>4<br>1. Six<br>1. Characters<br>1. Characters<br>1. Characters | Link<br>4.<br>1. Disc | Lels<br>6<br>6 8<br>6 Rex 1<br>6 Characters 1<br>1 Characters 1 | Link 6<br>6 8<br>8 Rox 7<br>6 Obsendent 1<br>Dansellent 1 | Link 6<br>6 8<br>6 Bain 9<br>1 Charanters 9 | Luk .<br>6 | Link San San San San San San San San San San | Link Constant of Constant of C | Link construction of the second second secon | Link de la constante de la constante de la con | ani ani ani ani ani ani ani ani ani ani |

## **Activity Options**

There are certain options that are common among the activities. Depending on the activity, different options may appear.

| Max points 🔵 🛛 A | Allow retry on | Show answers on | Feedback sounds | on |
|------------------|----------------|-----------------|-----------------|----|
|------------------|----------------|-----------------|-----------------|----|

- Assign points to an activity. IMPORTANT: For the scoring to work correctly, you must assign points to each activity.
- Choose to allow users to retry the activity. Users can click the restart icon arphi• to reset the activity and change the activity score back to zero.
- Choose to show the answers upon completion. When users complete the activity

or use the Complete Activity icon *(to complete the activity without finishing)* the activity and receive partial credit for correctly answered items) the correct answers will display in the activity.

Choose to enable/disable feedback sounds.

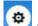

Click on the click on within each activity for display options.

| < Back                                                                                                 |                                   |  |  |  |
|----------------------------------------------------------------------------------------------------|-----------------------------------|--|--|--|
| Activity Display                                                                                       |                                   |  |  |  |
| <ul> <li>embed in lesson page</li> <li>pop-up from icon</li> <li>pop-up from clickable text</li> </ul> | Align:<br>○ left ● center ○ right |  |  |  |
| Activity Title                                                                                         |                                   |  |  |  |
| Flash Card Activity                                                                                    |                                   |  |  |  |
| Instruction for the student                                                                            | t                                 |  |  |  |
| Click 'Flip' to see the hidden portion.                                                                |                                   |  |  |  |
|                                                                                                    |                                   |  |  |  |
|                                                                                                    |                                   |  |  |  |

### Activity Display

Select the display method.

- Embed in lesson page.
- Pop-up from an icon, also need to select the icon position.
- Pop-up from clickable text, also need to enter the text that will be clickable.

If you have a lot of activities on a page, you may want to choose **pop-up from an icon** or **pop-up from clickable text**. That way, the page will load faster in a web browser and your students can focus on one activity at a time.

Set the alignment for the activity.

### **Activity Title**

You can change the default title of the activity. (optional)

### Instructions for the student

You can add instructions or a description of the activity for accessibility (Section 508 compliance).

## Modify or Remove an Activity in Create Online

Once you have completed your activity, you will return to the main editing window. Within your main editing window, right-click on an activity and choose **Modify Activity** or **Remove Interactive** (see below).

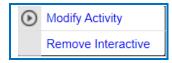

## Activities in Create Online

## **Connections Activity**

With the Connections Activity, the instructor will provide the 'prompt' for students to identify an item(s) from a group of items. Students will click to select items that are 'connected' or related to the 'prompt'. <u>See an online example</u>.

| Create Online                             |                |                                                                                                    |
|-------------------------------------------|----------------|----------------------------------------------------------------------------------------------------|
| <form></form>                             | 2.             | Add a prompt for students<br>to identify an 'item' out of a<br>group of 'items'. For<br>example: <i>Choose the noble</i><br>gases from the following list<br>of elements.<br>Enable Partial Credit<br>(optional).<br>If Partial Credit is off,<br>then the students must<br>select <u>all</u> of the correct<br>'items' to receive credit<br>for the activity.<br>If Partial Credit is on,<br>then students can receive<br>partial credit for correctly<br>selected 'items' upon<br>completing the activity.<br>Add points to the activity,<br>enable Retry, Show<br>Answers or Feedback<br>sounds (optional).<br>For information about the<br>options, see the section<br><u>Activity Options Tab</u> .<br>Click the <b>+</b> icon |
| Correct<br>Score B 1 10 Correct<br>Answer | 5.<br>6.<br>7. | Click <b>Select File</b> to insert<br>your local image file,<br>SoftChalk Cloud image file<br>or URL image file location<br>(optional).<br>Add alt text for image<br>accessibility.<br>Enter text and format using<br>the toolbar in the center<br>(optional).                                                                                                    |

SoftChalk LLC copyright 2021

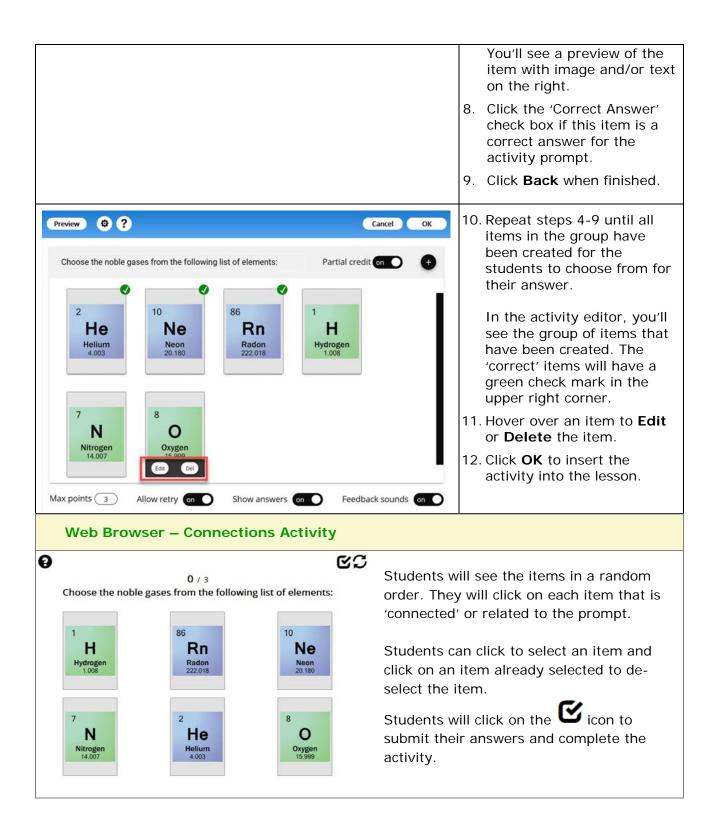

## **Crossword Activity**

The Crossword activity lets you generate a crossword puzzle from a list of words. Words can include a space. **IMPORTANT**: Do not include special characters, periods, or dashes in the Word list.

| Preview Ø?                                      |                                              | Салсе) ОК 1.        | Click the + icon and enter a text matching pair (item and match,                                                                                 |
|-------------------------------------------------|----------------------------------------------|---------------------|----------------------------------------------------------------------------------------------------|
| ltems(6)                                        | Autoc                                        | check off           | two to twelve pairs).                                                                                                    |
| Word                                            | Clue<br>powerful focusing su                 | erface O            | Or Import a text list (optional).<br>For instructions on importing and<br>exporting text lists, see the section<br>Import and Export Text Lists. |
| vitreous                                        | clear jelly-like sub<br>highly sensitive are | ea of the           | Click on the <b>Trash can</b> next to the matched pair to remove the Word/Clue pair from the list.                                               |
| @ Import Ct Export                              | retina                                       | Generate Puzzle     | Click the <b>Trash Can</b> icon in the<br>header to remove all Word/Clue pai<br>from the list.                                                   |
|                                                 |                                              |                     | nom the list.                                                                                                    |
|                                                 | on Show answers off                          | Feedback sounds off | Click Generate Puzzle                                                                                                    |
| ax points Allow retry Back                      | on Show answers off                          | 2.                  |                                                                                                    |
| Allow retry Allow retry Allow retry Allow retry | enerate a new Puzzle Use this Puzzle         | 2.<br>3.            | Click <b>Generate Puzzle</b><br>At the top of the generated puzzle,<br>choose to either <b>Generate a New</b>                                    |

| ltems(6)              | Autocheck off)                                       |                                               | Autocheck will highlight correctly entered words as students move                                                                                                    |
|-----------------------|------------------------------------------------------|-----------------------------------------------|----------------------------------------------------------------------------------------------------|
| Word                  | Clue                                                 | *                                             | through the activity.                                                                                                    |
| cornea                | powerful focusing surface                            | 5.                                            | Add points to the activity, enable<br>Retry, Show Answers or Feedback<br>sounds (optional).                                                                                                    |
| vitreous              |                                                      |                                               | For information about the options,                                                                                                    |
|                       | highly sensitive area of the 🔺                       |                                               | see the section <u>Activity Options Tab</u>                                                                                                    |
| macula                | highly sensitive area of the cretina                 | . 6.                                          | Click <b>OK</b> to insert the activity into your lesson.                                                                                                    |
|                       | Generate Puz                                         | zzle                                          |                                                                                                    |
| C: Export             |                                                      |                                               |                                                                                                    |
|                       |                                                      | off                                           |                                                                                                    |
|                       |                                                      |                                               |                                                                                                    |
| ax points Allow retry |                                                      |                                               |                                                                                                    |
| ax points Allow retry | on Show answers off Feedback sounds                  |                                               |                                                                                                    |
| ax points Allow retry | on Show answers off Feedback sounds                  | off)                                          | udents will enter letters for the Word                                                                                                    |
| ax points Allow retry | Show answers of Feedback sounds                      | J Stu                                         | udents will enter letters for the Word<br>at is described in the Clues listed to                                                                                                    |
| Allow retry           | Show answers of Feedback sounds                      | ۳<br>Stu                                      |                                                                                                    |
| Allow retry           | Show answers of Feedback sounds                      | f)<br>Stu<br>tha<br>the                       | at is described in the Clues listed to e left.                                                                                                    |
| Allow retry           | Show answers of Feedback sounds                      | off<br>Stu<br>tha<br>tha                      | at is described in the Clues listed to<br>e left.<br><b>Autocheck</b> is enabled, then                                                                                                    |
| Allow retry           | Show answers of Feedback sounds                      | f<br>Stu<br>tha<br>the<br>stu                 | at is described in the Clues listed to<br>e left.<br>Autocheck is enabled, then<br>udents will see correctly entered                                                                            |
| ax points Allow retry | Show answers of Feedback sounds                      | f<br>Stu<br>tha<br>tha<br>stu<br>Wa           | at is described in the Clues listed to<br>e left.<br>Autocheck is enabled, then<br>udents will see correctly entered<br>ords highlighted. As well, the score                                    |
| Allow retry           | Show answers off Feedback sounds  Crossword Activity | off<br>tha<br>tha<br>If J<br>Stu<br>Wa<br>Wa  | at is described in the Clues listed to<br>e left.<br>Autocheck is enabled, then<br>udents will see correctly entered                                                                            |
| Allow retry           | Show answers off Feedback sounds  Crossword Activity | off<br>tha<br>tha<br>If J<br>Stu<br>Wa<br>Wa  | at is described in the Clues listed to<br>e left.<br>Autocheck is enabled, then<br>udents will see correctly entered<br>ords highlighted. As well, the score<br>II be calculated as the student |
| Allow retry           | Show answers off Feedback sounds  Crossword Activity | Stu<br>tha<br>tha<br>stu<br>Wa<br>will<br>pro | at is described in the Clues listed to<br>e left.<br>Autocheck is enabled, then<br>udents will see correctly entered<br>ords highlighted. As well, the score<br>II be calculated as the student |

## **DragNDrop Activity**

With the DragNDrop Activity, students drag items in a list to match with their corresponding item. (Maximum of 12 matching 'cards' within each DragNDrop Activity.) <u>See an online example</u>.

| Create Online                                                               |                                                                                                    |
|-----------------------------------------------------------------------------|----------------------------------------------------------------------------------------------------|
| Preview 🌣 ?<br>Matches (1)                                                  | <ul> <li>Cancel or</li> <li>Click the + icon and enter a text matching pair (item and match, two to twelve pairs).</li> </ul>                                                                                                    |
| G Import CX Export                                                          | <ul> <li>Or Import a text list (optional).</li> <li>For instructions on importing and exporting text lists, see the section Import and Export Text Lists.</li> <li>Repeat step 1 until all matching text pairs have been created.</li> </ul> |
|                                                                             | <ul> <li>Click on the Trash can next to the matched pair to remove the item/match pair from the list.</li> <li>Add points to the activity, enable Retry, Show Answers or Feedback sounds (optional).</li> </ul>                              |
|                                                                             | <ul> <li>For information about the options, see the section <u>Activity Options Tab</u>.</li> <li>4. Click <b>OK</b> to insert the activity into your lesson.</li> </ul>                                                                     |
| Web Browser – DragNDrop Activ                                               | /ity                                                                                                    |
| <b>9</b> 0 / 15                                                             | Students will drag the items listed from the left column to the matching pair on the                                                                                                    |
| loins of these two times, it was the worst the                              | right to make the correct matches.                                                                                                    |
| oreary, while i<br>pondered, weak and<br>waary (from The<br>waary (from The | their matches and complete the activity.<br>a few are more<br>al than others<br>m Animal Farm)<br>The activity can be completed without<br>moving all matching text pairs and                                                                |
|                                                                             | students will receive partial credit for the correctly answered items.                                                                                                    |

SoftChalk LLC copyright 2021

## Flash Card Activity

With the Flash Card Activity, students can view text, images or media and can "flip" the card to see additional content. <u>See an online example</u>.

| Create Online                   |                                                                                                    |
|---------------------------------|----------------------------------------------------------------------------------------------------|
| Preview 3 ? Cancel OK Cards (2) | <ol> <li>Click + to create a card.</li> <li>Hover over an existing card and choose</li> <li>Edit to make changes or Delete to<br/>remove the card from the activity.</li> </ol>                                                                                                    |
| Card 1                          | <ol> <li>Add text, image, or media content to the card.</li> <li>Click in the editor window to:         <ul> <li>Format text font style, size, color, and alignment.</li> <li>Click the image icon to add an image to the flash card.</li> <li>Click the media icon to add media to the flash card.</li> <li>Click the link icon to hyperlink text to a website, local files, etc.</li> </ul> </li> <li>Click on Front/Back to edit the opposite side of the card.</li> </ol> |

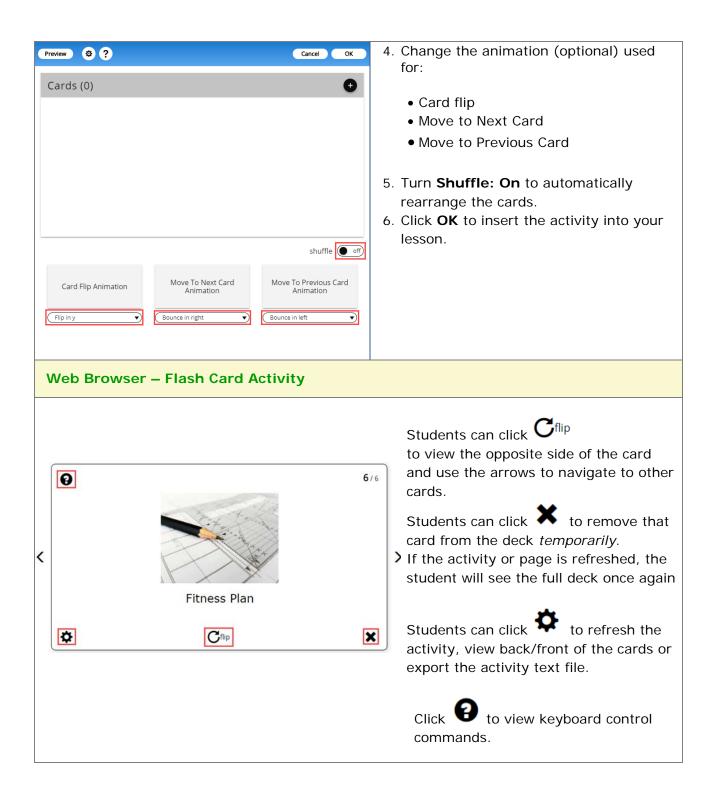

## Hot Spot Activity

With the Hot Spot Activity, you can give students an image with specific parts you want them to be able to identify by clicking on that spot. They earn points for each correct answer. <u>See an online example</u>.

| Create Online                                                                                                    |                                                                                                    |
|----------------------------------------------------------------------------------------------------|----------------------------------------------------------------------------------------------------|
| Preview 🔅 ? Cancel OK                                                                                                    | <ol> <li>Click Select File to insert your<br/>local image file, SoftChalk Cloud<br/>image file or URL image file location.</li> <li>Add points to the activity, enable<br/>Retry, Show Answers or Feedback<br/>sounds (optional).</li> <li>For information about the options, see<br/>the section <u>Activity Options Tab</u>.</li> </ol>                                                                                             |
| Max points Allow retry on Show answers off Feedback sounds off                                                                                                    | <ol> <li>Click + to color part of the image.</li> </ol>                                                                                                    |
| <ul> <li>Max points</li> <li>Max werety</li> <li>Max werety</li> &lt;</ul> | <ul> <li>4. Enter text in the Prompt and Alt text areas to create a hot spot area on the image for students to identify.</li> <li>5. Repeat steps 3 and 4 until all hot spots have been created.</li> <li>Notice a different color appears when adding another hotspot. You can click on the chosen color to choose a new color for the hot spot or edit the hot spot.</li> <li>6. Click <b>OK</b> to insert the activity.</li> </ul> |
| Max points (10)       Allow retry       Show answers ( en       Prompt (required)         Alt text (required)       Alt text (required)                                                                                                    | 6. Click <b>OK</b> to insert the activity into your lesson.                                                                                                    |

SoftChalk LLC copyright 2021

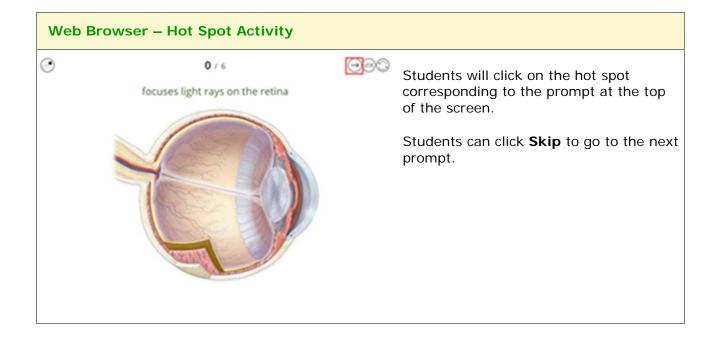

## **Identify Activity**

With the Identify Activity, students scroll through words or phrases until they find the one that matches answers the question associated with the given image. <u>See an online example</u>.

| Create Online                                            |        |                                                                                                    |
|----------------------------------------------------------|--------|----------------------------------------------------------------------------------------------------|
| Preview 😫 ? Cancel Matches (1)                           | ок 1.  | Click the + icon to create a text and image matching pair.                                                       |
| Text                                                     | 2.     | Enter a matching text and image pair (two to twelve pairs).                                                      |
| Select file                                              | 3.     | Click <b>Select File</b> to insert your local image file, SoftChalk Cloud image file or URL image file location. |
|                                                          | 4.     | Add Alt Text for the image.                                                                                      |
| Max points Allow retry on Show answers off Feedback sour | nds on | Hover over the image and choose to <b>Change Image</b> or click the <b>Trash Can</b> icon to delete the image.   |

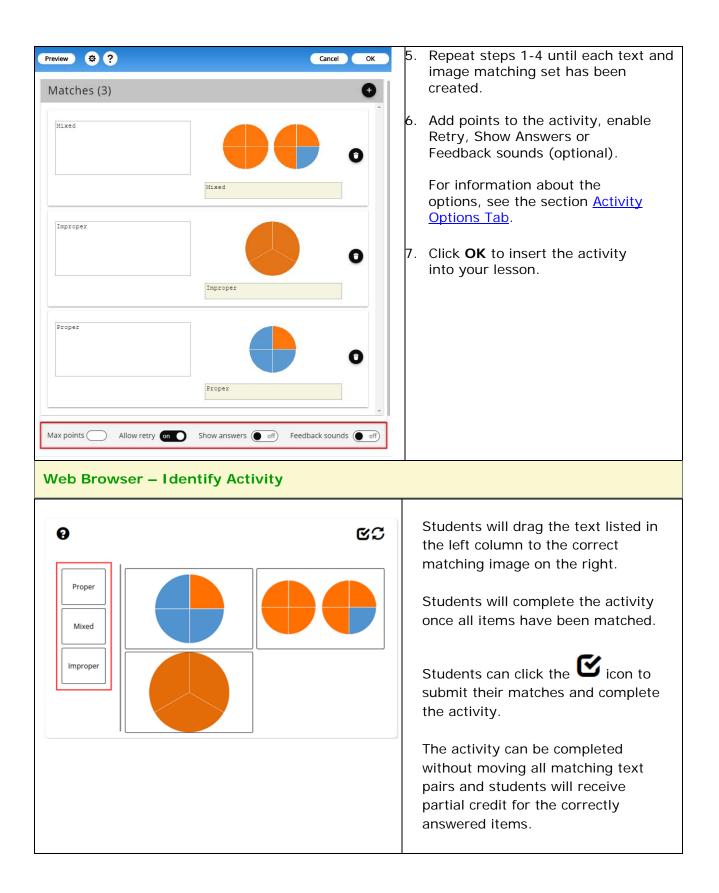

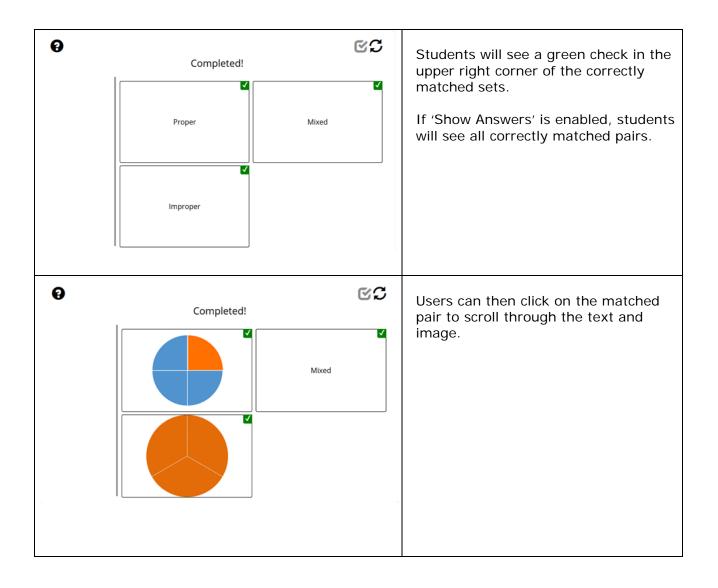

## Image Map Activity

With the Image Map Activity, you can give students an image with specific parts you want them to be able to identify by clicking on that spot. They can practice as many times as they want. See an online example.

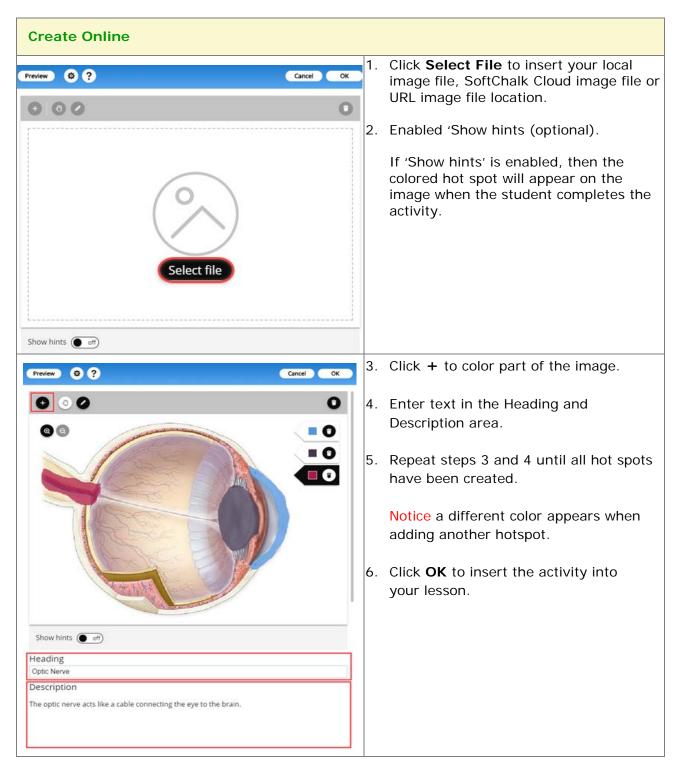

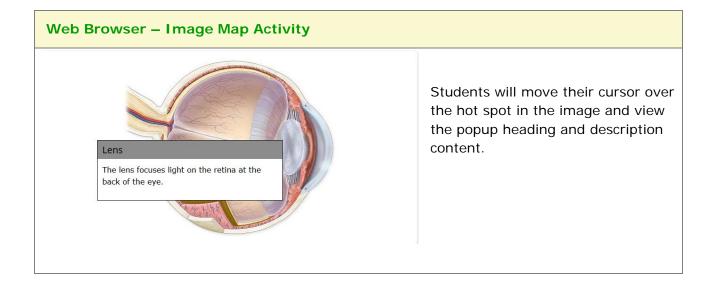

## Image Matching Activity

With the Image Matching Activity, students scroll through words or phrases until they find the one that matches answers the question associated with the given image. <u>See an online example</u>.

| Create Online                                                      |                                                                                                    |
|--------------------------------------------------------------------|----------------------------------------------------------------------------------------------------|
| Preview (2) (Cancel OK<br>Matches (1)                              | <ol> <li>Click the + icon to create an image<br/>matching pair.</li> </ol>                                                                                                    |
| Celect file<br>Select file<br>Alt text (required if image present) | <ol> <li>Click Select File to insert your local<br/>image file, SoftChalk Cloud image file or<br/>URL image file location for each matching<br/>image pair.</li> <li>Add alt text for each image.</li> </ol>                           |
| Max points Allow retry en Show answers erf) Feedback sounds on     | To edit an image match, hover over the<br>image and choose to <b>Change Image</b> or<br>click the <b>Trash Can</b> icon to delete the<br>image.<br>Click the <b>Trash Can</b> icon next to the<br>image pair to delete a matching set. |

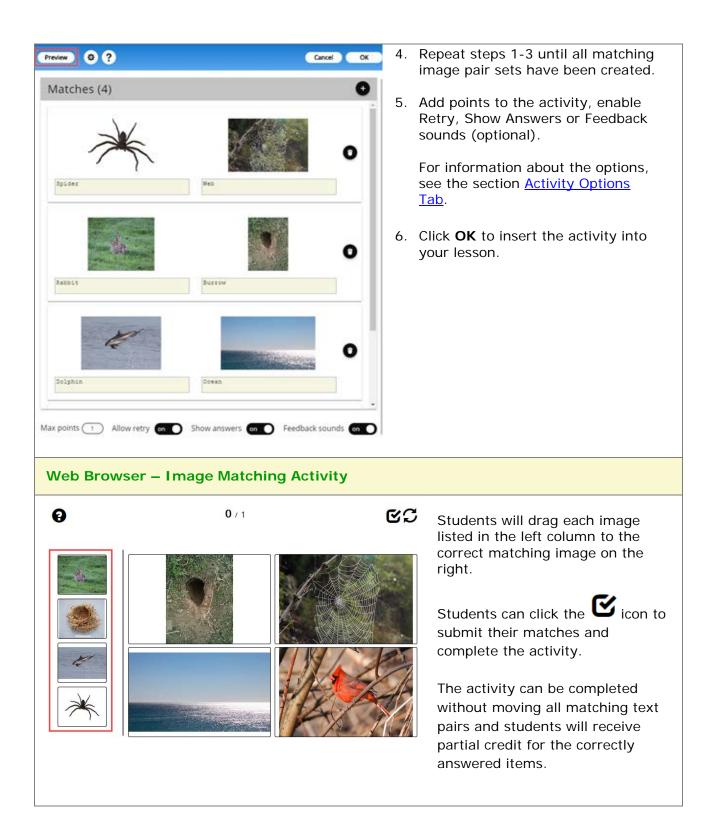

# Labeling Activity

With the Labeling Activity, you can give students an image with specific parts you want them to be able to identify and label. <u>See an online example</u>.

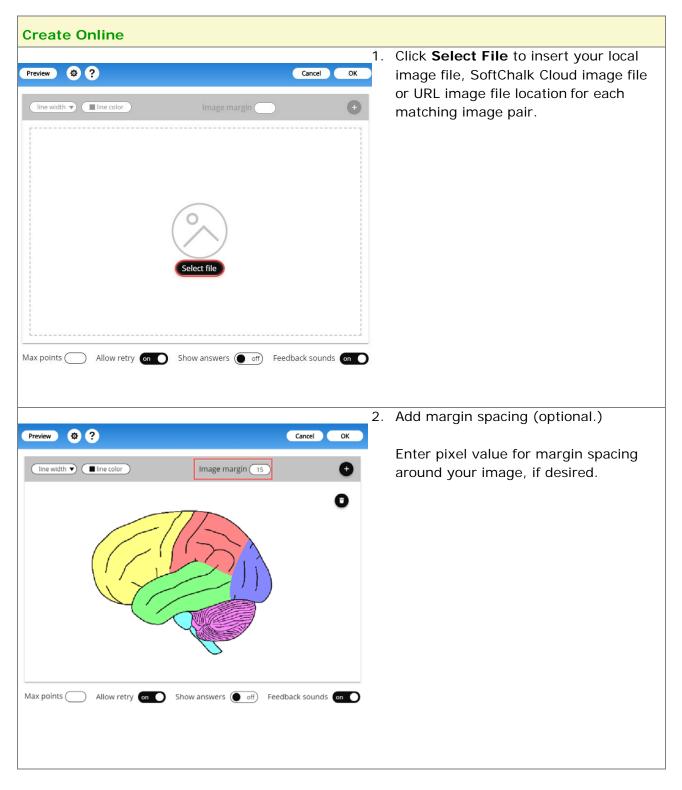

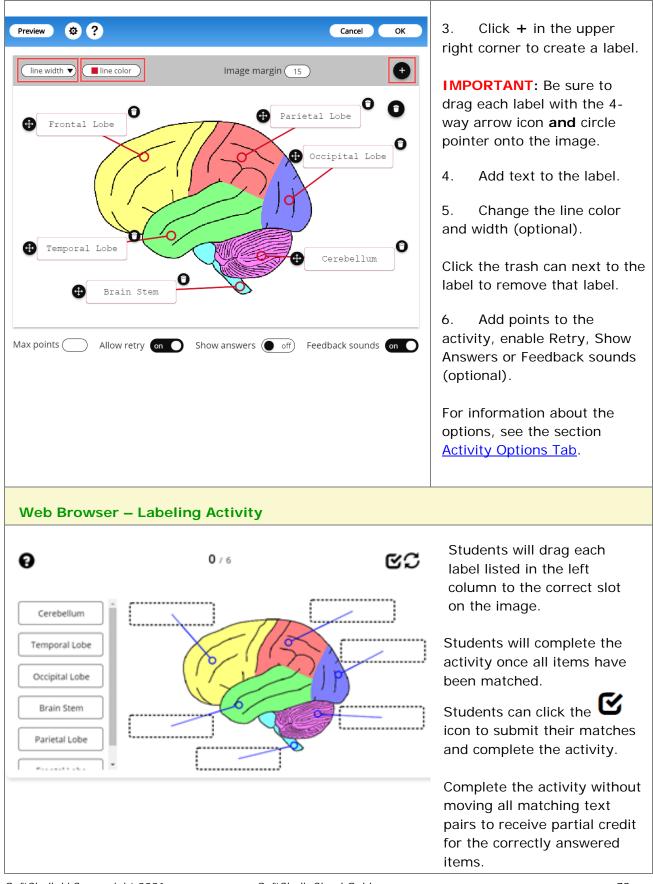

## **Memory Activity**

With the Memory Activity, students will click on a card to flip the card over. The student will then click on another card to identify a matching card. <u>See an online example</u>.

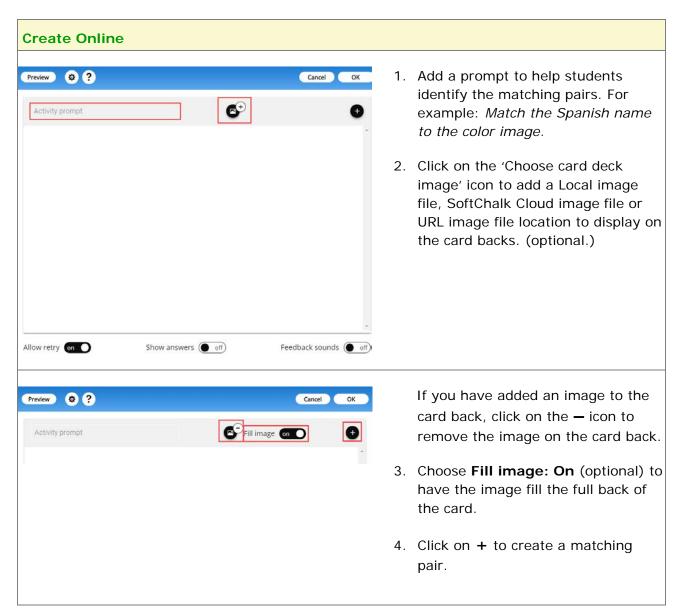

|                                                                                                    | <ol> <li>Click Select File to insert your<br/>local image file, SoftChalk Cloud<br/>image file or URL image file<br/>location (optional).</li> <li>Add alt text for the image.</li> <li>Enter text and format using the<br/>toolbar in the center (optional).</li> <li>You'll see a preview of the item<br/>with image and/or text on the<br/>right.</li> </ol> |
|----------------------------------------------------------------------------------------------------|----------------------------------------------------------------------------------------------------|
| CBack       Image       Image <t< th=""><th>7. Click the top-right 'Copy Card<br/>Content' icon to copy the card.<br/>Then, use the bottom-right 'Paste<br/>Card Content' icon to create a<br/>duplicate of that card (optional).</th></t<> | 7. Click the top-right 'Copy Card<br>Content' icon to copy the card.<br>Then, use the bottom-right 'Paste<br>Card Content' icon to create a<br>duplicate of that card (optional).                                                                                                    |
| Size - B U H-       Red       red square image                                                                                                    | <ul> <li>8. Hover over an image to Change Image or Delete the image.</li> <li>9. You can also edit the text and format using the toolbar in the center (optional).</li> <li>You'll see a preview of the item with image and/or text on the right.</li> </ul>                                                                                                    |

|                                        |                     | 10. Once you have finished creating                                             |
|----------------------------------------|---------------------|---------------------------------------------------------------------------------|
| Back                                   |                     | your matching pair, click <b>Back</b> .                                         |
| Size - B U 20-<br>Red                  | Red C               |                                                                                 |
| Size - B U H -<br>Rojo                 | Rojo                |                                                                                 |
|                                        |                     | 11. Repeat steps 4-10 until each                                                |
| Preview Ø?                             | Cancel OK           | matching pair has been created.                                                 |
| Match the color with the Spanish term. | ll image on 🕒 🔶     | 12. Enable Retry, Show Answers or<br>Feedback sounds (optional).                |
|                                        | rojo O              | For information about the options, see the section <u>Activity</u> Options Tab. |
|                                        | verde 0             | 13. Click <b>OK</b> to insert the activity into your lesson.                    |
| B                                      | •                   |                                                                                 |
| Allow retry on Show answers off        | Feedback sounds off |                                                                                 |
|                                        |                     |                                                                                 |

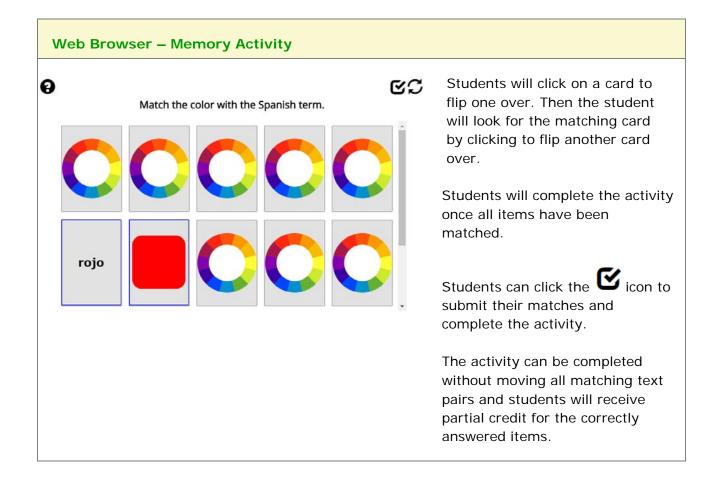

# **Ordering Activity**

Create a question that requires students to identify the correct order of items in relation to one another. Be specific in the question as to the direction of the ordering (i.e. lowest to highest, least to greatest, oldest to youngest, etc.). <u>See an online example</u>.

| Create Online            |                                                                                                    |
|--------------------------|----------------------------------------------------------------------------------------------------|
| Preview 3 ? Cancel OK 1. | Click the + icon and enter a text<br>matching pair (item and match,<br>two to twelve pairs).<br>Or Import a text list (optional).<br>For instructions on importing and<br>exporting text lists, see the<br>section Import and Export Text<br>Lists. |

| Select file       | 2. Click <b>Select File</b> to insert your<br>local image file, SoftChalk Cloud<br>image file or URL image file<br>location (optional).                 |
|-------------------|----------------------------------------------------------------------------------------------------|
| < Back            | 3. Add Alt text to the image.                                                                                                    |
| Size · B U A·     |                                                                                                    |
| < Back            | Hover over the image and choose<br>to <b>Change Image</b> or click the                                                                                  |
| George Washington | <ul> <li>Trash Can icon to delete the image.</li> <li>4. Click Back to return to the Category list.</li> <li>5. Then click the + icon to add</li> </ul> |
|                   | another card for a category.                                                                                                    |
| < Back            | <ol> <li>Enter text into the editor card in the center.</li> </ol>                                                                                      |
| George Mashington | Use the text toolbar to change font<br>size, format, and color.<br>To the right is a preview of the<br>card as it will appear in the<br>activity.       |

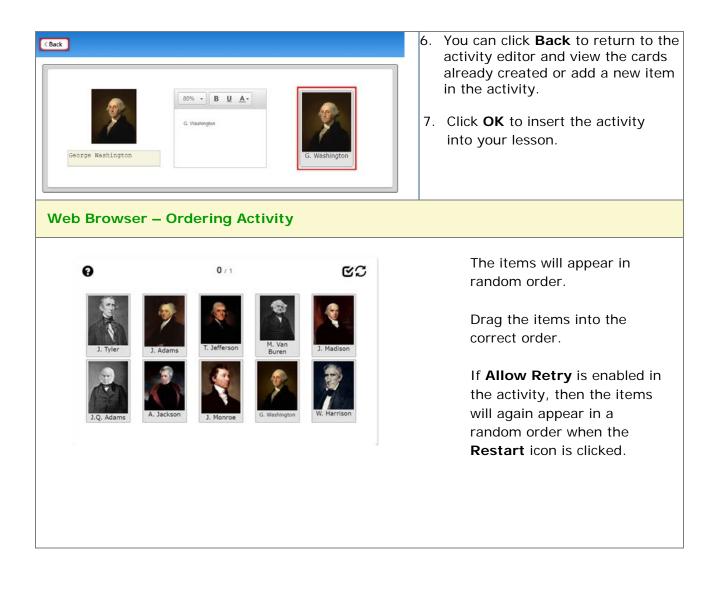

# **Pairs Activity**

The Pairs activity lets you put match text and/or image items in pairs. The following screens show how to set up the activity in SoftChalk Create and how students will view the activity. <u>See an online example</u>.

| Create Online                                                |                                                                                                    |
|--------------------------------------------------------------|----------------------------------------------------------------------------------------------------|
| Preview 🕸 ? Cancel OK Activity prompt                        | 1. Add a prompt for students to identify<br>an 'item' out of a group of 'items'. For<br>example: <i>Choose the noble gases</i><br><i>from the following list of elements</i> .  |
|                                                              | 2. Enable Partial Credit (optional). If<br>Partial Credit is not enabled, then the<br>students must select all of the correct<br>'items' to receive credit for the<br>activity. |
| Max points Allow retry on Show answers on Feedback sounds on | <ol> <li>Add points to the activity, enable<br/>Retry, Show Answers or Feedback<br/>sounds (optional).</li> </ol>                                                               |
|                                                              | For information about the options, see the section <u>Activity Options Tab</u> .                                                                                                |
|                                                              | <ol> <li>Click the + icon to create a matched pair.</li> </ol>                                                                                                    |
| (Back                                                        | <ol> <li>Drag and drop or click Select File to<br/>insert your local or Cloud image file for<br/>each item (optional). Add Alt text to the<br/>image(s).</li> </ol>             |
| (Select file)                                                | 6. Enter text and format using the toolbar in the center for each item (optional).                                                                                              |
|                                                              | You'll see a preview of the item with image and/or text on the right.                                                                                                    |
| Scleet file                                                  | <ol> <li>Click <b>Back</b> when finished with this matched pair.</li> </ol>                                                                                                    |
|                                                              |                                                                                                    |

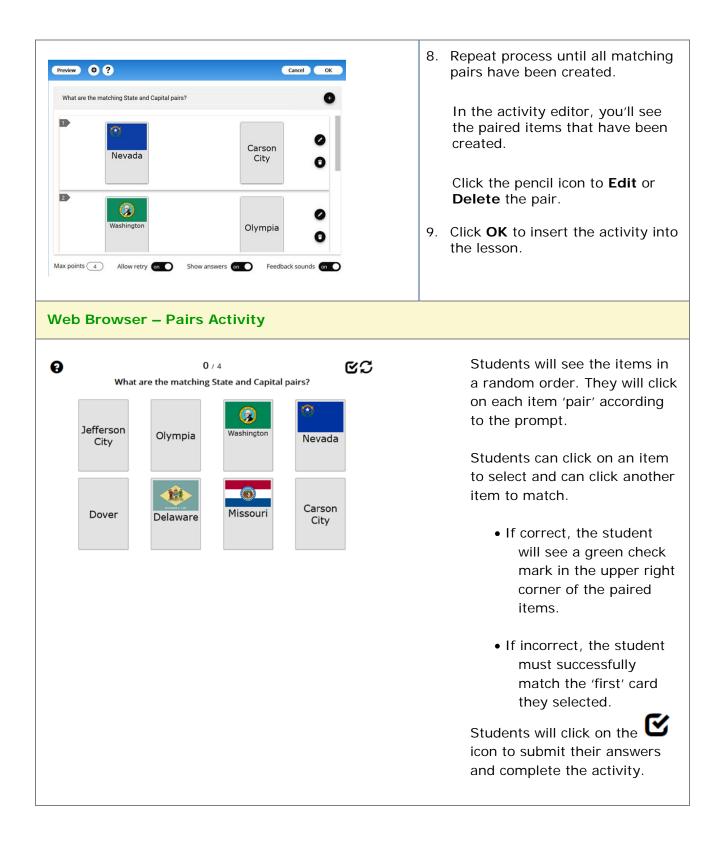

## **Slideshow Activity**

With the Slideshow Activity, students view photographs associated with the subject and content of the lesson. The slideshow can include text for each image as well. You can also add audio (in an mp3 format). See the online example.

| Create Online                                                                                               |    |                                                                                                    |
|----------------------------------------------------------------------------------------------------|----|----------------------------------------------------------------------------------------------------|
| Preview 🔅 ? Cancel OK Slides (0) Autoplay speed Animation                                                   | 1. | Click the + icon to create a new<br>slide.<br>Or, click the folder icon to select<br>and create multiple local image<br>slides at once.<br>Click <b>Select File</b> to choose a<br>local, Cloud, or URL image file for<br>the slide (optional).<br>To remove the slide image, click<br>the <b>(-)</b> image icon. |
| C Back         Slide 1         Slide 0         Fill image on          Background color         Image: Stack | 3. | <ul> <li>the image will resize to better fill the entire slide. (optional)</li> <li>When Fill image: Off is selected, the image will appear in the slide with the defined image dimension.</li> <li>You can also set a Background color around the image.</li> </ul>                                              |
| Slide 1 Slide 1                                                                                             | 5. | (optional)<br>Click <b>Select file</b> next to the<br>audio icon to add <b>Audio</b> to the<br>slide. (optional)                                                                                                    |

| Slide 1   Fill image off   Background color   Background color   Select file                                                                                           | <ol> <li>Select an overlay to display<br/>additional content along with<br/>the image. (optional)</li> <li>Click the <b>Content</b> icon in the<br/>top-right corner to add context<br/>to the slide. (optional)</li> </ol>                                                                                                    |
|----------------------------------------------------------------------------------------------------|----------------------------------------------------------------------------------------------------|
| Kount Everest       Slide 1         Watch Everest - The Summit Climb       Vertical text alignment         Fort       17       B I U IIIIIIIIIIIIIIIIIIIIIIIIIIIIIIIII | <ol> <li>Add text and/or use the toolbar<br/>to add additional context to the<br/>slide. (optional)</li> <li>Set the text alignment in the<br/>overlay 'Text' area.</li> <li>Click <b>Back</b> to return to the<br/>Slideshow Activity editor.</li> </ol>                                                                                             |
| Preview<br>Slides (3) Autoplay speed Airnation<br>Heart Elbree<br>Beart Elbree<br>Beart Elbree<br>Beart Elbree<br>Beart Elbree<br>Beart Elbree                         | <ul> <li>11. Click and drag slides to change the slide order.</li> <li>Hover over a slide to choose to Edit or Delete the slide.</li> <li>12. Manually set the Autoplay speed to specify how many seconds a slide should display before moving to the next slide. (optional)</li> <li>13. Click on Animation to set card action animation.</li> </ul> |

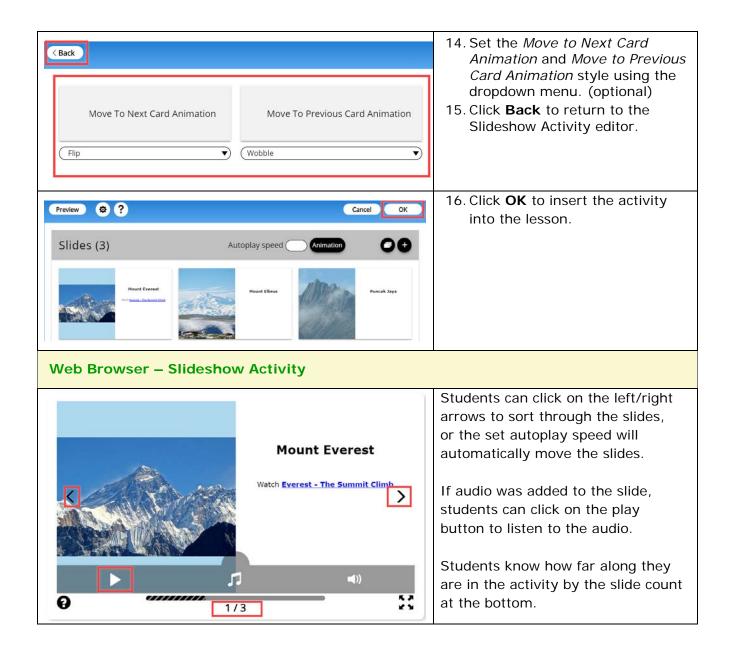

## **Sorting Activity**

With the Sorting Activity, students practice sorting items into different categories. Students click the card deck to view a card, consisting of either text or images, then drag the card into its corresponding category. <u>See an online example</u>.

| Create Online                                                                                                    |    |                                                                                                    |
|----------------------------------------------------------------------------------------------------|----|----------------------------------------------------------------------------------------------------|
|                                                                                                    | 1. | Enter your category titles.                                                                                                    |
| 1 Eye     2 Ear     2 Ear     0     3 Nose     4 Callegory the     0     5 Callegory the     0     5 Callegory the     0     7  Max points     Allow retry     S     Show answers     0     Feedback sounds | 2. | Click the + icon to add the Card for the category.                                                                                                    |
| CBack                                                                                                    | 3. | Click <b>Select File</b> to insert your<br>local image file, SoftChalk Cloud<br>image file or URL image file<br>location (optional).                             |
| Change image<br>red circle around pupil                                                                                                    | 4. | Add Alt Text for each image.<br>To edit, hover over the image<br>and choose to <b>Change Image</b> or<br>click the <b>Trash Can</b> icon to<br>delete the image. |

| C Back                         | <ol> <li>Enter text into the editor card in<br/>the center (optional).</li> <li>Use the text toolbar to change<br/>font size, format, and color.</li> </ol>                                                                                                    |
|--------------------------------|----------------------------------------------------------------------------------------------------|
| CBack                          | <ul> <li>To the right is a preview of the card as it will appear in the activity.</li> <li>6. You can click <b>Back</b> to return to the Category list and add or edit a category.</li> <li>7. Click <b>OK</b> to insert the activity into the lesson.</li> </ul> |
| Web Browser – Sorting Activity | This activity resembles the solitaire game.         The cards will appear in random order in the stock deck.         Students will click on the stock deck to flip over cards. Students can drag the flipped stock cards to the correct category.                 |

## **Timeline Activity**

The Timeline activity lets you view a timeline ordered by date or list. For instance, you would select **by date** to create a timeline for the Revolutionary War and **by List** to create a timeline for a process such as baking a cake. <u>See an online example</u>.

| Create Online                                                                                                    |                                                            |                                                                                                    |
|----------------------------------------------------------------------------------------------------|------------------------------------------------------------|----------------------------------------------------------------------------------------------------|
| Preview 😒 🕐 Cancel OK Heading center header on Background color Text color    Heading     Center header on Background color     Title (required)     By order By date   Events Interval 10 Year •                                                                                                    | <ol> <li>1.</li> <li>2.</li> <li>3.</li> <li>4.</li> </ol> | <ul> <li>image file (Local, Cloud, or URL) into the heading. (optional).</li> <li>Add image alt text. Enter a title for your timeline.</li> <li>To center the title, click the toggle <b>On</b>. Choose the header background color and text color.</li> </ul> |
| Image: Sector basic sector basic sector basic sector basic sector basic sector sector sec |                                                            | <ul> <li>IMPORTANT: If Date is chosen, be sure to select an appropriate Interval.</li> <li>Click + to create an event.</li> <li>Select the event listed to add the event details.</li> </ul>                                                                   |

|                                                                                                    | Events – Date                                                                                                    |
|----------------------------------------------------------------------------------------------------|----------------------------------------------------------------------------------------------------|
| Start date                                                                                                    | <ol> <li>Choose date period (AD or BC).</li> </ol>                                                                                                    |
| AD BC<br>Year 1958 Month (optional) Oct Day (optional) None<br>End date (optional)<br>AD BC                                                                                                    | <ol> <li>Enter Start Date: year<br/>(required) and month/day<br/>(optional).</li> </ol>                                                                      |
| Year Month (optional) None Day (optional) None Company Company | 9. Enter End Date: year,<br>month/day (optional).                                                                                                    |
| Description The National Aeronautics and Space Administration (NASA) began operation.                                                                                                    | <b>IMPORTANT:</b> If the <i>Start</i><br><i>Date</i> includes month and/or<br>day, then the <i>End Date</i><br>requires a month and/or day<br>to be entered. |
|                                                                                                    | 10. Enter the event name.                                                                                                    |
|                                                                                                    | 11. Enter the event description (optional).                                                                                                    |
|                                                                                                    | 12. Click <b>Back</b> to add another event.                                                                                                    |
| Preview 🔅 ? Cancel OK                                                                                                    | 13. Click and drag an event to set the order (optional).                                                                                                    |
| Heading       center header on Background color       Text color         Image: Color of the start of the start                                                                             | 14. Click on the trash can icon<br>to remove an event from<br>activity, if needed.                                                                           |
| By order By date                                                                                                    |                                                                                                    |
| Events Interval 5 Year V +                                                                                                    |                                                                                                    |
| NASA begins operation 1 Oct 1958 The National Aeronautics and Space Administration (NASA) began operation.                                                                                                    |                                                                                                    |
| Pioneer 4<br><b>3 Mar 1959</b> Public Domain image attributed to NASA 3 Mar. 1959 The United States sent Pioneer 4 to the Moo<br>n, successfully making the first U.S. lunar flyby.                                                                                                    |                                                                                                    |

| Preview Ø? Cancel OK                                                                                                    | Events - Order                                                                                                    |
|----------------------------------------------------------------------------------------------------|----------------------------------------------------------------------------------------------------|
| Heading center header on Background color) Text color                                                                                                    | 15. Click + to create an event.                                                                                                    |
| Erikson's Stages of Human Development                                                                                                    | 16. Click on the event to modify the event details.                                                                                                    |
| Events 🕒                                                                                                    |                                                                                                    |
| ≡ Event                                                                                                    |                                                                                                    |
| Event name<br>Intant<br>Description<br>Trust vs Mistrust: Based on response of their caregivers, infants learn to trust others.                                                                                                    | <ul> <li>17. Enter the event name.</li> <li>18. Enter the description<br/>(optional).</li> <li>Formatted text, images and<br/>media can be added to the<br/>description.</li> <li>19. Click <b>Back</b> to add another<br/>event.</li> </ul> |
| Preview 3 ? Cancel OK Heading center header off Background color Text color Erikson's Stages of Human Development                                                                                                    | <ul><li>20. Click and drag an event to set the order.</li><li>21. Click on the trash can icon to remove an event from activity, if needed.</li></ul>                                                                                         |
| (By order By date )                                                                                                    |                                                                                                    |
| Events  Image: Infant Image: Toddler  Toust vs Mistrust: Based on response of their caregivers, infants learn to trust others.  Toddler  Toddler  Toddler  Proschooler  Image: Preschooler Image: Initiative vs Guilt: As children begin to do things themselves and this is nurtured, children grow to take initiation  Todder Image: Image: Ima |                                                                                                    |

SoftChalk LLC copyright 2021

#### Web Browser – Timeline Activity

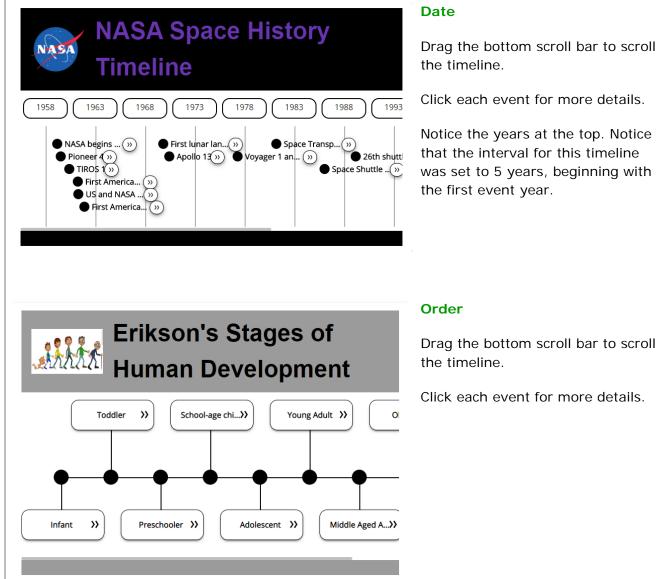

Drag the bottom scroll bar to scroll the timeline.

Click each event for more details.

Notice the years at the top. Notice that the interval for this timeline was set to 5 years, beginning with the first event year.

## Word Search Activity

The Word Search activity lets you pick out words in a grid. If you want to introduce difficult terms, this would be a good activity for an initial exposure to the terms.

| Create Online                                                                                                    |          |                                                                                                    |
|----------------------------------------------------------------------------------------------------|----------|----------------------------------------------------------------------------------------------------|
| Preview <ul> <li> <li> </li></li></ul> Square size 20 <ul> <li>Max. words: 16</li> </ul> Show hint off  If    Max. words: 16  Show answers off  Feedback sounds off  Feedback sounds  off                                                                                                    | 1.       | Set the Square size using the<br>dropdown menu.<br>The <b>Square size determines</b><br><b>the maximum number and</b><br><b>length</b> of words allowed in the<br>activity.<br>Click the + icon to create a new<br>word.<br>Or Import a text list (optional).<br>For instructions on importing<br>and exporting text lists, see the<br>section Import and Export Text<br>Lists.                                                                                                    |
| Preview Image: Cancel OK     Square size Image: Cancel     Image: Cancel Image: Cancel     Image: Cancel Image: Cancel | 4.<br>5. | Type a word.<br>Maximum word length equals<br>Square size -1.<br>Click the trash can icon to delete<br>the word.<br>Repeat steps 2-3 until all words<br>have been entered for the Word<br>Search.<br>Enable <b>Show hint</b> if you want<br>students to be able to click on a<br>word listed to reveal a location<br>hint of the word within the<br>puzzle.<br>Add points to the activity,<br>enable Retry, Show Answers or<br>Feedback sounds (optional).<br>For information about the<br>options, see the section<br>Activity Options Tab. |
| Max points 10 Allow retry on Show answers on Feedback sounds off                                                                                                    | 7.       | Click <b>OK</b> to insert the activity into the lesson                                                                                                    |

SoftChalk LLC copyright 2021

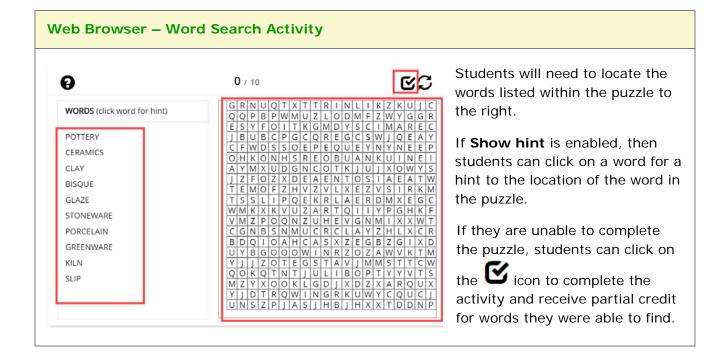

# SoftChalk Create app

The SoftChalk Create app is a content authoring program that is easy to use (like a word processer) but allows you to make your lessons engaging and interactive for your students. You can put various activities and quiz groups into your lessons. (See the section <u>Types of Content</u>.)

SoftChalk Create is part of your subscription <u>SoftChalk Cloud</u> account.

(In addition to SoftChalk Create, you also have a feature called Create Online that is part of your <u>SoftChalk Cloud</u> account. Create Online allows you to make quick edits to your lesson. For details, please see the section <u>Create Online</u>.)

See the sections below to install and start and use SoftChalk Create. Once you have completed the installation, please note you can start SoftChalk Create several ways from within your SoftChalk Cloud account or from your desktop shortcut.

As mentioned previously, we have a <u>SoftChalk Cloud Quick Start Guide</u> to help you quickly get started using SoftChalk Cloud. This guide gives steps on creating a simple lesson with SoftChalk Create.

For more details on using SoftChalk Create, please see the sections below as well as the <u>SoftChalk Create Guide</u>.

Install SoftChalk Create for Windows Install SoftChalk Create for Macintosh Start SoftChalk Create Within Your Cloud Account Save Content to the Cloud – My Content Types of Content Save a Learning Object or Quiz Group to the Cloud Save a Lesson to the Cloud Save Content to Your Files Area Edit Your Content

## Install SoftChalk Create for Windows

- 1. Log into your <u>SoftChalk Cloud</u> account (see the section <u>Log into Your</u> <u>Account</u>).
- 2. Click on My Content and select Create Content.

|          | Home    | My Content | •  | SoftChalk Share | e Sco | oreCenter 🔻 | Accour | nt 🔻 | Support 🔻   |
|----------|---------|------------|----|-----------------|-------|-------------|--------|------|-------------|
| Learning | Objects | Lessons    | Ро | olls Ratings    | Files | Deleted     | ltems  | Сге  | ate Content |

3. Click on the appropriate Windows download link (see below). Please be sure to let the download finish. The installation time is typically less than five minutes.

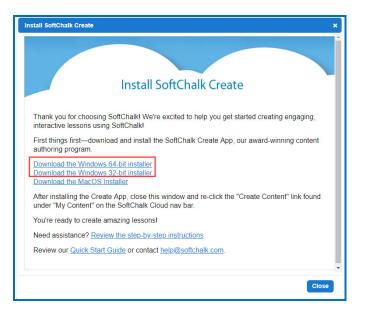

- Open the folder where you downloaded your installer file. Typically, this folder is called **Downloads** on a Windows computer. The installer file is called *SoftChalk-Create-Cloud-11.exe* or *SoftChalk-Create-Cloud-11-*64bit.exe.
- 5. Drag the installer file to your desktop and double-click on it (see below).

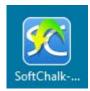

SoftChalk LLC copyright 2021

SoftChalk Cloud Guide

6. Click **Run** when the file first opens (see below).

| Open File | e - Security W | arning                                                                                                    | ×         |
|-----------|----------------|----------------------------------------------------------------------------------------------------|-----------|
| Do you    | want to run    | this file?                                                                                                    |           |
|           | Name:          | eate\11.03.10\softchalk-create-cloud-11-64bit.ex                                                                                        | <b>ke</b> |
|           | Publisher:     | SoftChalk, L.L.C.                                                                                                    |           |
|           | Type:          | Application                                                                                                    |           |
|           | From:          | C:\Users\Paul\Desktop\_SoftChalk Create\11.03.10                                                                                        |           |
|           |                | Run Cancel                                                                                                    |           |
| 🗹 Alwa    | ays ask before | opening this file                                                                                                    |           |
| ۲         | potentially    | from the Internet can be useful, this file type can<br>harm your computer. Only run software from<br>rou trust. <u>What's the risk?</u> |           |

7. If you are an administrator, you have two options: 1) you can install SoftChalk Create for all users on the computer or 2) you can install SoftChalk Create for only your profile. Choose for whom the application should be installed and click **Next**. If you are an administrator for your computer and the first option is grayed out or you have trouble installing, right-click on the installer program on your desktop (blue SoftChalk icon) and choose **Run as Administrator**.

If you are NOT an administrator, you can only install for your user profile on the computer – the **Only for me** option. Click **Next**.

| Setup - SoftChalk Create 11.03.10                                                     | -                 | · 0          | ×      |
|---------------------------------------------------------------------------------------|-------------------|--------------|--------|
| Choose installation options                                                           |                   |              | 50     |
| Who should this application be installed for?                                         |                   |              | $\sim$ |
| Please select if you want to make this software avail                                 | able for all user | s or only yo | urself |
| Anyone who uses this computer                                                         |                   |              |        |
| Only for me (Paul)                                                                    |                   |              |        |
| if you are an admin for the co<br>then you will have two options<br>the installation. |                   | ]            |        |
|                                                                                       | Next 3            | ·            | Cancel |

SoftChalk LLC copyright 2021

SoftChalk Cloud Guide

8. At the License Agreement screen, click I accept the agreement and click Next.

| 🔀 Setup - SoftChalk Create 11.03.10 - 🗌                                                                                                    | ×      |
|----------------------------------------------------------------------------------------------------|--------|
| License Agreement<br>Please read the following important information before continuing.                                                                                                    | SC     |
| Please read the following License Agreement. You must accept the terms of this<br>greement before continuing with the installation.                                                                                                    |        |
| License contract<br>The following terms shall apply to SoftChalk.<br>License<br>By clicking on the accept button, or by installing the software described in the<br>offer or on the invoice, the person or company having taken out the license on<br>one or more products consents to being bound by the present contract and to<br>becoming one of the contracting parties. If the license holder does not accept al<br>the terms of the contract, he/she must click on the appropriate button and<br>should not install or use the software. This license entitles the paying client to<br>use the SoftChalk software under the conditions defined hereafter, and allows<br>I accept the agreement | ~      |
| I do not accept the agreement<br>                                                                                                    | Cancel |

- The application will begin installation and will be installed in C:\Users\USERNAME\AppData\Local\SoftChalk\Create. (If you are an admin installing for all users, the location would be C:\Program Files\SoftChalk\Create.)
- 10. Once you finish installing, the installer window will automatically close and you will see a shortcut on your desktop called *SoftChalk Create*.

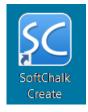

- 11. You can start Create from the shortcut above.
- 12. You can also start Create from within your SoftChalk Cloud account. See the section <u>Start SoftChalk Create Within Your Cloud Account</u>.

As mentioned previously, we have a <u>SoftChalk Cloud Quick Start Guide</u> to help you quickly get started using SoftChalk Cloud. This guide gives steps on creating a simple lesson with SoftChalk Create.

## Install SoftChalk Create for Macintosh

- 1. Log into your <u>SoftChalk Cloud</u> account (see the section <u>Log into Your</u> <u>Account</u>).
- 2. Click on My Content and select Create Content.

|       | Home        | My Content | ▼ Soft | tChalk Share | Score | eCenter 🔻 | Accoun | nt 🔻 | Support 🔻   |
|-------|-------------|------------|--------|--------------|-------|-----------|--------|------|-------------|
| Learn | ing Objects | Lessons    | Polls  | Ratings      | Files | Deleted   | ltems  | Сге  | ate Content |

3. Click on the Mac download link (see below). Please be sure to let the download finish. The installation time is typically less than five minutes.

| Install SoftChalk Create ×                                                                                                    |
|----------------------------------------------------------------------------------------------------|
| Install SoftChalk Create                                                                                                    |
| Thank you for choosing SoftChalkI We're excited to help you get started creating engaging, interactive lessons using SoftChalk!                    |
| First things first—download and install the SoftChalk Create App, our award-winning content authoring program.                                     |
| Download the Windows 64-bit installer<br>Download the Windows 32-bit installer<br>Download the MacOS Installer                                     |
| After installing the Create App, close this window and re-click the "Create Content" link found under "My Content" on the SoftChalk Cloud nav bar. |
| You're ready to create amazing lessons!                                                                                                    |
| Need assistance? Review the step-by-step instructions                                                                                              |
| Review our Quick Start Guide or contact help@softchalk.com.                                                                                        |
| Close                                                                                                    |

4. On your desktop, double-click on the **SoftChalk-Create.dmg** file (see below).

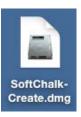

SoftChalk LLC copyright 2021

SoftChalk Cloud Guide

5. Double-click on the SoftChalk Installer icon (see below) and proceed to the next step.

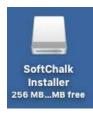

If you do NOT see the SoftChalk Installer icon above on your desktop, then see the solutions below:

- a. Please open your computer icon, typically Macintosh HD. Then look at the left-hand column under Devices and click on SoftChalk Installer and continue with Step 6 below.
- b. If you do NOT see the SoftChalk Installer icon under the Devices area, then you may be using a non-standard program to open .dmg files. Control-click on the SoftChalk-Create.dmg file. Choose Open with and make sure that DiskImageMounter.app is the selected application.
- 6. You'll see the SoftChalk.app and the Applications folder (see below).

**IMPORTANT**: You must either drag the SoftChalk.app onto your desktop or drag it into your Applications folder. *Be sure to close your SoftChalk Installer window.* 

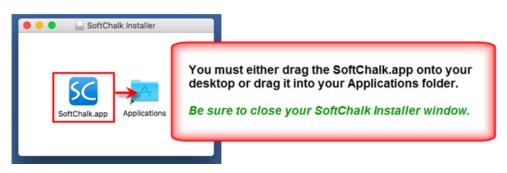

7. Open your Applications folder. Double-click on **SoftChalk** within your Applications folder (see below) or on your desktop (NOT within the SoftChalk Installer area shown previously).

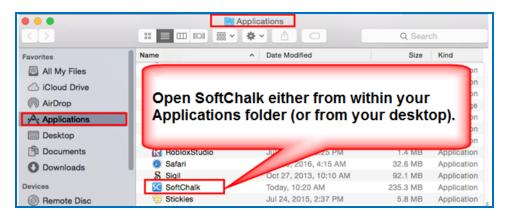

8. Click **Open** at the screen asking if you want to open this application downloaded from the Internet (see below).

|   | "SoftChalk" is an application downloaded from the<br>Internet. Are you sure you want to open it? |
|---|--------------------------------------------------------------------------------------------------|
|   | Safari downloaded this file today at 10:37 AM from<br>www.softchalk.com.                         |
| ? | Cancel Show Web Page Open                                                                        |

- You can start Create from SoftChalk.app. See the section <u>Start SoftChalk</u> <u>Create from Your Desktop Shortcut</u>. If you ever need to remove the login information from your computer, see the section <u>Deregister Your Login from</u> <u>Your Computer</u>.
- 10. You can also start Create from within your SoftChalk Cloud account. See the section <u>Start SoftChalk Create Within Your Cloud Account</u>.

If you get an error **Unable to establish WebLaunchParams: 1 SoftChalk will close**, then you omitted the step of putting your SoftChalk.app into your Applications folder or dragging it onto your desktop. **Close your SoftChalk Installer window**. If you put it in your Applications folder, then start it from that folder. If you dragged it to your desktop, then start it from there. If the error persists, re-start your Macintosh, and double-click on SoftChalk.app. As mentioned previously, we have a <u>SoftChalk Cloud Quick Start Guide</u> to help you quickly get started using SoftChalk Cloud. This guide gives steps on creating a simple lesson with SoftChalk Create.

# Start the SoftChalk Create app Within Your Cloud Account

### Start a New Lesson

- 1. Log into your <u>SoftChalk Cloud</u> account (see the section <u>Log into Your</u> <u>Account</u>).
- 2. Choose My Content / Create Content

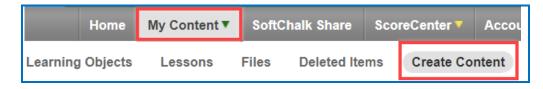

- Please note when you first start SoftChalk Create from your web browser, you will see a one-time message. See the section <u>Web Browsers One Time</u> <u>Message</u>.
- 4. Enter information for your lesson. For details on creating a SoftChalk lesson, please see our <u>Quick Tour Videos</u>.
- 5. Choose File/Save to SoftChalk Cloud.

### Web Browsers - One Time Message

Once you complete the installation, the first time you click on **My Content / Create Content** or the Edit Lesson link mentioned above, you will get the following screens in your browser. **By telling the browser to remember your choice**, **you will only get this screen once.** 

### Chrome

Select **Remember my choice for all links of this type** and click **Launch Application**.

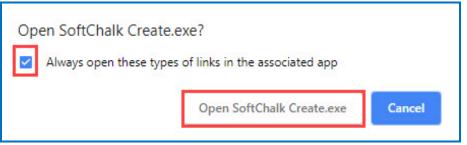

SoftChalk LLC copyright 2021

## **Firefox**

Select Choose. Locate SoftChalk Create.exe on your computer (C:\Program Files\SoftChalk\Create). Select Remember my choice for all links of this type and click Open Link.

| Launch Application                                            | × |
|---------------------------------------------------------------|---|
| This link needs to be opened with an application.<br>Send to: |   |
| SoftChalk Create.exe                                          |   |
| Choose other Application Choose                               |   |
|                                                               |   |
|                                                               |   |
|                                                               |   |
| ✓ <u>R</u> emember my choice for softchalk links.             | _ |
| This can be changed in Firefox's preferences.                 |   |
| Cancel Open lin                                               | k |

### **Internet Explorer**

De-select Always ask before opening this type of address and click Allow.

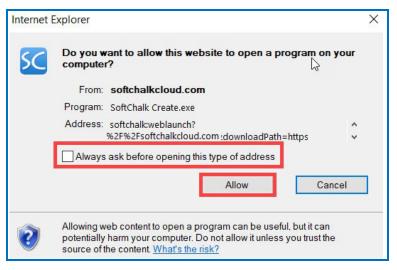

SoftChalk LLC copyright 2021

## Safari

Select Open.

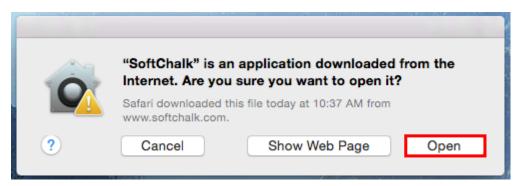

## Manage Content

## **Types of Content**

With <u>SoftChalk Create</u>, you can develop content that you save in SoftChalk Cloud in the **My Content** area.

| Hom            | •  | My Content | • | SoftC | halk Share  | Sco | oreCenter 🔻 | Αссοι |
|----------------|----|------------|---|-------|-------------|-----|-------------|-------|
| Learning Objec | ts | Lessons    | F | Files | Deleted Ite | ems | Create Co   | ntent |

You can develop learning objects (also referred to as activities), quiz groups and lessons. You can also insert media such as images and into a lesson and then save that content to your <u>SoftChalk Cloud</u> account under **My Content/Files** (see the section <u>Save Content to Files</u>). See the following table for a summary of the types of content you can have in your <u>SoftChalk Cloud</u> account and where this content is stored. For more instructions on using <u>SoftChalk Create</u> to develop content, see the <u>SoftChalk Create Guide</u> and the <u>Getting Started</u> section within this guide.

| Content Type                                                  | Description                                                                                                    | Storage Location                                                                                                    |
|---------------------------------------------------------------|----------------------------------------------------------------------------------------------------|----------------------------------------------------------------------------------------------------|
| Learning<br>Object<br>(also referred<br>to as an<br>Activity) | In <u>SoftChalk Create</u> : (Top<br>Menu) <b>Insert/Activity</b><br>Ex. Sequencing, Crossword,<br>Flashcard, Labeling an Image,<br>Hot Spot, etc. | Within SoftChalk Create,<br>right-click on the item and<br>choose Save to SoftChalk<br>Cloud:<br>My Content/Learning<br>Objects. |
| Quiz Group                                                    | In <u>SoftChalk Create</u> (Top<br>Menu): <b>Insert/Quiz Group)</b><br>Ex. True/False, Multiple<br>Choice, Short Answer, etc.                      | (same as learning object -<br>see above)                                                                                         |
| Lesson                                                        | In <u>SoftChalk Create</u> : Enter or<br>copy text, insert activities or<br>quiz groups. Choose File/Save<br>to SoftChalk Cloud.                   | Default location in <u>SoftChalk</u><br><u>Cloud</u> :<br><b>My Content/Lessons</b>                                              |
| Files                                                         | There are three ways to save<br>files to your SoftChalk Cloud<br>account. See the section <u>Save</u><br><u>Content to Files</u> .                 | In <u>SoftChalk Cloud</u> : My<br>Content/Files                                                                                  |

## **Types of Content Summary**

## **Upload Files**

You can upload files directly from within your SoftChalk Cloud account. You can upload individual files, or you can upload complex files (i.e. a .zip package of files) that you created in a program like Camtasia or Articulate.

Once you upload a file or .zip package, you can use the SoftChalk Create program (see the section <u>Start SoftChalk Create</u>) to reference this file or .zip package in a lesson or multiple lessons. Within Create, you would choose **Insert/SoftChalk Cloud Item**.

If you need to update the file or .zip package, you can update it in one place in your Cloud **Files/Upload** files area. Below are the steps for putting files in your SoftChalk Cloud account. (For information on replacing a file or .zip package, see the section Replace a File.)

- 1. Log into your <u>SoftChalk Cloud</u> account (see the section <u>Log into Your</u> <u>Account</u>).
- 2. Select My Content/Files.
- 3. At the right under Actions, click Upload Files.

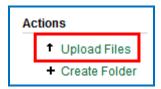

4. Under **Cloud Folder**, select the folder into which you want to upload your files.

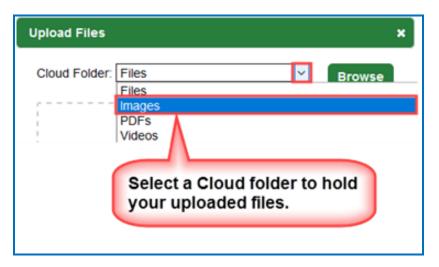

- 5. Once you've selected a destination folder, you can either:
  - a. Click **Browse** to select your file(s) from your local computer. Select your file(s) and click **Open**.
     OR
  - b. Drag your file(s) into the Drag & Drop Files Here area.
     IMPORTANT: If you choose to drag your files, be sure to drag them into the Drag & Drop Files Here area and NOT outside this area.

| Upload Files           |        | × |
|------------------------|--------|---|
| Cloud Folder: Images   | Browse |   |
| Drag & Drop Files Here |        |   |
| Selected Files         |        |   |

6. Notice you can select one Cloud folder, select files for that folder and then select another Cloud folder and select files for that folder. Once your files have been selected, click Upload. Once your files are uploaded, click OK to exit the Upload Files window. (If you upload a .zip file, see the next step.)

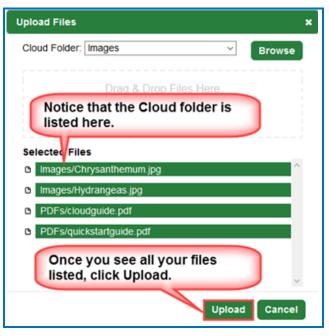

SoftChalk LLC copyright 2021

SoftChalk Cloud Guide

 If you are uploading a .zip file, then be sure to select an entry file for your packaged file. For instance, if you were uploading a .zip file created with Articulate Presenter, you would select the *presentation\_html5.html file*. Then click **OK**.

If you do not see a list of files, please see our FAQ <u>I am having a problem</u> uploading my complex files (i.e. .zip file) using the Cloud My Content / My Files / Upload Files feature. What should I do?

| Special Project.zip appears to be a package of files. Please choose the entry file.                                                                                                    |
|----------------------------------------------------------------------------------------------------|
| mobile<br>presentation_content<br>amplaunch.html<br>presentation_html5.html<br>presentation_html<br>presentation_tri<br>presentation.html<br>presentation.html<br>presentation.tri<br>presentation.tri<br>presentation.tri<br>Che name of the entry file will vary<br>from application to application.<br>OK Cancel |

## **Replace a File**

- 1. Log into your <u>SoftChalk Cloud</u> account (see the section <u>Log into Your</u> <u>Account</u>).
- 2. Click My Content/Files.
- 3. Open the folder that contains the item you want to replace.
- 4. Click the replace icon.

| ۲ | Images            |       |          | /        | 2   | ē |
|---|-------------------|-------|----------|----------|-----|---|
|   | Name              | Type  | Privacy  |          |     |   |
|   | Chrysanthemum.jpg | image | Personal |          |     | Û |
|   |                   |       | Re       | eplace i | con |   |

5. You have two ways to select a file. You can either:

- a. Click **Browse** to select your file from your local computer. Select your file and click **Open**.
   OR
- b. Drag your file into the Drag & Drop Files Here area.
   IMPORTANT: If you choose to drag your file, be sure to drag it into the Drag & Drop Files Here area and NOT outside this area.

| Replace File: Chrysanthemum.jpg | :      |
|---------------------------------|--------|
|                                 | Browse |
| Drag & Drop Files Here          |        |
| Selected Files                  |        |

6. **IMPORTANT**: Be sure to select a file with the same filename that you want to replace. Once your file has been selected, be sure to click **Upload**. Then click **OK** to exit the **Replace File** window.

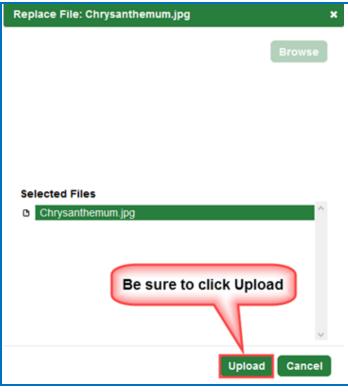

SoftChalk LLC copyright 2021

SoftChalk Cloud Guide

## Sort Columns

You can sort columns within any area of <u>SoftChalk Cloud</u> by *clicking on any column heading name*.

Please note that if you have the grabber hand icon buildrel), then you can click a column to sort on that column. You get this icon by moving over the name of the column. Notice that you can sort by ascending or descending order.

(If you have the cross icon , then you can drag to move items – see the next section <u>Re-arrange Content by Dragging</u>.)

| 🖂 Lessons               |        |          |   |             |   |
|-------------------------|--------|----------|---|-------------|---|
| Name                    | Type   | Privacy  |   |             |   |
| Elements of Art         | lesson | Personal | ÷ | <b>A</b> 12 | Ō |
| Digital Art and Media   | lesson | Personal | ÷ | 613         | ŧ |
| Introduction to Biology | lesson | Public   | ⇔ | <i></i>     | ŧ |
| History of Art          | lesson | Personal | ÷ | 612         | ŧ |
| Nutrition Basics        | lesson | Personal | ÷ | <i></i>     | ŧ |

## **Re-arrange Content by Dragging**

There are two methods to change the order of your items – dragging (see below) and sorting alphabetically (see the next section <u>Re-arrange Content by Sorting</u> <u>Alphabetically</u>.)

You can re-arrange both the order of folders and the order of items within a folder by dragging with one exception. If you are in a section within the **My Content area**, *you cannot move a folder ABOVE the initial folder*. In other words, you cannot move a folder ABOVE the Learning Objects folder, the Lessons folder or the Files folder.

Move your cursor over the name of your item. When you get the cross icon drag up or down to change the order of your items.

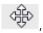

|                     |             | Туре               | Privacy  | Contraction of the second second second          |
|---------------------|-------------|--------------------|----------|--------------------------------------------------|
| Eve Anatomy         |             | lesson             | Personal | Drag to this item up or down in the same folder. |
| Hand Anatomy        |             | lesson             | Personal | Or drag this item to a                           |
| Leg Anatomy         |             | lesson             | rersonal | different folder.                                |
| Review for Week One | *           | lesson             | Personal |                                                  |
| Thomas Jefferson    | Drag to mov | ve between folders | Personal |                                                  |

## **Re-arrange Content by Sorting Alphabetically**

You can quickly sort by Name. For instance, in the **My Content/ Lessons** area under the **Actions** menu at the right (see below), click **Sort Folders**. Click **Sort Folders** at the confirmation screen.

(As mentioned previously, other areas besides **Lessons** within <u>SoftChalk Cloud</u> may have a **Sort** option under the **Actions** menu at the right.)

If you sort by name, afterwards you can drag and change the order using the previous method (<u>Re-arrange Content by Dragging</u>).

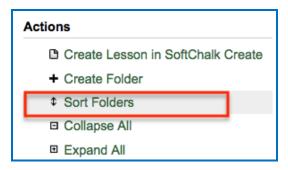

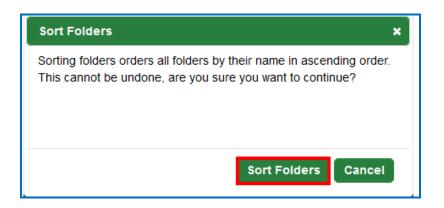

## Select a Previous Version of Your Content

As mentioned previously, within <u>SoftChalk Create</u> you can save your SoftChalk content (either a lesson, activities or quiz group) to <u>SoftChalk Cloud</u>.

You can replace your item, but <u>SoftChalk Cloud</u> remembers your previous five versions of the item.

By default, the last version you save is your current version. By **"current version"** we mean the version that is available when:

- Accessing the content with an embed code, hyperlink or LTI hyperlink.
- Clicking on the name of the item within the My Content area.
- Opening the item within the <u>SoftChalk Create</u> File/Open from SoftChalk Cloud.

# With a SoftChalk Cloud Account (or free 30-day trial SoftChalk account), however, you can select a previous version as your current version. (The

instructions below show changing the version of a lesson but the same steps apply to changing the version of a Learning Object (**My Content/Learning Objects**).

- 1. Log into your SoftChalk Cloud account (see the section Log into Your Account).
- 2. Click the My Content/Lessons.
- 3. Locate your item and click the **Select Revision** icon for it.

|                         | Home         | My Content ▼ | SoftChalk Share  | ScoreCenter 🔻         | Acc    |
|-------------------------|--------------|--------------|------------------|-----------------------|--------|
| Lean                    | ning Objects | Lessons      | Files Deleted If | tems Create Co        | ontent |
|                         |              |              | Sh               | owing 1 - 9 of 9 Fold | ler(s) |
| 🖕 Lessons               |              |              |                  |                       | +      |
| <u>Name</u>             |              | <u>Type</u>  | Privacy          |                       |        |
| Introduction to Biology |              | lesson       | Personal         | 0 P                   | Ō      |

SoftChalk LLC copyright 2021

SoftChalk Cloud Guide

4. The **Current Revision** is listed at the top. Select a different revision from the dropdown menu. Click **Select Revision** to save your change.

| Select Revision      | ×                                                                                                    |
|----------------------|----------------------------------------------------------------------------------------------------|
|                      | Current Revision: Mar 17, 2016 07:53 PM GMT<br>Name: Understanding Art<br>Type: lesson<br>Published By: contractor01<br>File Size: 4.05 MB |
| Mar 17, 2016 10      |                                                                                                    |
| Information about th | e selected revision will be shown below                                                                                                    |
|                      | Created: Mar 17, 2016 10:25 AM GMT                                                                                                    |
|                      | Name: Lesson 1: Understanding Art                                                                                                    |
|                      | Type: lesson                                                                                                    |
|                      | Published By: contractor01                                                                                                    |
|                      | File Size: 4.01 MB                                                                                                    |
|                      |                                                                                                    |
|                      | Select Revision Cancel                                                                                                    |
|                      |                                                                                                    |

## View, Edit Properties and Delete Your Content

After you save an item, you can view, edit properties for your item or delete your item from the <u>SoftChalk Cloud</u>. (The steps below apply to Lessons as well as Learning Objects.) *Please note the following IMPORTANT comment concerning editing the properties for your items.* 

- Log into your <u>SoftChalk Cloud</u> account (see the section <u>Log into Your</u> <u>Account</u>).
- 2. Click My Content/Learning Objects.

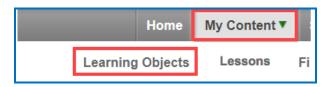

3. Under the Name column, locate your learning object and click on its link to view it. When viewing it, you are seeing and using the learning object as other users would view it. Once you click on the link (see below), you can also click **Preview** to view the learning object in a new window.

| 🕞 Lean        | ning Objects         |             |                |   |   |   |
|---------------|----------------------|-------------|----------------|---|---|---|
| <u>Name</u>   |                      | <u>Type</u> | <u>Privacy</u> |   |   |   |
| <u>Hot Sp</u> | <u>ot Activity 1</u> | hotspot     | Personal       | ⇔ | ۵ | ŵ |

4. At the right under Learning Object Actions, click Editing Learning Object Properties.

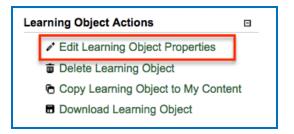

- IMPORTANT: Notice when you are editing properties, you are editing the information associated with the learning object and NOT the learning object itself. *To edit the learning object itself, you must use SoftChalk Create.* (See the section Edit Your Content.)
- IMPORTANT: When you *edit the information for a learning object*, be sure to click **Save Changes** (at the top or bottom of your screen – see below).

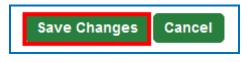

 On the Edit Properties screen, you can edit the Name, Description, Privacy access and License information. For details on privacy options and licensing options, see the sections <u>Privacy Options</u> and <u>Creative Commons</u> <u>Licenses</u>.

|         | •                                                                              |
|---------|--------------------------------------------------------------------------------|
| Timelin | ne Date                                                                        |
| Up to 1 | 00 characters                                                                  |
| Descri  | ption                                                                          |
|         |                                                                                |
|         |                                                                                |
| Up to 2 | 50 characters                                                                  |
| Privac  | y*                                                                             |
| Persor  | nal                                                                            |
|         | <del>al allows for your content to be served witho</del> ut any access restric |
| against | your file size limit.                                                          |
| Licens  | e*                                                                             |
| Creati  | ve Commons: Attribution                                                        |
| ര       | This license lets others distribute, remix, tweak, and b                       |
| $\odot$ | accommodating of licenses offered, in terms of what of                         |
| More In | formation                                                                      |
|         | w License                                                                      |
| - Sho   | w License                                                                      |
| 9       | privacy settings allow the license to be hidden when the learnin               |
| 9       | privacy settings allow the license to be hidden when the learnin               |

SoftChalk LLC copyright 2021

SoftChalk Cloud Guide

8. To *delete a learning object*, click the **trashcan** for the learning object.

|                  | Home             | My Conten | t▼ Soft | Chalk Share   |
|------------------|------------------|-----------|---------|---------------|
|                  | Learning Objects | Lessons   | Polls   | Ratings       |
|                  |                  |           | -       | f 1 Folder(s) |
| Learning Objects |                  |           |         |               |
| Name             | Туре             | Privacy   |         |               |
| Elements Puzzle  | jigsawpuzzle     | Personal  | ÷       | / 💼           |

9. Click **OK** at the confirmation screen.

| Are you sure you | want to delete "Elen | nents Puzzle?" |
|------------------|----------------------|----------------|
|                  |                      |                |
|                  |                      |                |
|                  | Cancel               | 014            |

## **Restore Deleted Items**

If you have accidentally deleted an item, it is easily recoverable by using the **Deleted Items** section under the **My Content** area of your SoftChalk Cloud account.

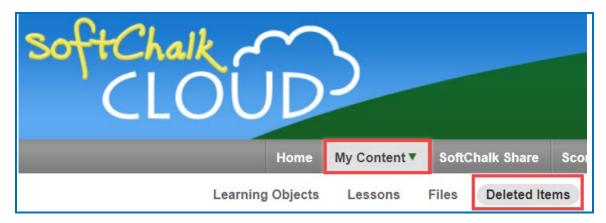

You will see any lesson, learning object, or file you have deleted within the past 30 days listed here. Once you find the lesson you would like to restore please select the **circular arrows** button shown below.

| - I | Deleted Items (Deleted within the past | : 30 days) |                       |          |           |   |
|-----|----------------------------------------|------------|-----------------------|----------|-----------|---|
|     | Name                                   | Туре       | Deleted (US/Eastern)  | Privacy  | File Size |   |
|     | All Activities                         | lesson     | Apr 10, 2015 03:45 PM | Personal | 5.75 MB   | φ |

If you restore a:

- Lesson it will be restored to your My Content/Lessons area.
- File it will be restored to your **My Content/Files** area.
- Learning Object it will be restored to your My Content/Learning Objects area.

## **Privacy Options**

When you save your content into your <u>SoftChalk Cloud</u> account, you have three privacy options. You designate the privacy option once you save your content within your <u>SoftChalk Cloud</u> account (see the next sections <u>Save a Learning Object or Quiz</u> <u>Group to the Cloud</u> and <u>Save a Lesson to the Cloud</u>). You can resave your lesson with a different privacy option. Or you can edit the property in the Cloud - see the section <u>View, Edit Properties and Delete Your Content</u>.

| Privacy<br>Option | Description                                                                                                    |
|-------------------|----------------------------------------------------------------------------------------------------|
| Public            | Anyone can find your item in the <u>SoftChalk Share</u> content<br>repository and copy the Embed code or Hyperlink for it and/or<br>copy your content to modify it. If you make your content public,<br>see the next section <u>Assign Metadata to Public Content</u> . |
|                   | You can attach a Creative Commons license to your content (see the section Creative Commons Licenses).                                                                                                    |
| Private           | The item is NOT searchable in the <u>SoftChalk Share</u> content<br>repository. (You, however, can find the Embed code or Hyperlink<br>and pass it out to students or colleagues within a learning<br>management system or outside a learning management<br>system.)    |
| No Access         | There is no hyperlink or embed code for your item. Only you (or others who share access to your content folders) can view or edit the item.                                                                                                    |

## Assign Metadata to Cloud Content

If you choose to have your content public, be sure to set the appropriate Metadata for your content so that it can be searched in SoftChalk Cloud. The Metadata settings are in your Cloud account.

Go to **My Lessons** and click on a lesson title view the lesson's preview page. Under the *Lesson Actions* sidebar menu, you can access specific Metadata by accessing **Lesson Properties**.

You can enter a description, subject and education level for your item or lesson.

- 1. Log into your <u>SoftChalk Cloud</u> account.
- 2. Go to My Content
- 3. Click on Lessons
- 4. Select the hyperlinked lesson title
- Add a description. We also recommend that you enter keywords so that your content can be found in the <u>SoftChalk Share</u> Search Repository field where users search for content.
- 6. Select one or more **Subjects** and **Education Levels** and click **Save Changes**

# Save Content from the SoftChalk Create app to the Cloud – My Content

As you produce content within the SoftChalk Create app, you can save your content locally on your computer or within your <u>SoftChalk Cloud</u> account (or have your content in both places). For instance, you may choose to save your content on your computer and then save it to SoftChalk Cloud. At any time, you can download your content from SoftChalk Cloud.

This feature is coming soon to Create Online!

There are many advantages of saving your content within your <u>SoftChalk Cloud</u> account:

- You have automatic backups and you can go back to five previous versions of your item. See the section <u>Select a Previous Version of Your Content</u>.
- Your content is available within the Cloud, so you can log into your account and work on it anywhere.

- You can easily collaborate with other instructors. See the section <u>Collaborate</u> with Other Instructors on SoftChalk Lessons.
- You can update your lesson in one place but post a link to your lesson in many places. See the sections <u>Copy the Hyperlink for Your Lesson</u> or <u>Copy the LTI Link for Your Lesson</u>.

For instructions on how to save to the Cloud, see the sections:

Save a Learning Object or Quiz Group to the Cloud

Save a Lesson to the Cloud

When you save your content in your <u>SoftChalk Cloud</u> account, the content goes into your **My Content** area. (If **My Content** is disabled, be sure to log into your <u>SoftChalk Cloud</u> account.) See the next section <u>Types of Content</u> for an explanation of the different sections under **My Content**.

## Deliver a SoftChalk Lesson to Your Students

## **Overview**

If you want to track scores, see the sections:

Track Student Scores WITHIN Your LMS (ScoreCenter and LTI)

or <u>Track Student Scores OUTSIDE an LMS (ScoreCenter)</u> **BEFORE** you copy the Hyperlink or LTI Link to your lesson.

As previously mentioned, the advantage of putting your lessons into your <u>SoftChalk</u> <u>Cloud</u> account is that you can link to your lesson in multiple places. For example, let's say you are using the same lesson in multiple courses or the same lesson in multiple learning management systems. You would:

- o Create a lesson with <u>SoftChalk Create</u> and save it in <u>SoftChalk Cloud</u>.
- [If you are using the ScoreCenter feature within your <u>SoftChalk Cloud</u> account to collect student scores, be sure to set up your ScoreCenter first. See the section <u>Track Student Scores OUTSIDE an LMS</u> <u>(ScoreCenter)</u>]
- Copy the Hyperlink for your lesson or the LTI Link if you are integrating the lesson with your learning management system gradebook.
- Paste the Hyperlink or LTI Link in your courses. (Pasting in the LTI Link is NOT the same process as pasting in a plain hyperlink. See the section <u>Learning Management System Guides</u>.)
- When you update the lesson in <u>SoftChalk Cloud</u>, the lesson will update in your multiple courses and learning management systems because you are using Hyperlinks or LTI Links.

To copy the Embed Code, Hyperlink or LTI Link for your lesson, see the next sections <u>Copy the Hyperlink for Your Learning Object or Quiz Group</u>, <u>Copy the Hyperlink for</u> <u>Your Lesson</u> and <u>Copy the LTI Link for Your Lesson</u>.

If you decide not to link to your lessons in your <u>SoftChalk Cloud</u> account, there are other options to package and deliver your lessons. For details, see the section **Deliver a Lesson to Your Students** in the <u>SoftChalk Create Guide</u>. (Emailing a lesson packaged as a .zip file to your students is NOT supported.)

## Copy the Hyperlink for Your Learning Object or Quiz Group

You can copy a hyperlink for a single learning object or quiz group. (You won't be able to track scores with a hyperlink for individual learning objects or quiz groups; think of these items as practice for your students.)

- 1. Log into your <u>SoftChalk Cloud</u> account (see the section <u>Log into Your</u> <u>Account</u>).
- 2. Click My Content/Learning Objects.

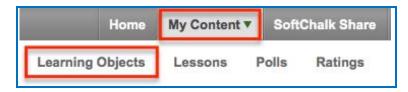

3. Click on the name of a learning object.

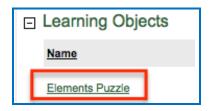

4. Scroll down. At the bottom right, right-click within the **Hyperlink** field and choose **Copy**.

| https://www.softo<br>Launch in new window  | Emoji              | Pight click within the text                    |
|--------------------------------------------|--------------------|------------------------------------------------|
| LTI Link                                   | Cut                | Right-click within the text<br>and choose Copy |
| https://www.softc                          | Сору               | and choose copy                                |
| nups.//www.sonc                            | Paste              |                                                |
| Embed                                      | Paste as plain tex | t Ctrl+Shift+V                                 |
| <iframe width<br="">height="600px</iframe> | Select all         | Ctrl+A                                         |

## Copy the Hyperlink for Your Lesson

If you want to post a practice lesson for your students or if you want to track student scores WITHOUT an LMS using the ScoreCenter feature inside your <u>SoftChalk Cloud</u> account, then copy the Hyperlink.

- 1. Log into your <u>SoftChalk Cloud</u> account (see the section <u>Log into Your</u> <u>Account</u>).
- 2. Click My Content/Lessons.

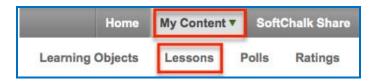

3. Click on the name of a lesson.

| ΞL |              |  |
|----|--------------|--|
|    | Name         |  |
|    | Hand Anatomy |  |

4. Scroll down. At the bottom right, right-click within the **Hyperlink** field and choose **Copy**.

**IMPORTANT**: See the previous page on the difference between a Hyperlink and an LTI Link.

| Hyperlink                | _                                      |           |
|--------------------------|----------------------------------------|-----------|
| https://f<br>Launch in r | <u>U</u> ndo                           | n i 16    |
| LTI Link<br>https://t    | Cu <u>t</u><br>Copy<br>Paste<br>Delete | Hyperlink |

## Copy the LTI Link for Your Lesson

If you plan to have grades from your lesson go into the gradebook for your learning management system, copy the *LTI Link* and paste that into your course(s) in your learning management system. (Pasting in the LTI hyperlink is NOT the same process as putting in a plain hyperlink. See the section Learning Management System <u>Guides</u>.) **IMPORTANT**: Check with your learning management system administrator that your learning management system has been set up to accept the LTI integration with SoftChalk Cloud.

- 1. Log into your <u>SoftChalk Cloud</u> account (see the section <u>Log into Your</u> <u>Account</u>).
- 2. Click My Content/Lessons.

| Hom             | e | My Content | ۲ | Soft | Chalk Share |
|-----------------|---|------------|---|------|-------------|
| Learning Object | s | Lessons    | F | olls | Ratings     |

3. Click on the name of a lesson.

| □ Lessons |              |  |  |  |  |
|-----------|--------------|--|--|--|--|
|           | <u>Name</u>  |  |  |  |  |
|           | Hand Anatomy |  |  |  |  |

 Scroll down. At the bottom right, right-click within the LTI Link field and choose Copy. (You will NOT see the LTI Link if the privacy option for your lesson is public or no access. See the sections <u>Privacy Options</u> and <u>View, Edit</u> <u>Properties and Delete Your Content</u>.)

| Hyperlink                                                                 |            |          |
|---------------------------------------------------------------------------|------------|----------|
| https://www.softchalkcloud.com/lessor                                     | n/se       |          |
| Launch in new window                                                      |            |          |
|                                                                           |            |          |
| LTI Link                                                                  |            |          |
| https://www.softchalkcloud.com/score/                                     |            |          |
| 2m 180 2                                                                  | Emoji      |          |
| Embed                                                                     | Cut        |          |
| <iframe <="" td="" width="800px"><td></td><td>LTI Link</td></iframe>      |            | LTI Link |
| height="600px"                                                            | Сору       |          |
| <pre>src="https://www.softchalkcl<br/>om/lesson/serve/BsaYku6IDmTgl</pre> | Paste      |          |
| ml" frameborder="0"                                                       | Paste as n |          |

# Track Student Scores WITHIN Your LMS (ScoreCenter and LTI)

Depending on your learning management system, there are different options to collect scores within your learning management system - see the next two sections – <u>Explanation of ScoreCenter and LTI Features</u> and <u>Learning Management System Guides</u>).

## Explanation of ScoreCenter and LTI Feature

The ScoreCenter and LTI feature is available for certain learning management systems (see the next section Learning Management System Guides). The ScoreCenter and LTI feature allows instructors to collect detailed scoring information from SoftChalk lessons within the gradebook area of the LMS. In order to use the LTI feature, learning management system administrators need to configure their LMS to enable the LTI feature. (For details, see the next section Learning Management System Guides.) IMPORTANT NOTE FOR LMS Administrators: If you plan to use the LTI feature, you must have you must have LTI 1.1 or higher.

As an instructor, the LTI feature allows you to:

- Save lessons in your <u>SoftChalk Cloud</u> account
- Copy an LTI Link for a lesson (see the section <u>Copy the LTI Link for Your</u> <u>Lesson</u>). IMPORTANT: Be sure to copy the LTI Link (and NOT the Hyperlink).
- Paste the LTI hyperlink into your course(s) within your learning management system(s). (Pasting in the LTI Link is NOT the same process as pasting in a normal hyperlink. See the section Learning Management System Guides.)
- Set the properties for the lesson in your LMS. See the section <u>Learning</u> <u>Management System Guides</u>. For instance, you would set the grading method (first score, most recent score, highest score, or average score). In other words, all the attempts are kept but you can determine how the grade is set for the lesson. You can also designate the number of attempts allowed (unlimited or a specific number).
- View and edit student scores within the LMS gradebook area. (This area links to the SoftChalk ScoreCenter. You can use all the features of the ScoreCenter – see the next section <u>Learning Management System Guides</u> for a guide to your learning management system.)
- Students can view their scores as they normally would within your LMS.
- Update the lessons in one place. (Replace the lesson within your <u>SoftChalk</u> <u>Cloud</u> account – see the section <u>Edit a Lesson</u>.) The content updates in your

course(s) and learning management system(s) because you have an LTI link to it.

## Learning Management Systems Guides

See the previous section Explanation of ScoreCenter and LTI for details about LTI.

(Even if your learning management system does not support LTI, you can still collect student scores using the ScoreCenter feature within your <u>SoftChalk Cloud</u> account. You can download these scores in a spreadsheet format. See the sections <u>Track</u> <u>Student Scores OUTSIDE an LMS (ScoreCenter)</u> and <u>Download Student Scores</u>.

To view the guide for your LMS, click the link in the table below.

If you are a Blackboard administrator and your instructors will only be using SoftChalk Create within their SoftChalk Cloud accounts (and NOT the desktop version of SoftChalk), then please see the <u>Blackboard and SoftChalk Cloud Integration</u> <u>Guide</u>. This guide contains instructions for both instructors and the Blackboard administrator.

If you are a Blackboard administrator and your instructors will be using BOTH the SoftChalk Create in their SoftChalk Cloud accounts and the desktop version of SoftChalk, see the <u>Blackboard and SoftChalk Cloud Integration Guide</u> and the <u>Blackboard Administrator Guide</u>.

| Links to Guide                                                                       |
|--------------------------------------------------------------------------------------|
| Blackboard and SoftChalk Cloud Integration Guide                                     |
| Blackboard and SoftChalk Desktop Integration Guide<br>Blackboard Administrator Guide |
| BrainHoney                                                                           |
| Canvas (Instructure)                                                                 |
| BrightSpace by D2L (Desire to Learn)                                                 |
| Jenzabar eLearning                                                                   |
| Moodle                                                                               |
| <u>Schoology</u>                                                                     |

## Track Student Scores OUTSIDE an LMS (ScoreCenter)

Below are links to all the ScoreCenter topics:

Overview Create a ScoreCenter **Properties** <u>Authentication</u> Users Password **IP Ranges** Dates Share Results **Tracked Lessons** Set a Grading Method for a Lesson Set the Maximum Attempts for a Lesson ScoreCenter Checklist Modify a Tracked Lesson View and Change Student Scores View Student Scores for All Lessons in a ScoreCenter View Student Scores for a Single Lesson Complete All Attempts for a Lesson View Detailed Information for Individual Students Complete a Student Attempt / Re-open a Student Attempt Clear a Student Attempt / Restore a Student Attempt Change a Student Score **Download Student Scores** Give Feedback to a Student Edit a ScoreCenter Archive a ScoreCenter Using Essays with a ScoreCenter Create the Essay Question and Assign Points Read an Essay Submitted by a Student Change the Score for the Lesson

## **Overview**

If your institution does not have a learning management system, you may want to track student scores with the ScoreCenter feature within <u>SoftChalk Cloud</u>. (If your institution HAS a learning management system but it does NOT support the LTI feature (see below), you may also want to use the ScoreCenter feature within <u>SoftChalk Cloud</u>.) The ScoreCenter feature lets you collect detailed scoring information for students who take your SoftChalk lessons (developed in <u>SoftChalk</u> <u>Create</u>). Within your <u>SoftChalk Cloud</u> account, you can set up various ScoreCenters and designate lessons to be tracked (i.e. collect student scores from these lessons). You can choose to share this scoring information with other instructors as well as download these scores.

[If your institution HAS a learning management system that supports the LTI feature, then you can collect student scores WITHIN your learning management systems gradebook. See the section <u>Track Student Scores WITHIN an LMS</u> (ScoreCenter and LTI).]

## **Deliver ScoreCenter Lessons to Your Students**

A "ScoreCenter lesson" is a SoftChalk lesson that you have chosen to track within a ScoreCenter (see the section <u>Tracked Lessons</u>). Your ScoreCenter lessons can be delivered using one of the ways below. (For more details on delivering your lessons, see the section <u>Deliver a SoftChalk Lesson to Your Students</u>.)

- On a website see the sections <u>Copy the Hyperlink for Your Lesson</u> or <u>Copy</u> <u>the LTI Link for Your Lesson</u>.
- Within a learning management system see the section <u>Copy the LTI Link for</u> <u>Your Lesson</u>.

**IMPORTANT**: **BEFORE** you deliver your lesson to your students:

- Save a lesson to your <u>SoftChalk Cloud</u> account (see the section <u>Save Content</u> to the Cloud – My Content)
- Create a ScoreCenter (see the section <u>Create a ScoreCenter</u>)
- Assign a lesson(s) from your Lessons area to your specified ScoreCenter (see the section <u>Tracked Lessons</u>)
- Review the <u>ScoreCenter Checklist</u>.

## **Create a ScoreCenter**

Before you can use a lesson with a ScoreCenter to track your students' scores, you must create a ScoreCenter within your <u>SoftChalk Cloud</u> Account. (To get a <u>SoftChalk</u> <u>Cloud</u> Account, see the section <u>Create an Account</u>.)

(As mentioned previously, before you have your students take a ScoreCenter lesson, please see the section <u>ScoreCenter Checklist</u>.)

- 1. Log into your <u>SoftChalk Cloud</u> account (see the section <u>Log into Your</u> <u>Account</u>).
- 2. Click on the ScoreCenter menu at the top and select My ScoreCenters.
- 3. At the right, select Create ScoreCenter.

| My Content 🔻 | ScoreCenter <b>v</b> | Account 🔻 | About     | Getting Started | Support    | SoftCha   |
|--------------|----------------------|-----------|-----------|-----------------|------------|-----------|
| My Scores    | My ScoreCenters      | My Archiv | ved Score | Centers         |            |           |
|              | Actions              |           |           |                 |            |           |
|              | + Create ScoreCenter |           |           |                 |            | oreCenter |
|              |                      |           |           |                 | Sort Score | Centers   |
|              | Download Scores      |           |           |                 |            | Scores    |
|              | Collapse All         |           |           |                 |            | ILA       |
|              |                      |           |           |                 | Expand Al  | I I       |

 Notice that you have four tabs for your ScoreCenter – Properties (the tab that comes up when you first create a ScoreCenter), Authentication, Share Results and Tracked Lessons.

| Create ScoreCenter                                                                              |      |
|-------------------------------------------------------------------------------------------------|------|
| Fields marked with * are required.                                                              |      |
| Properties Authentication Share Results Tracked Lessons                                         |      |
| Name*                                                                                           |      |
| Up to 100 characters                                                                            |      |
| Instructions                                                                                    |      |
| Instructions will be displayed when learners are selecting ScoreCenters when taking content     | Upt  |
| 🕼 Available                                                                                     |      |
| ScoreCenter availability can be turned on or off. Uncheck this if you do not want learners to b | e ab |

SoftChalk LLC copyright 2021

SoftChalk Cloud Guide

 IMPORTANT: After entering your information for each area Properties, Authentication, Share Results and Tracked Lessons, be sure to click the Create button at the bottom of your screen to create and save your ScoreCenter or click Save Changes. For details on the four areas mentioned see the sections Properties, Authentication, Share Results and Tracked Lessons.

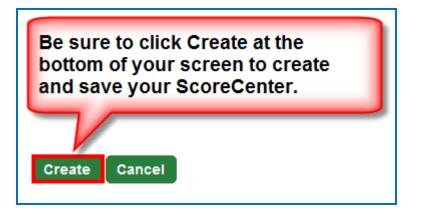

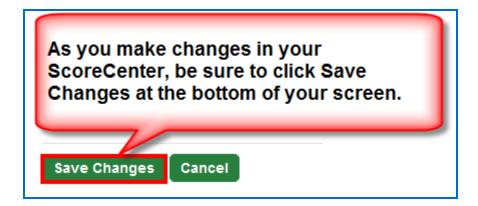

#### **Properties**

Set the name for your ScoreCenter, initial instructions and whether or not the ScoreCenter is available.

You may want to use the name of your Course and Section such as **Biology 101 Section 2.** It's okay if you want to change the name of your ScoreCenter later on.

**Available**: **IMPORTANT**: If this box is not checked, then the ScoreCenter will not be collecting scores when students are taking your lessons.

| - Prope                 | rties Authentication Share Results Tracked Lessons                             |
|-------------------------|--------------------------------------------------------------------------------|
| Name*                   |                                                                                |
| Up to 100 ch            | paracters                                                                      |
| Instruction             | 5                                                                              |
| Instruction             | If you want to set date ranges, you can do that under the Authentication tab.  |
| Available<br>ScoreCente | r availability can be turned on or off. Uncheck this if you do not want learne |

## Authentication

You can set authentication to your lessons in four areas. This list appears at the right of your screen.

For an explanation of each area, see the sections:

Users, Password, IP Ranges and Dates.

| Properties  Authentication Share Results Tracked Lessons |           |
|----------------------------------------------------------|-----------|
| Restriction*                                             | ◀ Users   |
|                                                          | Password  |
|                                                          | IP Ranges |
|                                                          | Dates     |

#### Users

Four options appear in your dropdown list.

| Properties    Authentication Share Results                | s Tracked Lessons |
|-----------------------------------------------------------|-------------------|
| Restriction*                                              | <b>∢</b> Users    |
| Allow any identifier<br>Allow specified identifiers       | Password          |
| Allow any valid Cloud user<br>Allow specified Cloud users | IP Ranges         |

**Allow any identifier** (see below) – a learner accessing your lesson can type anything on the initial screen to your lesson.

| Properties  | - Authentication | Share Results Tracked Lessons |
|-------------|------------------|-------------------------------|
| Restriction |                  |                               |
| Allow any i | dentifier        | *                             |
|             |                  |                               |

Allow specified identifiers (see below) – type in identifiers that your learners will know to enter such as the digits for a student ID number. (You can also enter words).

You can type or copy/paste a list of identifiers – with one identifier per line. Then click the + sign.

**IMPORTANT**: Be sure to click **Save Changes** at the bottom of your screen.

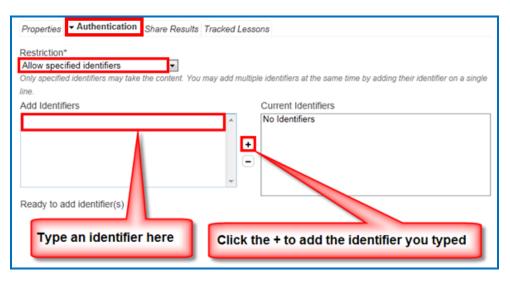

Allow any valid SoftChalk Cloud user (see below) – anyone who has signed up for a <u>SoftChalk Cloud</u> account may take your lesson. (See the section <u>Create an Account</u>.)

| Properties     | - Authentication          | Share Results Tracked Lessons |
|----------------|---------------------------|-------------------------------|
| Restriction*   |                           |                               |
| Allow any va   | lid Cloud user            | -                             |
| Any valid Clou | d user may take the conte | ent.                          |

Allow specified SoftChalk Cloud users (see below)

You can type or copy/paste a list of usernames – with one username per line. Then click the + sign.

**IMPORTANT**: Be sure to click **Save Changes** at the bottom of your screen.

| Properties • Authentication Share Results Tracked L                                                                                    | essons                                              |
|----------------------------------------------------------------------------------------------------|-----------------------------------------------------|
| Restriction*<br>Allow specified Cloud users<br>Only specified Cloud users may take the content. You may add multiple u<br>single line. | sers at the same time by adding their username on a |
| Add Users                                                                                                    | Current users                                       |
|                                                                                                    | No users                                            |
| Type a Cloud username here                                                                                                    | Click the + to add the<br>Cloud username            |
| Ready to add user(s)                                                                                                    |                                                     |

### Password

At the right of your screen, click **Password**. (You must be in the **Authentication** area for your ScoreCenter.) Enter a password.

**IMPORTANT**: Be sure to click **Save Changes** at the bottom of your screen.

| Properties   Authentication Share Results Tracked Lessons                                      |           |
|------------------------------------------------------------------------------------------------|-----------|
| Password Choose a password which will be required to access your content. Up to 100 characters | Users     |
| enede a presidentia minimi nel reganica la accesa your cantante opiral rea cina accesa         | Password  |
|                                                                                                | IP Ranges |
|                                                                                                | Dates     |

## **IP** Ranges

At the right of your screen, click **IP Ranges**. (You must be in the **Authentication** area for your ScoreCenter.) Add your IP Range(s).

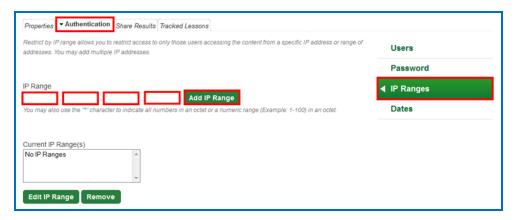

#### Dates

At the right of your screen, click **Dates**. (You must be in the **Authentication** area for your ScoreCenter.) Click in a date box and a calendar will pop up for you to select a date. You can select a time zone for your account (**Account/Profile/Edit Profile**). Times in the ScoreCenter will appear in the time zone you select.

| Properties Authentication Share Results Tracked Lessons                                                                           |           |  |  |  |  |  |
|----------------------------------------------------------------------------------------------------|-----------|--|--|--|--|--|
| Add dates which will require the user to access the content between one of the specified dates. You may add multiple date ranges. |           |  |  |  |  |  |
| Start Date End Date GMT to GMT Add Date Range                                                                                     | Password  |  |  |  |  |  |
| Add start and/or end dates which restrict content availability.                                                                   | IP Ranges |  |  |  |  |  |
| Current Date Range(s)                                                                                                    | ✓ Dates   |  |  |  |  |  |
| No Date Ranges                                                                                                    |           |  |  |  |  |  |
| Edit Date Range Remove                                                                                                    |           |  |  |  |  |  |

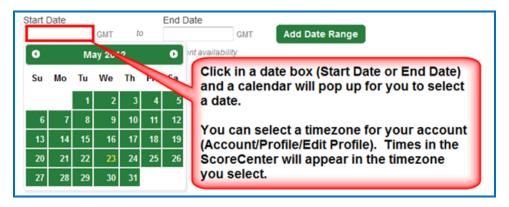

SoftChalk LLC copyright 2021

#### Share Results

You have the option to share score results with other <u>SoftChalk Cloud</u> users. (To get a <u>SoftChalk Cloud</u> account, see the section <u>Create an Account</u>. To view or edit student scores, see the section <u>View and Change Student</u> <u>Scores</u>.)

Click Share Results and add your <u>SoftChalk Cloud</u> users.

Notice that there is an **Editing** checkbox. You have the option for your shared users to either:

- Only view the scores (Editing is de-selected) or
- Make changes to your ScoreCenter (Editing is selected) i.e. change the grading method for a lesson, number of allowed attempts, override grades and provide feedback

## The Editing feature applies to all your shared users for this ScoreCenter.

**IMPORTANT**: Be sure to click **Save Changes** at the bottom of your screen when you make your changes. If you want to create a group of users, see the sections <u>Create Groups</u> and <u>Add a Group to Share a ScoreCenter</u>.

| Properties Authentication - Share Results Tracked Lessons                                                                 |                                                   |
|----------------------------------------------------------------------------------------------------|---------------------------------------------------|
| Allow other Cloud users to access these ScoreCenter results. You may add multiple users a<br>must appear on its own line. | at the same time by copying and pasting a list of |
| Add Users                                                                                                    | Current users                                     |
| Type a Cloud username here                                                                                                | No users                                          |
| Ready to add user(s)                                                                                                    | Cloud username                                    |
| Editing<br>Check this to allow sharing users to change how lessons are graded, number of allowed at                       | tempts, override grades, and provide feedback.    |
| Save Changes Cancel                                                                                                    |                                                   |

#### **Tracked Lessons**

Add lessons to your ScoreCenter. Click the middle right arrow. If you don't see any lessons listed, be sure to save your lessons to <u>SoftChalk Cloud</u> (see the section <u>Save a Lesson to SoftChalk Cloud</u>).

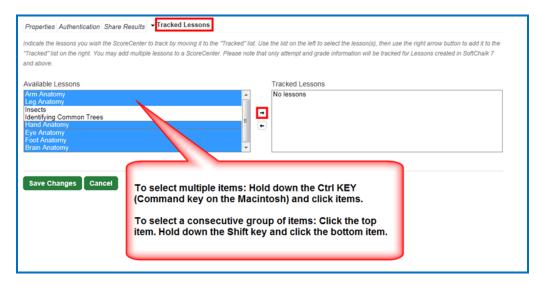

The **Tracked Lessons** area allows you to assign any content that you have uploaded to your <u>SoftChalk Cloud</u> Account to be tracked by this ScoreCenter. Only lessons that have been saved to your account need to be added to the ScoreCenter this way. (As the previous screen indicates, select the lessons, and click the right middle arrow.)

**IMPORTANT**: Only SoftChalk Create lessons (version 7 or higher) will appear in the **Available** box. If you have SoftChalk 6 and wish to upgrade to SoftChalk Create, please contact <u>sales@softchalk.com</u>.

The order of the lessons in the Available box at the left is determined by the order of your folders. For instance, the first lessons to appear come from the **Lessons** folder. If you created folders such as Unit 1, Unit 2, etc. lessons from Unit 1 will appear before lessons from Unit 2. (This order is based on the order of the folders in your folder list. You set the order of your folders under **My Content/ Lessons**).

Available Lessons Arm Anatomy Leg Anatomy Insects Identifying Common Trees Hand Anatomy Eye Anatomy Foot Anatomy Brain Anatomy

The order of the lessons is based on the the order of the folders in your My Content/My Lessons & Folders list.

SoftChalk LLC copyright 2021

*To remove a lesson from being tracked in your ScoreCenter*, select it in the **Tracked** box, and click the arrow pointing to the left. Click **Save Changes** at the bottom of your screen. (After completing this action, the lesson is still in your **My Content/Lessons** area; it's just not being tracked in your selected ScoreCenter.)

## Set the Grading Method for a Lesson

You can set the grading method (i.e. first attempt, average of the attempts, most recent attempt, or highest attempt) *for each lesson* within a ScoreCenter. (In other words, you set the grading method for a lesson within a ScoreCenter and NOT as a global setting for an entire ScoreCenter. In fact, you could have the same lesson in different ScoreCenters and set the grading method differently for the lesson in each ScoreCenter.)

- Log into your <u>SoftChalk Cloud</u> account (see the section <u>Log into Your</u> <u>Account</u>).
- 2. Click on the **ScoreCenter** menu at the top and select **My ScoreCenters**. Find your ScoreCenter.
- 3. Under the **Grades** column, click on the learner attempts icon for a lesson.

| 0 | Biology 101 Section 01 |                   |       |          |          | ,        | / B    | 8 |
|---|------------------------|-------------------|-------|----------|----------|----------|--------|---|
|   | Name                   | Type              | Avg   | Possible | Attempts | Learners | Grades |   |
|   | Brain Anatomy          | Hosted (Tracking) | 76.67 | 100.0    | 10       | 3        |        | Û |

4. At the right under Actions, click Change Grading Method.

| Home              | SoftChalk Share   | My Content                    | ScoreCenter V        | Account          | About          | Getting Started  | Support                                                 | SoftChalk                                                      | Admir |     |  |  |
|-------------------|-------------------|-------------------------------|----------------------|------------------|----------------|------------------|---------------------------------------------------------|----------------------------------------------------------------|-------|-----|--|--|
|                   |                   | My Scores                     | My ScoreCenters      | s My Archiv      | ved Score      | Centers          |                                                         |                                                                |       |     |  |  |
| Learner Attempts: | Biology 101 Secti | <u>on 01</u> : <u>Brain /</u> | Anatomy (Tracking    | -                | l - 3 of 3 Att | empt(s) A        | ctions                                                  |                                                                |       |     |  |  |
| Learner -         |                   | Grade Co                      | ompleted             | Attempts         | View Atte      |                  |                                                         | Grading Method                                                 | ]     |     |  |  |
| student01         |                   |                               | ar 21, 2012 12:15 PM | 8                |                | æ                |                                                         | <ul> <li>Change Maximum</li> <li>Complete All Atten</li> </ul> |       | ots |  |  |
| student02         |                   | √ 50.0 Ma                     | ar 06, 2014 11:32 AM | 1                |                | ت <sup>م</sup> G | rading Properties                                       |                                                                |       |     |  |  |
| student03         |                   |                               | ar 06, 2014 11:33 AM | 1                |                | æ                |                                                         | nod: Most Recer                                                |       |     |  |  |
| Back to top       |                   |                               | F                    | Results Per Page | e: 1   10   3  | 25   50          | Maximum At<br>Score Possi<br>Average Sco<br>Learners: 3 |                                                                | ed    |     |  |  |
|                   |                   |                               |                      |                  |                |                  | Attempts: 10                                            |                                                                |       |     |  |  |

5. From the dropdown menu, select the **Grading Method** you want (first, most recent, highest, or average). Then click **Change Grading Method**.

| Change Grading Method           |                     | ×      |
|---------------------------------|---------------------|--------|
| Grading Method<br>Highest Score |                     |        |
| Ch                              | ange Grading Method | Cancel |

6. At the right under **Grading Properties**, verify your change for **Grading Method**.

| Grading Properties           |                    |
|------------------------------|--------------------|
| Grading Method Highest Score | Verify Your Change |

## Set the Maximum Attempts for a Lesson

You set the maximum attempts for each lesson within a ScoreCenter (and NOT as a global setting for an entire ScoreCenter). (In fact, you could have the same lesson in different ScoreCenters and set the maximum attempts differently for the lesson in each ScoreCenter.) *The default is Unlimited Attempts.* Often instructors choose to have the first attempt be the grade for the lesson (see the previous section <u>Set the Grading Method for a Lesson</u>) but allow unlimited attempts to the lesson so that students can go over the information multiple times.

- Log into your <u>SoftChalk Cloud</u> account (see the section <u>Log into Your</u> <u>Account</u>).
- Click on the ScoreCenter menu at the top and select My ScoreCenters. Find your ScoreCenter.
- 3. Under the **Grades** column, click on the learner attempts icon for a lesson.

| ⊡ | Biology 101 Section 01 |                   |       |          |          |          | / •    | ê |
|---|------------------------|-------------------|-------|----------|----------|----------|--------|---|
|   | Name                   | Туре              | Avg   | Possible | Attempts | Learners | Grades |   |
|   | Brain Anatomy          | Hosted (Tracking) | 76.67 | 100.0    | 10       | 3        |        | Û |

4. At the right under Actions, click Change Maximum Attempts.

| Hor           | ne            | SoftChalk Share  | My Content   | ScoreCenter           | Account 🔻        | About       | Getting Start | ed Support               | SoftChalk                        | Adm |
|---------------|---------------|------------------|--------------|-----------------------|------------------|-------------|---------------|--------------------------|----------------------------------|-----|
|               |               |                  | My Scores    | My ScoreCenter        | s My Archiv      | ved Score   | Centers       |                          |                                  |     |
| earner Attemp | ots: <u>B</u> | iology 101 Secti | on 01: Brain | Anatomy (Tracking     | <u>a)</u>        |             |               |                          |                                  |     |
|               |               |                  |              |                       | Showing 1        | - 3 of 3 At | empt(s)       | Actions                  |                                  |     |
| Learner -     |               |                  | Grade (      | Completed             | Attempts         | View Att    | empts         | 🖍 Change                 | Grading Method                   | _   |
| student01     |               |                  |              | far 21, 2012 12:15 PM | 8                |             | ø             |                          | Maximum Attemp<br>e All Attempts | pts |
| student02     |               |                  | √ 50.0       | lar 06, 2014 11:32 AM | 1                |             | ď             | Grading Proper           | ties                             |     |
| student03     |               |                  | ✓ 90.0 I     | lar 06, 2014 11:33 AM | 1                |             | ą.            | -                        | hod: Most Recei                  |     |
|               |               |                  |              |                       | Results Per Page | : 1   10    | 25   50       | Maximum A<br>Score Possi | ttempts: Unlimit                 | ted |

5. From the dropdown menu, select the number of attempts you want. Then click **Change Maximum Attempts**.

| Change Maximum Attem  | npts                  | ×      |
|-----------------------|-----------------------|--------|
| Maximum Attempts<br>5 |                       |        |
| Cha                   | ange Maximum Attempts | Cancel |

6. At the right under Lesson Properties, verify your change for Maximum Attempts.

| G | rading Properties      |         |
|---|------------------------|---------|
|   | Grading Method: Highes | t Score |
|   | Maximum Attempts: 5    |         |

## ScoreCenter Checklist

**IMPORTANT**: Before delivering your lesson to your students, we recommend that you use the following checklist.

| Action                                                                         | Details                                                                                                    |
|--------------------------------------------------------------------------------|----------------------------------------------------------------------------------------------------|
| Assign points to<br>activities and quiz<br>groups in your<br>SoftChalk lessons | Double-check that you have <i>assigned points to the</i><br><i>activities and quiz groups</i> in your SoftChalk lessons.<br>(Within a SoftChalk lesson, you can right-click on an<br>activity or QuizPopper and select <b>Modify Activity</b> or<br><b>Modify QuizPopper</b> . Go to the <b>Options</b> tab and select<br>a point value. Click <b>OK</b> and save your lesson.)                                                           |
| Use Essays in your<br>SoftChalk lesson<br>(optional)                           | If you plan to use essays in your SoftChalk lesson,<br>please see the section <u>Using Essays with the</u><br><u>ScoreCenter</u>                                                                                                    |
| Edit a lesson                                                                  | If you <i>need to edit a lesson</i> that you have already added to a ScoreCenter, see the section Edit a Tracked Lesson.                                                                                                    |
| Check<br>Authentication                                                        | Double-check all the <i>appropriate information in the Authentication area</i> (see the section <u>Authentication</u> ).                                                                                                    |
| Set the Grading<br>Method                                                      | See the section Set the Grading Method for a Lesson                                                                                                    |
| Set the Maximum<br>Number of Attempts                                          | See the section <u>Set the Maximum Number of Attempts</u><br>for a Lesson                                                                                                    |
| Tell Your Students<br>about the Student<br>Guide to SoftChalk<br>Lessons       | We encourage you to have your students review our<br>Student Guide to SoftChalk Lessons, which includes a<br>troubleshooting section. The URL for this Student<br>Guide is below this table. As we update this Student<br>Guide, this URL will remain the same.                                                                                                    |
| Take Your Lessons<br>as a Practice<br>Student                                  | We highly recommend that you test your lesson as a potential student to verify that you have set up all the options as you want. <b>IMPORTANT</b> : In order to view the lesson as a student would, first copy the hyperlink for your lesson (click the <b>My Content/Lessons</b> link at the top, click your lesson link and click <b>Get Hyperlink)</b> and <i>logout of SoftChalk Cloud</i> . Then paste the link in a browser window. |

| Trouble Viewing as a Practice Student? | <b>IMPORTANT</b> : Check that your lesson is being tracked in your ScoreCenter. See the section <u>Tracked Lessons</u> .                                                                                                    |
|----------------------------------------|----------------------------------------------------------------------------------------------------|
|                                        | <b>IMPORTANT</b> : If you try to view your lesson as a student would and do NOT see a <b>Finish</b> button (or an opening screen with a Continue button), then see the steps above for logging out of your <u>SoftChalk Cloud</u> account. |
| Make ScoreCenter<br>Available          | When you are ready to collect scores, select the <i>Available checkbox under the Properties area</i> (see the section <u>Properties</u> ).                                                                                                 |
| Edit Options for<br>Your ScoreCenter   | You can always edit the options for your ScoreCenter at a later time. See the next section Edit a ScoreCenter                                                                                                    |

## URL to Student Guide to SoftChalk Lessons:

(As we update this <u>Student Guide to SoftChalk Lessons</u>, this URL will remain the same.)

https://softchalk.atlassian.net/wiki/download/attachments/200114368/studentguide. pdf?api=v2

## Edit a Tracked Lesson

If you **need to edit a lesson** that you have already added to a ScoreCenter, you may modify the lesson within <u>SoftChalk Create</u> and re-save the lesson. See the section <u>Edit a Lesson</u>. If you happen to change a point value, that change will be reflected as well.

If you need to change the grading method for a lesson (i.e. whether the grade is the first, average, most recent, or highest attempt), then see the section <u>Set the</u> <u>Grading Method for a Lesson</u>. If you need to change the number of attempts for a lesson, see the section <u>Set the Maximum Number of Attempts for a Lesson</u>.

## **View and Change Student Scores**

Below are quick links to topics in this section.

- <u>View Student Scores for All Lessons in a ScoreCenter</u>
- <u>View Student Scores for a Single Lesson</u>
- Complete All Attempts for a Lesson
- <u>View Detailed Information for Individual Students</u>
- Complete a Student Attempt / Re-open a Student Attempt
- <u>Clear a Student Attempt / Restore a Student Attempt</u>
- Change a Student Score

Download Student Scores

## View Student Scores for All Lessons in a ScoreCenter

- 1. Log into your <u>SoftChalk Cloud</u> account (see the section <u>Log into Your</u> <u>Account</u>).
- 2. Click on the **ScoreCenter** menu at the top and select **My ScoreCenters**. Find your ScoreCenter.

| Home SoftCha | SoftChalk Share | My Content | ScoreCenter V   | Account  | About     | Getting |
|--------------|-----------------|------------|-----------------|----------|-----------|---------|
|              |                 | My Scores  | My ScoreCenters | My Archi | ved Score | Centers |

At the right, click the View Gradebook icon for your ScoreCenter.
 IMPORTANT: Lessons will NOT appear in the Gradebook until at least one person has taken the lesson.

```
Biology 101 Section 01
```

4. View your gradebook. Notice that you have a scroll bar at the bottom so that you can scroll to the right to view more lessons.

| Showing 1 - 4 of 4         Results Per Page: 1   10   25 |               |             |    |              |          |          |      |              |   |              | 25   5 |
|----------------------------------------------------------|---------------|-------------|----|--------------|----------|----------|------|--------------|---|--------------|--------|
| Learner                                                  | Total         | Arm Anatomy |    | Brain Anatom |          | Eye Anat | tomy | Foot Anatomy |   | Hand Anatomy |        |
| student01                                                | 324.0 / 430.0 | 50.0        | æ  | 50.0         | <b>p</b> | 79.0     | ø    | 50.0         | ø | 20.0         | æ      |
| student02                                                | 100.0 / 430.0 | -           |    | -            |          | -        |      | 100.0        | P | -            |        |
| student03                                                | 25.0 / 430.0  | 25.0        | c. | -            |          | -        |      | -            |   | -            |        |
| student04                                                | 25.0 / 430.0  | 25.0        | c. | -            |          | -        |      | -            |   | -            |        |

5. To return to the ScoreCenter click the top link for your ScoreCenter (e.g. *Biology 101 Section01*).

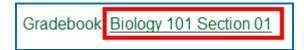

#### View Student Scores for a Single Lesson

- 1. Log into your <u>SoftChalk Cloud</u> account (see the section <u>Log into Your</u> <u>Account</u>).
- 2. Click on the **ScoreCenter** menu at the top and select **My ScoreCenters**. Find your ScoreCenter.
- 3. Click the learner attempts icon for the lesson.

| Hand Anatomy Hosted (Tracking | <u>a)</u> 83.33 | 100.0 | 8 | 3 | <b>1</b> 0 |
|-------------------------------|-----------------|-------|---|---|------------|
|-------------------------------|-----------------|-------|---|---|------------|

4. View the student scores for that lesson.

| _earner Attempts: Biolo | gy 101: Hand Anatom | у                     | Showing  | 1 - 3 of 3 Attempt(s |
|-------------------------|---------------------|-----------------------|----------|----------------------|
| Learner                 | Grade               | Completed             | Attempts | View Attempts        |
| student01               | 100.0               | Jun 01, 2012 07:11 PM | 2        | ص                    |
| student02               | 75.0                | Jun 01, 2012 07:21 PM | 5        | ŋ                    |
| student03               | 75.0                | Jun 01, 2012 07:25 PM | 1        | ¢                    |

5. To return to the ScoreCenter click the top link for your ScoreCenter (e.g. *Biology 101 Section01*).

| Learner Attempts  | Biology 101 Hand Anatom | у                     |        |                         |
|-------------------|-------------------------|-----------------------|--------|-------------------------|
|                   |                         |                       | Showin | g 1 - 3 of 3 Attempt(s) |
| Learner           |                         | · · · ·               |        | View Attempts           |
| student Return to | o the initial screen fo | or your ScoreCe       | nter   | g                       |
| student02         | √ 75.0                  | Jun 01, 2012 07:21 PM | 5      | r,                      |
| student03         | 75.0                    | Jun 01, 2012 07:25 PM | 1      | ø                       |

#### **Complete All Attempts for a Lesson**

You may find that your students have neglected to complete their attempts (i.e. they have neglected to click **Finish** on the last page of the lesson – clicking Finish sends a completion status to the gradebook).

- If an attempt is COMPLETED, then the score from the attempt is calculated to determine a student's grade for the lesson (e.g. first attempt, average of the attempts, most recent attempt, and highest attempt).
- If an attempt is INCOMPLETE, the score from the incomplete attempt is not part of the grade calculation.

(As noted previously, you can set the number of attempts for a lesson – see the section <u>Set the Maximum Number of Attempts for a Lesson</u>.)

If you want to change the status to complete for incomplete attempts, you have two options. You can:

- Change the incomplete status of a single attempt for a student to complete (see the section <u>Complete a Student Attempt / Re-open a</u> <u>Student Attempt</u>).
- Change the incomplete status of *all attempts for all students for a single lesson* within a ScoreCenter to complete using the steps below.

**IMPORTANT**: You may want to do this procedure after the availability of your lesson has expired. After you do this procedure, future attempts can be incomplete.

**IMPORTANT**: This procedure cannot be undone. (You can change individual scores if you need to.)

- Log into your <u>SoftChalk Cloud</u> account (see the section <u>Log into Your</u> <u>Account</u>).
- Click on the ScoreCenter menu at the top and select My ScoreCenters. Find your ScoreCenter.
- 3. Click the learner attempts icon for the lesson.

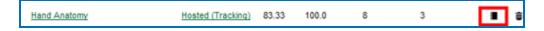

4. At the right under Actions, click Complete All Attempt (see below)

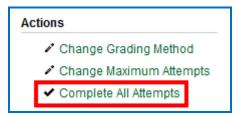

5. Click Complete All Attempts.

| Complete All Attempts X                                                            |
|------------------------------------------------------------------------------------|
| Completing all attempts closes all incomplete attempts and recalculates<br>scores. |
|                                                                                    |
|                                                                                    |
| Complete All Attempts Cancel                                                       |

6. At this moment, every attempt for every student for this lesson will have a complete status. As mentioned previously, future attempts may be incomplete.

#### View Detailed Information for Individual Students

- 1. Log into your <u>SoftChalk Cloud</u> account (see the section <u>Log into Your Account</u>).
- Click on the ScoreCenter menu at the top and select My ScoreCenters. Find your ScoreCenter.
- 3. At the right, click the View Gradebook icon for your ScoreCenter.

Biology 101 Section 01

Image: Image: Image:

4. Click on the attempts icon for a specific student.

| Learner   | Total        | Arm Anatomy | Brain Ana | tom |
|-----------|--------------|-------------|-----------|-----|
| student01 | 25.0 / 225.0 | -           | 25.0      | ø   |

5. Select an attempt to view. The check icon represents a completed attempt (i.e. the student clicked the Finish button on the last page of your lesson).

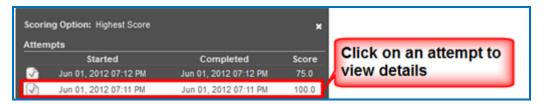

- 6. Notice you can view details for the student's attempt (see below)
  - Responses for each item
  - Time taking the lesson (i.e. duration)
  - Start and end times in GMT time (default) OR a time zone you select within your SoftChalk Cloud account (see the section <u>Edit Your Profile</u> <u>and Select a Time Zone</u>).

| Learner Attempt: Biology 101: Hand Anatomy: student01       |                    | Attempt Actions                        |
|-------------------------------------------------------------|--------------------|----------------------------------------|
| ✓ All Activities QuizPoppers Quiz Groups                    | Show Not Attempted | Change Score                           |
| Activities Quiz-Oppers Quiz Groups                          |                    | Ø Give Learner Feedback                |
| No Activities                                               |                    | Clear Attempt                          |
|                                                             |                    | <ul> <li>Restore Attempt</li> </ul>    |
| No Quiz Groups                                              |                    | ✓ Complete Attempt                     |
|                                                             |                    | Re-Open Attempt                        |
| QuizPopper: True/False (Page:1)<br>Points: 25.0 out of 25.0 |                    | Attempt Details                        |
| Question: The moon circles the earth.                       |                    | Score: 100.0<br>Status: Completed      |
| Possible Answers: User Answer:                              |                    | Duration: 0 Hours 0 Minutes 21 Seconds |
| True True                                                   |                    | Started: Jun 01, 2012 07:11 PM         |
| ×False                                                      |                    | Completed: Jun 01, 2012 07:11 PM       |
|                                                             |                    | Feedback to Learner:                   |
| QuizPopper: True/False (Page:1)                             |                    | Score Notes:                           |
| Points: 25.0 out of 25.0                                    |                    |                                        |
|                                                             |                    | Receipt:1528399c07b85c4c51eb0b08       |

7. To return to the ScoreCenter click the link for your ScoreCenter (e.g. *Biology* **101 Section01**).

#### Complete a Student Attempt / Re-open a Student Attempt

If a student attempt was incomplete, you can make the attempt complete so that the attempt counts in the grade calculation for the lesson.

**IMPORTANT**: If it looks like your action didn't take effect, be sure to *refresh your web page* by going to another page and returning.

- 1. Log into your <u>SoftChalk Cloud</u> account (see the section <u>Log into Your</u> <u>Account</u>).
- 2. Click on the **ScoreCenter** menu at the top and select **My ScoreCenters**. Find your ScoreCenter.

3. At the right, click the View Gradebook icon for your ScoreCenter.

Biology 101 Section 01

- / 8 8
- 4. Under the Learner column at the left, find the student. Then click on the attempts icon for that student for a lesson. Notice that an incomplete attempt has a special icon. Click on the incomplete attempt.

| Scoring Option: Highest Score 🗙 |                       |                       |           |   |
|---------------------------------|-----------------------|-----------------------|-----------|---|
|                                 | Started               | Completed             | Score     |   |
| $\checkmark$                    | Jun 01, 2012 07:12 PM | Jun 01, 2012 07:12 PM | 75.0      |   |
|                                 | Jun 01, 2012 07:11 PM |                       | -         |   |
| 7                               |                       |                       |           |   |
| T                               | nis icon represer     | nts an incomple       | te attemp | t |

 Scroll down to the Attempt Actions area at the bottom right. Click Complete Attempt. (If this button is disabled, then the student clicked the Finish button to complete the attempt.)

| Attempt Actions       |  |  |
|-----------------------|--|--|
| Change Score          |  |  |
| Give Learner Feedback |  |  |
| S Clear Attempt       |  |  |
| Restore Attempt       |  |  |
| ✓ Complete Attempt    |  |  |
| Re-Open Attempt       |  |  |

6. Click **Complete Attempt** at the confirmation screen.

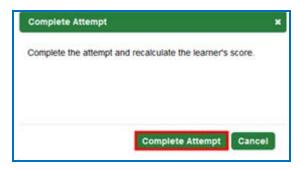

 If you want to re-open a completed attempt (i.e. change the attempt to incomplete and allow the student to re-take the attempt), then follow the previous steps except under the Attempt Actions area; choose Re-Open. (If Re-Open Attempt is disabled, then the attempt is already Incomplete.)

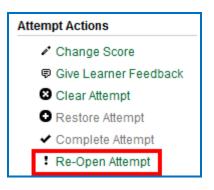

8. Then click **Re-Open Attempt** at the confirmation screen.

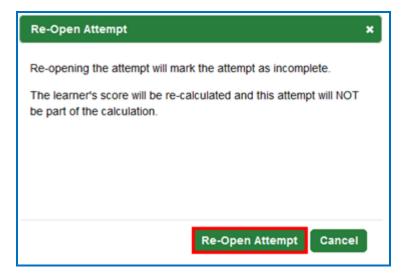

#### Clear a Student Attempt / Restore a Student Attempt

You also have the option to clear an attempt so that the attempt is removed and not counted in the score calculation for the lesson. You can clear both complete and incomplete attempts.

If you accidentally clear an attempt (or change your mind), you can restore the attempt.

**IMPORTANT**: If it looks like your action didn't take effect, be sure to *refresh your web page* by going to another page and returning.

- 1. Log into your <u>SoftChalk Cloud</u> account (see the section <u>Log into Your</u> <u>Account</u>).
- 2. Click on the **ScoreCenter** menu at the top and select **My ScoreCenters**. Find your ScoreCenter.
- 3. At the right, click the View Gradebook icon for your ScoreCenter.

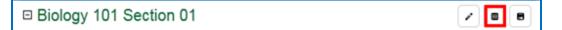

4. Under the Learner column at the left, find the student. Then click on the attempts icon for that student for a lesson. Click on an attempt.

| Scoring Option: Highest Score 🗙 Attempts |                       |                       |       |  |
|------------------------------------------|-----------------------|-----------------------|-------|--|
|                                          | Started               | Completed             | Score |  |
| $\mathbf{\nabla}$                        | Jun 01, 2012 07:24 PM | Jun 01, 2012 07:24 PM | 25.0  |  |
| $\overline{\mathbf{v}}$                  | Jun 01, 2012 07:23 PM | Jun 08, 2012 06:02 PM | 0.0   |  |
| V                                        | Jun 01, 2012 07:21 PM | Jun 01, 2012 07:22 PM | 25.0  |  |

5. Scroll down to the **Attempt Actions** area at the bottom right. Click **Clear Attempt**.

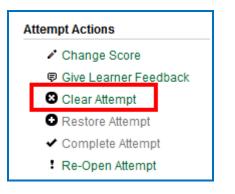

6. Click **Clear Attempt** at the confirmation screen.

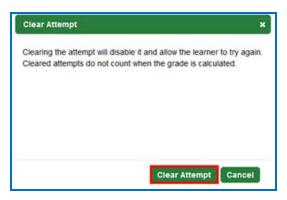

SoftChalk LLC copyright 2021

7. If you view this attempt from the student attempts area, you will see an icon for the cleared attempt.

|         | ng Option: Highest Score |                       | ×     |
|---------|--------------------------|-----------------------|-------|
| Atten   | npts                     |                       |       |
|         | Started                  | Completed             | Score |
| <u></u> | Jun 01, 2012 07:24 PM    | Jun 01, 2012 07:24 PM | 25.0  |
| 0       | Jun 01, 2012 07:23 PM    |                       | -     |
|         | Jun 01, 2012 07:21 PM    | Jun 01, 2012 07:22 PM | 25.0  |
|         |                          |                       |       |
| С       | leared attempt i         | con                   |       |

8. If you want to restore a cleared attempt (i.e. you accidentally cleared an attempt or you changed your mind), then follow the previous steps except under the **Attempt Actions** area, choose **Restore Attempt**. Then click **Restore Attempt** at the confirmation screen.

| Att | tempt Actions         |
|-----|-----------------------|
|     | Change Score          |
|     | Give Learner Feedback |
|     | 😣 Clear Attempt       |
|     | Restore Attempt       |
|     | ✓ Complete Attempt    |
|     | Re-Open Attempt       |

#### **Change a Student Score**

- 1. Log into your <u>SoftChalk Cloud</u> account (see the section <u>Log into Your</u> <u>Account</u>).
- 2. Click on the **ScoreCenter** menu at the top and select **My ScoreCenters**. Find your ScoreCenter.
- 3. At the right, click the View Gradebook icon for your ScoreCenter.

□ Biology 101 Section 01

/ 8

SoftChalk LLC copyright 2021

4. Click on the attempts icon for a specific student.

| Learner   | Total        | Arm Anatomy | Brain Ana | tom |
|-----------|--------------|-------------|-----------|-----|
| student01 | 25.0 / 225.0 | -           | 25.0      | ø   |

5. Click on an attempt.

| Scoring Option: First Score |                       |                       |       |  |
|-----------------------------|-----------------------|-----------------------|-------|--|
| Atter                       | npts<br>Started       | Completed             | Score |  |
| .√                          | May 23, 2012 03:13 PM | May 23, 2012 03:14 PM | 85.0  |  |
| V                           | May 23, 2012 03:13 PM | Jun 01, 2012 07:13 PM | 20.0  |  |

6. Under the Attempt Actions area at the right, click Change Score.

| Attempt Actions |                                      |  |  |  |  |  |
|-----------------|--------------------------------------|--|--|--|--|--|
|                 | Change Score                         |  |  |  |  |  |
|                 | Give Learner Feedback                |  |  |  |  |  |
|                 | S Clear Attempt                      |  |  |  |  |  |
|                 | Restore Attempt                      |  |  |  |  |  |
|                 | <ul> <li>Complete Attempt</li> </ul> |  |  |  |  |  |
|                 | Re-Open Attempt                      |  |  |  |  |  |

7. Type in the score you want and click Change Score.

Notice that you can make a note to yourself about this change in the **Notes** area. *Comments here are NOT shown to the student.* (If you want give your student feedback on an attempt, see the section <u>Give Feedback to a</u> <u>Student.</u>)

| Change Score                                                                                                    | ×      |
|----------------------------------------------------------------------------------------------------|--------|
| This will change the earned score for the attempt. To<br>changed score, remove the value in "New Score" and<br>Score." |        |
| Current Score                                                                                                    |        |
| New Score                                                                                                    |        |
| Notes (Not shown to Learner)                                                                                           |        |
|                                                                                                    |        |
|                                                                                                    |        |
| Change Score                                                                                                    | Cancel |

#### **Download Student Scores**

- 1. Log into your <u>SoftChalk Cloud</u> account (see the section <u>Log into Your</u> <u>Account</u>).
- 2. Click on the **ScoreCenter** menu at the top and select **My ScoreCenters**. Find your ScoreCenter.

| Home | SoftChalk Share | My Content | ScoreCenter V   | Account  | About     | Getting |
|------|-----------------|------------|-----------------|----------|-----------|---------|
|      |                 | My Scores  | My ScoreCenters | My Archi | ved Score | Centers |

At the right, click the View Gradebook icon for your ScoreCenter.
 IMPORTANT: Lessons will NOT appear in the Gradebook until at least one person has taken the lesson.

| Biology 101 Section 01 | <ul> <li>Image: Image: Ima</li></ul> |
|------------------------|----------------------------------------------------------------------------------------------------|
|------------------------|----------------------------------------------------------------------------------------------------|

4. At the bottom right under the **Actions** area, click **Download Scores**. (You can open the CSV files in a spreadsheet program.) The **Detailed CSV** format includes ALL the attempts for each student for each lesson.

| Actions              | ⊡ |
|----------------------|---|
| + Create ScoreCenter |   |
| Sort ScoreCenters    |   |
| Download Scores      |   |

# **Give Feedback to a Student**

If your students are <u>SoftChalk Cloud</u> users AND you set up your ScoreCenter to Allow any valid SoftChalk Cloud user or Allow specified SoftChalk Cloud users (see the section <u>Users</u>), then you have the option to give your students feedback on a particular attempt.

- 1. Log into your <u>SoftChalk Cloud</u> account (see the section <u>Log into Your</u> <u>Account</u>).
- 2. Click on the **ScoreCenter** menu at the top and select **My ScoreCenters**. Find your ScoreCenter.
- 3. At the right, click the View Gradebook icon for your ScoreCenter.

Biology 101 Section 01

/ 🗉 🖻

SoftChalk LLC copyright 2021

SoftChalk Cloud Guide

4. Click on the attempts icon for a specific student.

| Learner - | Total          | Arm Anatomy | Brain Anatom |
|-----------|----------------|-------------|--------------|
| m         | 25.0 / 480.0   | -           | -            |
| mbh       | 50.0 / 480.0   | -           | -            |
| mbhuneke  | 90.0 / 480.0   | 12          | 🕑 90.0 dP    |
| student01 | 368.17 / 480.0 | √ 50.0      | 90.0         |

5. Click on an attempt.

| Attem        | opts                  |                       |       |
|--------------|-----------------------|-----------------------|-------|
|              | Started               | Completed             | Score |
| $\checkmark$ | Mar 21, 2012 12:13 PM | Mar 21, 2012 12:15 PM | 90.0  |

6. Under the Attempt Actions area at the right, click Give Learner Feedback.

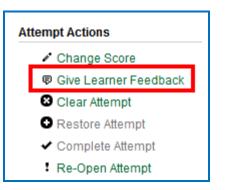

7. Type in the feedback and click **Give Learner Feedback**.

| Give Learner Feedback X                                                        |
|--------------------------------------------------------------------------------|
| This feedback is shown to the Learner when they view attempts for this lesson. |
| Learner Feedback<br>You did a wonderful job on this lesson. Way to go!         |
|                                                                                |
|                                                                                |
| Give Learner Feedback Cancel                                                   |

8. The Cloud user will see this feedback when logging into his/her <u>SoftChalk</u> <u>Cloud</u> account, clicking ScoreCenter, My Scores and clicking the feedback icon.

|               |  |                                      |       |          | Showin                | g 1 - 2 of 2 Score(s |
|---------------|--|--------------------------------------|-------|----------|-----------------------|----------------------|
| Lesson        |  | ScoreCenter                          | Grade | Attempts | Completed -           | View Feedback        |
| Arm Anatomy   |  | (mbhuneke) Biology 101<br>Section 01 | 50.0  | 4        | Mar 27, 2012 07:17 AM | ø                    |
| Brain Anatomy |  | (mbhuneke) Biology 101<br>Section 01 | 90.0  | 1        | Mar 21, 2012 12:15 PM | 9                    |

| Date: Mar 21, 2012 12:15 PM |                                |                   |  |  |  |
|-----------------------------|--------------------------------|-------------------|--|--|--|
| Feedback: You did a we      | onderful job on this lesson. W | /ay to go!        |  |  |  |
| Status: Complete            | Earned Score: 90.0             | Duration: 0:01:58 |  |  |  |

#### Edit a ScoreCenter

- 1. Log into your <u>SoftChalk Cloud</u> account (see the section <u>Log into Your</u> <u>Account</u>).
- 2. Click **ScoreCenter** and **My ScoreCenters**. Click the **Edit** button (pencil icon) for your ScoreCenter.

|        | Home     | SoftChalk Share | My Content 🔻 | ScoreCenter <b>v</b> | Account 🔻       | About                | Getting   |
|--------|----------|-----------------|--------------|----------------------|-----------------|----------------------|-----------|
|        |          |                 | My Scores    | My ScoreCenters      | My Archi        | ved Score            | Centers   |
|        |          |                 |              |                      | Showing 1 - 1 ( | of 1 ScoreC          | center(s) |
| Biolog | y 101 Se | ection 01       |              |                      |                 | <ul> <li></li> </ul> | ê         |

- 3. For information about the different areas, see the sections <u>Properties</u>, <u>Authentication</u>, <u>Share Results</u> and <u>Tracked Lessons</u>.
- 4. You can change information for your ScoreCenter including the name of your ScoreCenter and the current scores of your students will be preserved.

5. Be sure to click **Save Changes**.

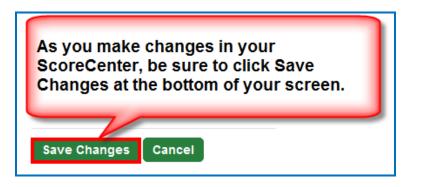

#### Archive a ScoreCenter

- 1. Log into your SoftChalk Cloud account (see the section Log into Your Account).
- 2. Click the ScoreCenter link and My ScoreCenters.
- 3. Click the **Archive** icon in the top area of the ScoreCenter.

|     | Home      | SoftChalk Share | My Cont    | ent 🔻 | ScoreCent  | ter 🔻 🛛 A | ccount           | About    | Gettin    |
|-----|-----------|-----------------|------------|-------|------------|-----------|------------------|----------|-----------|
|     |           |                 | My Scor    | res   | My ScoreCe | enters    | My Archive       | ed Score | Centers   |
|     |           |                 |            |       |            | Sho       | wing 1 - 1 of    | 1 Score  | Center(s) |
|     | ogy 101 S | ection 01       |            |       |            |           |                  | Z .      | •         |
| Nam | e         | Туре            |            | Avg   | Possible   | Attempt   | s <u>Learner</u> | s Grad   | ies       |
|     | Anatomy   |                 | (Tracking) | 80.0  | 100.0      | 11        | 4                |          |           |

4. You will get a warning message asking if you want to archive the ScoreCenter. Click OK to archive the ScoreCenter. Archiving the ScoreCenter will not allow new content to be added to this ScoreCenter or new student attempts to be added to this ScoreCenter.

| Are you sure you want to ar | chive "Biology 1 | 01 Section 01?" |
|-----------------------------|------------------|-----------------|
|                             | ОК               | Cancel          |

 To restore an archived ScoreCenter (i.e. make the ScoreCenter active again), in the <u>SoftChalk Cloud</u>, log into your <u>SoftChalk Cloud</u> Account. Click the ScoreCenter link and My Archived ScoreCenters. 6. Find the ScoreCenter that you want to restore and, in the top area for the ScoreCenter, click the **Restore ScoreCenter** icon. Click **OK** at the confirmation message window.

| Home                | e SoftChalk Sha | are My Conten | tv ScoreCe         | enter▼ Ao | count           | About Getti     |
|---------------------|-----------------|---------------|--------------------|-----------|-----------------|-----------------|
|                     |                 | My Scores     | My Score           | Centers   | My Archive      | ed ScoreCente   |
|                     |                 |               |                    | Sho       | wing 1 - 7 of   | 7 ScoreCenter(s |
|                     |                 |               |                    |           |                 |                 |
| Biology 101         | Section 01      |               |                    |           |                 | 0 6             |
| Biology 101<br>Name |                 | vpe Av        | rg <u>Possible</u> | Attempts  | <u>Learners</u> |                 |

#### Using Essays with a ScoreCenter

#### **Create the Essay Question and Assign Points**

You can create essay questions within <u>SoftChalk Create</u> (choose Insert/QuizPopper/Essay). If you like, you can assign points to your essay question. In this case, you would need to change the score for a lesson based on the points you want to give for the essay. For example, you may have a lesson worth 100 points including one essay worth 10 points. (You assigned the points under the **Options** tab for the essay and other items.) Let's say a student completes everything correctly, completes the essay, clicks the **Finish** button for the essay and then clicks the **Finish** button on the last page of the lesson to submit his or her score. At this stage, the student has a score of 90 out of 100 because you will need to evaluate the essay and assign points.

#### Read an Essay Submitted by a Student

1. To view a student's essay, click ScoreCenter and then My ScoreCenters. Click the Learner Attempts icon for a lesson.

|   | Home           | SoftChalk Share | My Cont    | tent 🔻 | ScoreCen        | ter▼ A  | ccount              | Abou     | ut     | Getting |
|---|----------------|-----------------|------------|--------|-----------------|---------|---------------------|----------|--------|---------|
|   |                |                 | My Scores  |        | My ScoreCenters |         | My Archived ScoreCo |          | enters |         |
|   |                |                 |            |        |                 | Sho     | wing 1 - 1 o        | of 1 Sco | reCer  | nter(s) |
| ⊡ | Biology 101 Se | ection 01       |            |        |                 |         |                     | 1        |        | 8       |
|   | Name           | Туре            |            | Avg    | Possible        | Attempt | s <u>Learne</u>     | rs G     | Grades | 8       |
|   | Brain Anatomy  | Hosted          | (Tracking) | 80.0   | 100.0           | 11      | 4                   |          |        | 8       |

2. Select an attempt.

| Atten             | npts                  |                       | ×     |
|-------------------|-----------------------|-----------------------|-------|
|                   | Started               | Completed             | Score |
| $\mathbf{\nabla}$ | May 23, 2012 03:13 PM | May 23, 2012 03:14 PM | 88.0  |
| 6                 | May 23, 2012 03:13 PM |                       |       |
| S                 | May 23, 2012 03:12 PM | May 23, 2012 03:12 PM | 90.0  |
| $\checkmark$      | May 23, 2012 03:09 PM | May 23, 2012 03:10 PM | 90.0  |

3. Click on the **QuizPoppers** tab.

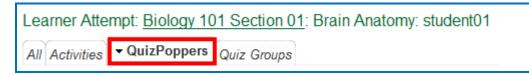

4. If necessary, scroll down the screen to read the essay. If the essay is a scored item, then see the next section for changing the student score.

| QuizPopper: Essay (Page:1)<br>Points: 0.0 out of 10.0                                                                                                    |
|----------------------------------------------------------------------------------------------------|
| Question: Explain the difference between right and left brain functions.                                                                                                   |
| User Answer:<br>The left side of the brain deals more with language and logical thinking. The right side of the brain needs more with<br>creativity and artistic thinking. |

#### Change the Score for the Lesson

See the section Change a Student Score

If you want to give feedback to the student about the essay, see the section <u>Give Feedback to a Student</u>.

# Use Master Lessons in SoftChalk Cloud

# Advantages of Using Master Lessons in SoftChalk Cloud

You can use SoftChalk Cloud to manage master lessons that can vary from semester to semester.

(Please note that you can purchase additional space for your SoftChalk Cloud account if you need to. To purchase additional space, please contact <u>sales@softchalk.com</u>.)

Using the instructions below, you can:

- Work on a distinct set of master lessons that can be modified for future semesters but not effect lessons in the current semester
- Maintain versions of the lessons that were used for each semester in your SoftChalk Cloud account.

#### **Steps to Create Master Lessons**

- 1. Log into your SoftChalk Cloud account.
- 2. Create a folder in My Content/Lessons called Master Lessons.
- 3. Create master lessons and put them into this folder.
- 4. When these lessons are ready to be "rolled out" for a particular semester, create a new folder in **My Content/Lessons.** Name this folder after the semester, for example, *2015 Spring Semester.*
- 5. Go back to the original *Master Lessons* folder. Click on the name of a lesson in this folder.
- 6. Scroll down to the Lesson Actions area and choose Copy Lesson to My Content.
- 7. At the top under My Content/Lessons.
- 8. Drag the copied lesson from the **Lessons** folder into your semester folder, for example, *2015 Spring Semester.*
- Rename the lesson. (You could reference the semester name in the lesson name. This name is what you would see when you view the lesson in your Cloud account versus a title for the lesson that the student would see in a learning management system.)
- 10. Repeat for each lesson. (Copy the master lesson. Move it to your semester folder and rename the lesson.)

- 11. Copy the Hyperlink or LTI link for a lesson in the semester folder, for example, your *2015 Spring Semester.*
- 12. Paste this Hyperlink or LTI link into the **course template or course** in your learning management system. For details on pasting Hyperlinks or LTI Links into your learning management system, please see your learning management system guide for SoftChalk.
- 13. Repeat for each lesson. (Copy the current link for a lesson in your semester folder and paste it into your learning management system.)
- 14. If you are using a course template in your learning management system, you can copy this template to various courses.

**IMPORTANT:** If you are a Blackboard user and plan to copy courses that have LTI links, be sure to select the **Results Center, Columns and Settings** option when doing a course copy in Blackboard. For details, see the section **In Blackboard: LTI Links and Course Copy** in the <u>Blackboard and</u> <u>SoftChalk Cloud Integration Guide</u>.

# Collaborate with Other Instructors on SoftChalk Lessons

#### **Overview**

The share feature within the <u>SoftChalk Cloud</u> allows you to collaborate with other instructors to create SoftChalk lessons. (As mentioned previously, you can also share ScoreCenters with other instructors. For details, see the section <u>Share Results</u>.)

**IMPORTANT**: To use the share feature on the <u>SoftChalk Cloud</u>, you AND the instructors with whom you will collaborate must have a team license for <u>SoftChalk</u> <u>Cloud</u>. Please contact <u>sales@softchalk.com</u> for information about a team license.

**IMPORTANT:** Simultaneous work in the same lesson is not supported. In other words, one person should be working on the lesson at a time. (If two or more people are making changes to the same lesson at the same time and saving the lesson to the cloud, they may end up overwriting each other's changes.)

If you have the desktop version of SoftChalk and want to migrate your content to the Cloud, please see the section <u>Migrate Content from SoftChalk Desktop to SoftChalk</u> <u>Cloud</u>.

#### Create a Folder to be Shared

**IMPORTANT**: You must create a folder and put content in the folder to share. (You CANNOT share your **Lessons** folder.)

- 1. Log into your <u>SoftChalk Cloud</u> account (see the section <u>Log into Your</u> <u>Account</u>).
- 2. Click on the My Content tab at the top.
- 3. Click the Lessons link.

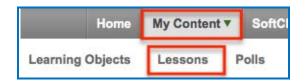

4. At the right under the Actions area, click Create Folder.

| Ac  | Actions                    |  |  |  |  |  |
|-----|----------------------------|--|--|--|--|--|
|     | Create Lesson in SoftChalk |  |  |  |  |  |
| - [ | + Create Folder            |  |  |  |  |  |
|     | Ø Reset Folders            |  |  |  |  |  |

SoftChalk LLC copyright 2021

5. Type a name for your folder and click **Create Folder**.

| ×                    |
|----------------------|
|                      |
|                      |
|                      |
| Create Folder Cancel |
|                      |

6. Scroll down to find your folder. Click the **Share** icon.

| 🖕 Unit 2        |                                                            | / 2 8 |
|-----------------|------------------------------------------------------------|-------|
| Name            | Click the Share icon                                       |       |
| No lessons or o | courses. Drag a lesson or course to this folder to add it. |       |

7. Type in **SoftChalk Cloud usernames** (or Trial SoftChalk Cloud users) and click **Add Users**.

If you want to create a group of users, see the sections <u>Create Groups</u> and <u>Add a Group to Share a Folder</u>.

| Share Folder                                                                                                    | ×                                                                       |
|----------------------------------------------------------------------------------------------------|-------------------------------------------------------------------------|
| Who would you like to share "Unit 2" with?<br>You may add multiple users at the same time by adding<br>be validated, it will be placed back in the input area on | g their usernames on separate lines. If the user could not<br>the left. |
| No folders or groups to copy   Copy U You can copy Cloud users from other groups and share                                                                       |                                                                         |
| Add Trial or Subscription User(s)                                                                                                    | Shared Trial or Subscription User(s) No Users                           |
|                                                                                                    | •                                                                       |
| Ready to add user(s)                                                                                                    |                                                                         |
|                                                                                                    | Share Folder Cancel                                                     |

8. If you happen to add an invalid user, you will get an error message at the bottom **O user(s) added** (see below) and the user will not appear in the right column.

| Add Trial or Subscription User(s) |     | Shared Trial or Subscription User(s) |   |
|-----------------------------------|-----|--------------------------------------|---|
| johnj                             |     | No Users                             | * |
| Invalid Cloud User                | •   |                                      |   |
|                                   |     |                                      | - |
| 0 user(s) added                   | .11 |                                      |   |

 After adding valid <u>SoftChalk Cloud</u> users (or trial user), their usernames will appear under the **Shared Cloud User(s)** list. Click **Share Folder** to save your changes.

| ×                                                                    |
|----------------------------------------------------------------------|
| their usernames on separate lines. If the user could not<br>the left |
| sers                                                                 |
| folders                                                              |
| Shared Trial or Subscription User(s)<br>jbond<br>mbhunekehome        |
| v                                                                    |
| h l                                                                  |

10. You may need to refresh your web page in order to see your changes. Once you refresh your web page, you will see the words **Shared by me** beside your folder name indicating that you have shared a folder.

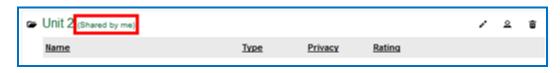

- 11. At this point, the users you designated to share this folder (e.g. jbond and mbhunekehome) can:
  - Put additional SoftChalk content in this folder by saving content from SoftChalk into this folder (see the section <u>Save Content to the Cloud –</u> <u>My Content</u>
  - Within SoftChalk open any content in this folder, make changes and replace the existing content (see the section <u>Edit Shared Content</u>)
  - Go to a previous version of the content (if necessary)

#### Save Your Content to the Cloud

Within <u>SoftChalk Create</u>, save your lesson to the <u>SoftChalk Cloud</u>. For details, see the sections <u>Save Content to the Cloud – My Content</u>.

#### **Edit Shared Content**

Within <u>SoftChalk Create</u>, you can go to your **File/Save to SoftChalk Cloud** window and connect to the <u>SoftChalk Cloud</u>.

Then open the shared content. Save and replace the current content. For details, see the sections <u>Save Content to the Cloud – My Content</u>

**IMPORTANT**: As mentioned previously, simultaneous work in the same lesson is not supported. In other words, one person should be working on the lesson at a time. (If two or more people are making changes to the same lesson at the same time and saving the lesson to the cloud, they may end up overwriting each other's changes.)

## View or Edit a Previous Version of the Content

See the section Select a Previous Version of Your Content.

## Share Student Results (Scores)

See the section Share Results.

SoftChalk LLC copyright 2021

# SoftChalk Share

## Overview

A public content repository called *SoftChalk Share* is part of the <u>SoftChalk Cloud</u>. From the **SoftChalk Share** tab of <u>SoftChalk Cloud</u>, the public (without a SoftChalk Cloud account) can search for content and get a hyperlink or embed code for a large volume of educational content. The public can search by:

- Keyword(s)
- Subject (e.g. math, science, language arts, music, etc.)
- Level (e.g. undergraduate, 12<sup>th</sup> grade, 11<sup>th</sup> grade, etc.)
- Type of content (learning object, quiz group and lesson)

Content on this site is governed by Creative Commons licensing (see the section <u>Creative Commons Licenses</u>).

As previously mentioned, users with a <u>SoftChalk Cloud account</u> have posted this content, which they produced with <u>SoftChalk Create</u>. (SoftChalk Create is an eLearning content authoring program that is part of a <u>SoftChalk Cloud</u> account.)

# Advantages of a SoftChalk Cloud Account

If the public can search SoftChalk Share and get hyperlinks to content, what are the advantages of having a SoftChalk Cloud account? With a <u>SoftChalk Cloud account</u> you can:

- Copy content you find through SoftChalk Share and modify it (see the sections <u>Modify Content that You Find</u>.
- *Have your content available wherever you have internet access* because you can log into your SoftChalk Cloud account and edit your lessons from anywhere.
- Update a lesson once but link to this lesson in many places such as multiple courses within your learning management system.
- Collect grades using LTI links within your learning management system if you have Angel, Blackboard, BrainHoney, Canvas, Desire2Learn, Jenzabar and Moodle.
- Collect grades outside of a learning management system using the ScoreCenter feature within your Cloud account.
- Collaborate with other instructors on lessons see the section <u>Collaborate</u> with Other Instructors on SoftChalk Lessons.
- Save your SoftChalk content to *SoftChalk Share* as public content.

• Designate a creative commons license for your content (see the section <u>Attach a Creative Commons License to Your Content</u>)

## **Search for Content**

For the licensing information on content that you find, see the section <u>Creative</u> <u>Commons Licenses</u>.

1. There are two ways to search for content. In the <u>SoftChalk Cloud</u>, click the **SoftChalk Share** tab. With the **Search SoftChalk Share** option selected, click **Advanced Search**.

|                                                                                                    | Home | SoftChalk Share | My Content 🔻 | Account | About    | Getting Started | Support  | SoftChall      |
|----------------------------------------------------------------------------------------------------|------|-----------------|--------------|---------|----------|-----------------|----------|----------------|
|                                                                                                    |      |                 |              |         |          |                 |          |                |
| SoftChalk Share<br>A repository with thousands of fi<br>learning objects created by<br>educators for you to use and sh<br>Search SoftChalk Share | ee   |                 |              |         |          |                 |          | Tabbed<br>Brio |
| Highest Rated Content     Recently Shared Content                                                                                                | 0    | 2 -             |              | Charts  |          |                 | Labeling | Flash<br>Cards |
| Featured Content                                                                                                    | _    | SoftChark CLOUD | 🕖 to disco   |         | specific | to your course  |          | е              |

2. You can also click the **Advanced Search** link in the top right of your SoftChalk Cloud screen.

| softChalk ~~~ | Join Now   Login | Search Repository | Q |
|---------------|------------------|-------------------|---|
|               |                  | Advanced Search   |   |
| CLOUD         |                  |                   |   |
| CLOOD         |                  |                   |   |

3. Type a keyword such as *rocks* in the Search Repository box.

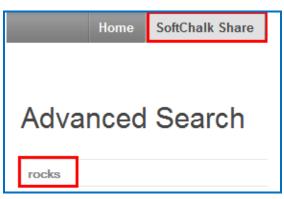

SoftChalk LLC copyright 2021

4. Select one or multiple **Subject** areas.

| Subjects    |                           |                        |                     |                        |
|-------------|---------------------------|------------------------|---------------------|------------------------|
| E All       | English as a Second Langu | age 🔄 Humanities       | Medicine            | Social Sciences        |
| 🕅 Arts      | 🗐 English Language Arts   | 🛅 Industrial           | music               | 🔄 Soft Skills Training |
| 🕅 Business  | I Health Care and Medical | Information Technology | I Nursing           | Technology             |
| Education   | Health Sciences           | 🔄 Language Studies     | Sales and Marketing |                        |
| Engineering | History                   | Mathematics            | Science             |                        |

5. Select one or multiple Levels and select one or multiple Content Types.

| Levels                                                        |                                                                                         |                                          |                                          |         |
|---------------------------------------------------------------|-----------------------------------------------------------------------------------------|------------------------------------------|------------------------------------------|---------|
| All<br>Corporate Training<br>Professional Studies<br>Graduate | <ul> <li>Undergraduate</li> <li>Grade 12</li> <li>Grade 11</li> <li>Grade 10</li> </ul> | Grade 9<br>Grade 8<br>Grade 7<br>Grade 6 | Grade 5<br>Grade 4<br>Grade 3<br>Grade 2 | Grade 1 |
| Content Types                                                 | 🖉 Quiz Groups                                                                           | ✓ Lessons                                | Courses                                  |         |

6. Once you have entered your keyword and designated your subject(s), level(s), and content type(s), click the **Search** icon at the right.

| rocks |  |  | Q |
|-------|--|--|---|

 Your search results should appear below your Keyword box. Click on a learning object that you found. IMPORTANT: If you click on the Owner link (e.g. *mbhuneke*), you can see the profile provided by that owner and link to other content that the owner created.

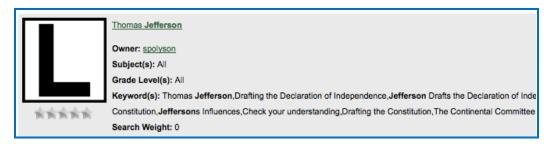

- 8. You should see your item.
  - Notice that you can get both a *hyperlink* and an *embed code* for the item (you would probably want one or the other). For details on hyperlinks and embed codes, see the sections <u>Hyperlink and Embed Code</u>.
  - Notice that you can use this item as your students would use it.

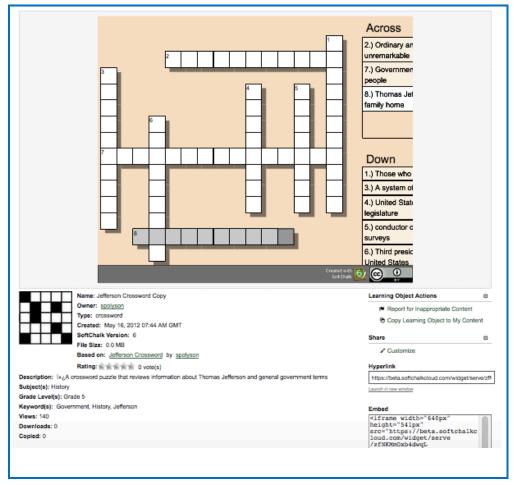

• Below the item is general information that the owner provided including a description, subject(s), and grade level(s).

## View More Content by the Owner

1. Click on the link for the **Owner** to view more content by this person.

| Name: Jefferson Crosswo                    | rd Copy                    |
|--------------------------------------------|----------------------------|
| Owner spolyson                             | Click the owner's username |
| Type: crossword<br>Created: May 16, 2012 0 |                            |
| SoftChalk Version: 6                       |                            |
| File Size: 0.0 MB                          |                            |

2. Scroll down to view more content by this person. Click on a link to view another item.

#### Rate Content

- 1. You must have a <u>SoftChalk Cloud</u> account to rate an item. To create an account, see the section <u>Create an Account</u>.
- Click an item from the Home page or search for content (see the section <u>Search for Content</u>). Then click on an item that you found.
- 3. If you scroll down the page, you will see an area to rate the item and offer comments. Click on a star (5 stars is the best) and type a comment.

If you don't see the area below, then you will need to log in (see the section Log into Your Account). After you log in, you will return to the screen and you can scroll down and rate the item and post comments.

| What do you think?                                         | To rate an item, move over               |
|------------------------------------------------------------|------------------------------------------|
| Select a star and share your rating.                       | a star and click.                        |
|                                                            |                                          |
| What do you think?<br>Select a star and share your rating. |                                          |
| Like to make a comment? Let others know what               | at you think about this learning object. |
|                                                            |                                          |
|                                                            |                                          |
| Post Comment                                               |                                          |

At the bottom of the page you will see your comment as well as comments from others about the item. The most recent comments are on the top.

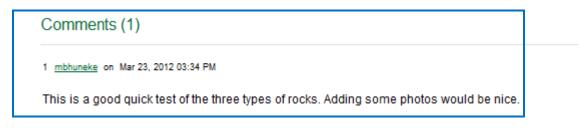

# Hyperlink and Embed Code

#### Hyperlink

A *hyperlink* is a link to a web page or web file.

SoftChalk users can use the **Insert/Hyperlink** feature within SoftChalk to paste the hyperlink. For details, see the section <u>Insert an Item into a SoftChalk</u> <u>Lesson (Hyperlink)</u>.

#### **Embed Code**

An *embed code* allows you to have the item appear within the context of your web page or SoftChalk lesson. In other words, the user will automatically see the item when the web page appears. (The user must be online to view the item as the embed code is linking to the website with the item's information.)

SoftChalk users can use the **Insert/Widget** feature within SoftChalk to paste the embed code. For details, see the section <u>Insert an Item into a SoftChalk</u> <u>Lesson (Embed Code</u>).

Note that you can make changes to the dimension, point value, or background color if you copy the embed code. See the sections <u>Set the Point</u> <u>Value</u> and <u>Set the Background Color</u>.

## Copy a Hyperlink or an Embed Code

- 1. Search for an item. See the section <u>Search for Content</u>.
- 2. Click on the item. In the lower right corner, you will see a hyperlink and embed code for the item.

| Hyperlink (Permalink)                               |       |
|-----------------------------------------------------|-------|
| https://softchalkcloud.com/widget/se                | rve/v |
| Launch in new window                                |       |
|                                                     |       |
| Embed                                               |       |
| <iframe <="" td="" width="550px"><td></td></iframe> |       |
| height="481px"                                      |       |
| <pre>src="https://softchalkcloud</pre>              | .co   |
| m/widget/serve/v                                    |       |
| /html?backgroundColor=%23FF                         | FFF   |
| F" frameborder="0"                                  |       |
| marginwidth="0">                                    |       |

3. To copy the hyperlink or embed code, you can right-click with your mouse within the text and choose copy.

| https://www.softc<br>Launch in new window  | Emoji              | Pight aliak within the text                    |
|--------------------------------------------|--------------------|------------------------------------------------|
| LTI Link                                   | Cut                | Right-click within the text<br>and choose Copy |
| https://www.softc                          | Сору               | and choose copy                                |
|                                            | Paste              |                                                |
| Embed                                      | Paste as plain tex | t Ctrl+Shift+V                                 |
| <iframe width<br="">height="600px</iframe> | Select all         | Ctrl+A                                         |

 As mentioned previously, you can paste this code into a web page or SoftChalk lesson. See the sections <u>Insert an item into a SoftChalk Lesson</u> (Hyperlink), <u>Insert an Item into a SoftChalk Lesson (Embed Code)</u> and <u>Insert an Item into a Web Page (Embed Code)</u>.

# Set the Background Color

If you are getting the embed code, then you can change how the background color will display for an activity (learning object) or quiz group.

- 1. Search for an item (see the section <u>Search for Content</u>).
- 2. Click on your item to view it. At right under **Share**, click **Customize**.

| Sh | are       |  |
|----|-----------|--|
|    | Customize |  |

3. If you already know the Hex # number for your color, you can type or paste it in the box. Or you can drag both circles to change the color. (The circle for the box lets you "fine tune" the outer circle color.

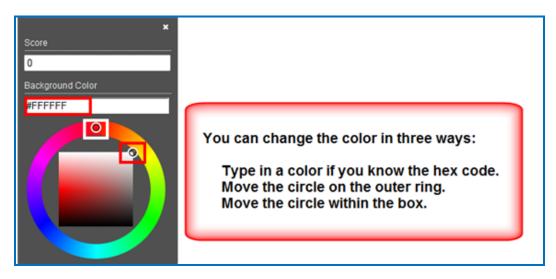

4. After changing the color, click the top X to save your value temporarily to get a hyperlink or embed code.

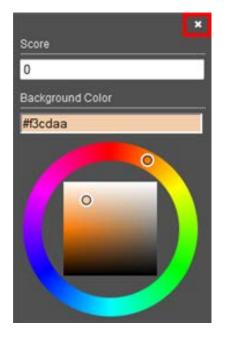

 Copy the hyperlink or embed code (see the section <u>Hyperlink and Embed</u> <u>Code</u>) and the color you assigned will appear on the screen for the activity. Notice this activity as a hyperlink.

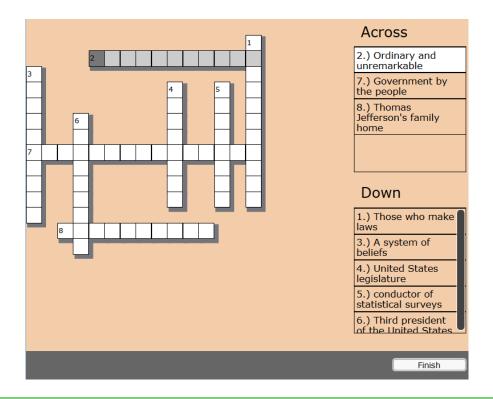

# Insert an Item into a SoftChalk Lesson (Hyperlink)

- 1. Search for an item (see the section <u>Search for Content</u>).
- 2. Click on your item to view it.
- 3. See the section <u>Hyperlink and Embed Code</u> on how to copy a hyperlink.
- 4. Start <u>SoftChalk Create</u> and open a lesson.
- 5. Select some text and choose Insert/Hyperlink.
- 6. In the URL or Selected File box, paste the hyperlink. Select Open the link in a new window. Click OK.

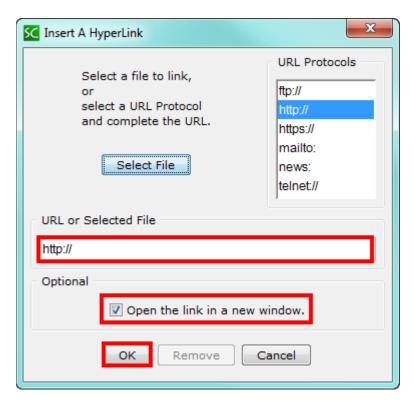

7. Save and preview your lesson.

# Insert an Item into a SoftChalk Lesson (Embed Code)

- 1. Search for an item (see the section <u>Search for Content</u>).
- 2. Click on your item to view it.
- 3. See the section <u>Hyperlink and Embed Code</u> on how to copy embed code.
- 4. Start SoftChalk Create and open a lesson.
- 5. Click where you want your item to appear.
- 6. Choose Insert/Widget.
- 7. Type a name in the Name field. Click Paste Code. Click OK.

|              | Insert Widget                                                                                                    |
|--------------|----------------------------------------------------------------------------------------------------|
|              | Widget How To                                                                                                    |
| Widget Name: | Rock Types                                                                                                    |
| Description: |                                                                                                    |
| Widget HTML: | <pre><iframe frameborder="0" height="481px" marginwidth="0" src="https://softchalkcloud.com/widget/serve/ nL/html?backgroundColor=%23FFFFFF" width="550px"></iframe></pre> |
|              | Paste HTML Clear HTML                                                                                                    |
| [            | OK Remove Cancel                                                                                                    |

8. Save and preview your lesson. **IMPORTANT:** As mentioned before, by inserting a widget, you are placing an embed link to the <u>SoftChalk Cloud</u> area where the content is stored. In other words, you are linking to the learning object (i.e. the learning object does NOT reside inside your lesson).

# Insert an Item into a Web Page (Embed Code)

- 1. Search for an item (see the section <u>Search for Content</u>).
- 2. Click on your item to view it.
- 3. See the section <u>Hyperlink and Embed Code</u> on how to copy embed code.
- 4. For a web page, go into the html code and paste the embed code.

## Modify Content You Find

If you have a <u>SoftChalk Cloud account</u>, you can modify content that you find.

- 1. Log into your <u>SoftChalk Cloud</u> account (see the section <u>Log into Your</u> <u>Account</u>).
- 2. Search for an item (see the section <u>Search for Content</u>).
- 3. Click on your item to view it.
- At the right under Actions, click either Copy Learning Object, Copy QuizGroup or Copy Lesson. If you do NOT see an Actions menu, then log into your account (see the section Log into Your Account).
- Once you have copied your item, it will appear within the appropriate area under My Content. The copied item will have the word "Copy" at the end of it. See below for an example of an item that was copied into My Learning Objects.

|                  | Hom             | My Conter | nt▼ SoftCha       |
|------------------|-----------------|-----------|-------------------|
|                  | Learning Object | Lessons   | Polls F           |
| Learning Objects |                 |           | ving 1 - 1 of 1 F |
| Name             | Туре            | Privacy   |                   |
| Elements Puzzle  | jigsawpuzzle    | Personal  | ÷ /               |

6. To edit the properties for this item, click the edit (pencil) icon next to the icon. **IMPORTANT**: As mentioned previously, if you re-save your item back to the Cloud, whatever **Metadata** you have for your item, will replace the properties you modified in the Cloud.

 To edit the content for this item, see the section <u>Insert and Modify a Learning</u> <u>Object or Quiz Group</u>. If you want to edit a lesson that you copied, see the section <u>Edit a Lesson</u>.

# **Creative Commons Licenses**

For additional information about the different types of Creative Commons licenses, see the <u>Creative Commons</u> website and select **Licenses/About the Licenses**.

#### Attach a Creative Commons License to Your Content

As mentioned previously, you can make your SoftChalk content public (see the sections <u>Privacy Options</u>, <u>Save a Learning Object or Quiz Group to the</u> <u>Cloud</u> and <u>Save a Lesson to the Cloud</u>). You can designate the type of Creative Commons licensing that you want for this content within the **Metadata** area for the item.

| Content<br>Type                   | Create Item                                                                                                    | Enter Metadata                                                                                                    |
|-----------------------------------|----------------------------------------------------------------------------------------------------|----------------------------------------------------------------------------------------------------|
| Learning<br>Object<br>(also       | In <u>SoftChalk Create</u> :<br>(Top Menu)<br>Insert/Activity                                                            | In <u>SoftChalk Create</u> :<br>Metadata tab for the<br>individual learning object.                                                                        |
| referred to<br>as an<br>Activity) | Ex. Sequencing,<br>Crossword, Flashcard,<br>etc.                                                                         | Keywords & Details tab /<br>Creative Commons                                                                                                    |
| Quiz<br>Group                     | In <u>SoftChalk Create</u><br>(Top Menu):<br>Insert/QuizPopper<br>(or Quiz Group)                                        | (same as learning object -<br>see above)                                                                                                    |
|                                   | Ex. True/False,<br>Multiple Choice, Short<br>Answer, etc.                                                                |                                                                                                    |
| Lesson                            | In <u>SoftChalk Create</u> :<br>Enter or copy text,<br>insert activities or quiz<br>groups. Choose<br><b>File/Save</b> . | In <u>SoftChalk Create</u> : Top<br>menu in the lesson –<br><b>Properties/Metadata</b> .<br><b>Keywords &amp; Details tab /</b><br><b>Creative Commons</b> |

To see how your license information appears, see the next section <u>View the Creative</u> <u>Commons License for Content You Find</u>.

#### View the Creative Commons License for Content You Find

If you have found SoftChalk content to use, you can find the Creative Commons licensing information for the content.

- 1. Search for an item. See the section <u>Search for Content</u>.
- 2. Click on the name of an item you found.
- Look in the *lower right-hand corner of an item* (learning objects, quiz groups and lessons) for the Creative Commons logo (CC logo). You can click on this logo to link to the licensing information on the Creative Commons website.

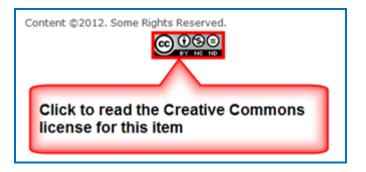

# Manage Your Account

## Edit Your Profile and Select a Time Zone

- 1. Log into your <u>SoftChalk Cloud</u> account (see the section <u>Log into Your</u> <u>Account</u>).
- 2. Click Account and Profile.

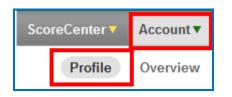

- 3. At the right under Actions, click Edit Profile.
- 4. Notice that you can add an image if you desire. This image will appear to the public if someone finds content you created and made public and clicks on your link (see the section <u>View More Content by the Owner</u>).

| Edit Profile                                              |                                                    |
|-----------------------------------------------------------|----------------------------------------------------|
| no photo<br>available                                     | Checkboxes to Fields marked with<br>Username*      |
| Remove image<br>Click the image to<br>change your profile | Email*  jbond@007.com  Re-type Email*              |
| picture.                                                  | jbond@007.com <u>Cancel email change</u> Password* |
|                                                           | First Name     James                               |
|                                                           | Bond                                               |

5. **IMPORTANT**: Notice that you can change your privacy settings as well as your information. Selecting the checkbox beside an item makes it private.

| Last Name<br>Bond        | Private |
|--------------------------|---------|
| Institution<br>SoftChalk | Public  |

6. To select a time zone, scroll to the bottom of your screen and select a time zone from the dropdown menu.

| Timezone                                 |                                                  |
|------------------------------------------|--------------------------------------------------|
| US/Eastern -                             |                                                  |
| Please provide a timezone so we can ensu | re that all times are displayed in your location |

- After saving your time zone changes, updates to your content will be in your time zone (see the section <u>Select a Previous Version of Your Content</u>) as well as student submissions to your ScoreCenter content (see the section <u>View</u> <u>and Change Student Scores</u>).
- 8. Be sure to scroll to the bottom of the screen and click **Save Changes** to save your changes.

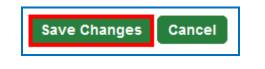

# Account Overview – Usage and Expiration Date

- 1. Log into your <u>SoftChalk Cloud</u> account (see the section <u>Log into Your</u> <u>Account</u>).
- 2. Click Account and Overview.

| ScoreCenter 🔻 | Account ▼ | About  |
|---------------|-----------|--------|
| Profile       | Overview  | Groups |

3. View your account information including your usage and expiration date.

| Account Overview               |                             |                      |
|--------------------------------|-----------------------------|----------------------|
| Type: SoftChalk Cloud Subscrip | otion                       |                      |
| Description:                   |                             |                      |
| License Used: No license used  | 1                           |                      |
| License Description: No desc   | ription available           |                      |
| Expiration: Nov 17, 2011 GMT   |                             |                      |
| Usage Overview                 | View Your Usage Information |                      |
| Disk Space Used:               | 1.3                         | 32 MB / 20.00 MB     |
| Polls Used:                    | 0 0                         | Unlimited Poll(s)    |
| Ratings Used:                  | 0 of U                      | Inlimited Rating(s)  |
| ScoreCenters Used:             | 0 / Unlin                   | mited ScoreCenter(s) |

# Add Additional Storage Space to Your Subscription Account

If you need additional storage space for your <u>SoftChalk Cloud</u> Account, please contact <u>sales@softchalk.com</u>.

#### **Create Groups**

If you intend to share content folders or ScoreCenters with others, you may want to create a group(s) to simplify your work. For instance, you may have a team that will share a folder of lessons and have the same team share a ScoreCenter. You could create one group and add that group each time.

**IMPORTANT:** If you need to add or delete a member from the group, you will need to add or delete that member in each place that you entered the group (e.g., a content folder of a ScoreCenter).

 Log into your <u>SoftChalk Cloud</u> account (see the section <u>Log into Your</u> <u>Account</u>). 2. Click Account and Groups.

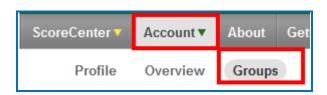

3. At the right under Actions, click Create Group.

| Act | ions           |
|-----|----------------|
|     | + Create Group |

4. Type a name for your group and enter each Cloud user on one line. Click the + sign to add the users.

| Create Group                                                                                |                                                       |                             |
|---------------------------------------------------------------------------------------------|-------------------------------------------------------|-----------------------------|
| Fields marked with * are required.<br>Name*<br>Chemistry Department<br>Up to 100 characters |                                                       |                             |
| <ul> <li>Cloud Users (Optional)</li> </ul>                                                  | Identifiers (Optional)                                |                             |
| Add Cloud users to the group. You may ac<br>input area on the left.                         | dd multiple users at the same time by adding their us | ername on a single line. If |
| Search<br>By Username, Email, Name (Minimum 3 C                                             | Characters)                                           |                             |
| Add Cloud Users                                                                             |                                                       | Current Cloud Users         |
| jbond<br>mbhunekehome                                                                       | +                                                     | No Users                    |
| Ready to add user(s)                                                                        |                                                       |                             |
| Create Group Cancel                                                                         |                                                       |                             |

5. At the bottom click **Create Group** once you have added your users.

| Add CONNECT Users                   | Current CONNECT Users<br>jbond<br>mbhunekehome |
|-------------------------------------|------------------------------------------------|
| 2 user(s) added Create Group Cancel |                                                |

 You can enter identifiers that can be easily added to a ScoreCenter. (When editing a ScoreCenter, you can click the **Authentication** tab and select **Allow specified identifiers**. For details, see the section <u>Users</u>.)

| CONNECT Users (Optional) - Identifiers (Optional)                                                                        |            |                                |
|----------------------------------------------------------------------------------------------------|------------|--------------------------------|
| Add identifiers to the group. You may add multiple identifiers at the same time by a back in the input area on the left. | adding the | ir identifier on a single line |
| team wonderful, 0 identifier(s)   Copy Identifiers                                                                       |            |                                |
| You can copy identifiers from other groups                                                                               |            |                                |
| Add Identifiers                                                                                                    |            | Current Identifiers            |
| You can enter identifiers that can put into the authentication area of a ScoreCenter - Allow specified identifiers       | •          | No Identifiers                 |
| Ready to add identifier(s)                                                                                               |            |                                |

7. In the left column, you can enter anything as an identifier. Click the + to add your identifiers. Be sure to click **Share folder** at the bottom when you are finished.

| Add Identifiers              | Current Identifiers |
|------------------------------|---------------------|
| 4789<br>Sallys<br>John Brown | No identifiers      |
|                              | al                  |
| Ready to add identifier(s)   |                     |

SoftChalk LLC copyright 2021

#### Add a Group to Share a Folder

The following instructions mention the **Learning Objects** area but the same concept applies to any folder you have with the **My Content** area (e.g. **Learning Objects**, **Lessons and Files**).

- 1. Log into your <u>SoftChalk Cloud</u> account (see the section <u>Log into Your</u> <u>Account</u>).
- Click My Content. (If My Content is disabled, then you need to log in.) Click Learning Objects.
- 3. Create a folder if you haven't done so already by clicking **Create Folder** under the Actions menu at the right.

**IMPORTANT**: You cannot share the Lessons folder (or the Learning Objects folder or the Files folder). You must create a folder within each area to share.

4. Once you have created your folder, click the share folder icon.

| ۲ | Unit One                                                              |      |         |        | / 🚨 🕯 |
|---|-----------------------------------------------------------------------|------|---------|--------|-------|
|   | Name                                                                  | Type | Privacy | Rating |       |
|   | No learning objects. Drag a learning object to this folder to add it. |      |         |        |       |

5. Click **Copy Users** to copy your group into the left column.

| usernames on separate lines: If the user could n | ot                                              |
|--------------------------------------------------|-------------------------------------------------|
|                                                  |                                                 |
|                                                  |                                                 |
| Shared Trial or Subscription User(s)             |                                                 |
| No Users                                         | ^                                               |
|                                                  | *                                               |
|                                                  | hared Trial or Subscription User(s)<br>No Users |

6. When you have finished putting in your users, click the **+ sign** to add the users to the right column and at the bottom click **Share Folder**.

|   | Shared Trial or Subscriptio | n User(s) |        |
|---|-----------------------------|-----------|--------|
|   | jbond<br>mbhuneke           |           | *      |
| + |                             |           |        |
|   | Share                       | Folder    | Cancel |

7. Notice the words **(Shared by me)** next to folder you just shared. You may need to refresh your web page to see this change.

| 🖝 Unit | One (Shared by me) | ] |
|--------|--------------------|---|
| Nam    | e                  |   |

8. If someone has shared a folder with you, then you will see the words Shared with me by username.

| 6 | Folder One (Shared with me by jamesbond) |  |
|---|------------------------------------------|--|
|   | Name                                     |  |

#### Add a Group to Share a ScoreCenter

You can share the results of a ScoreCenter with other users.

- 1. Log into your <u>SoftChalk Cloud</u> account (see the section <u>Log into Your</u> <u>Account</u>).
- 2. Click **ScoreCenter**. (If **ScoreCenter** is disabled, then you need to log in.) Click **My ScoreCenters**.
- 3. Click the pencil (edit icon) for the ScoreCenter you wish to share.

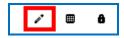

SoftChalk LLC copyright 2021

SoftChalk Cloud Guide

 Click the Share Results tab. Click the Copy Users button for the group you want to share. (If you don't see the Copy Users button, then you haven't created a group – see the section <u>Create Groups</u>.)

| Properties Authentication                                           | Share Results                 | Tracked Lessons             |        |                           |
|---------------------------------------------------------------------|-------------------------------|-----------------------------|--------|---------------------------|
| Allow other Cloud users to access t<br>must appear on its own line. | these ScoreCenter resul       | ts. You may add multiple us | sers a | at the same time t.       |
| team wonderful, 2 user(s)<br>You can copy users from other Gro      | Copy Use ups and ScoreCenters | ers                         |        |                           |
|                                                                     |                               |                             |        |                           |
| Add Users                                                           |                               |                             |        | Current users             |
| Add Users                                                           |                               |                             |        | Current users<br>No users |

5. The users should appear under the **Current users** list at the right. Be sure to click **Save Changes**.

| team wonderful, 2 user(s)              | <ul> <li>Copy Users</li> </ul>  |                    |                     |
|----------------------------------------|---------------------------------|--------------------|---------------------|
| ou can copy users from other Groups    | and ScoreCenters                |                    |                     |
|                                        |                                 |                    |                     |
| dd Users                               |                                 |                    | Current users       |
|                                        |                                 |                    | jbond<br>mbhuneke   |
|                                        |                                 | +                  | monaneke            |
|                                        |                                 | Ē                  |                     |
|                                        |                                 |                    |                     |
|                                        |                                 |                    |                     |
| Ready to add user(s)                   |                                 |                    |                     |
| Editing                                |                                 |                    |                     |
| heck this to allow sharing users to ch | ange how lessons are graded, nu | mber of allowed at | tempts, override gr |
|                                        |                                 |                    |                     |
|                                        |                                 |                    |                     |
| Save Changes Cancel                    |                                 |                    |                     |

# **Report Inappropriate Content**

This functionality allows you to report content as inappropriate (i.e. you can report abuse). You would need to be logged into your SoftChalk Cloud account to report any inappropriate content.

Once you are logged into <u>SoftChalk Cloud</u>, after searching for content (see the section <u>Search for Content</u>, click on the name of an item in your Search results) Under the **Actions** area at the right, click **Report for Inappropriate Content**.

| Lear | rning Object Actions               | ۵ |
|------|------------------------------------|---|
|      | Report for Innapropriate Content   |   |
|      | Copy Learning Object to My Content |   |

Then enter any details about this inappropriate content. Then click **Report**.

| Report Innapropriate Content 🛛 🗙                                               |
|--------------------------------------------------------------------------------|
| Please let us know what you find innapropriate about this piece of<br>content. |
| 0 / 250 Characters                                                             |
| j.                                                                             |
| Report                                                                         |

# Migrate Content from SoftChalk Desktop to SoftChalk Cloud

If you would like a more detailed guide with screen captures, please see our <u>Migration to SoftChalk Cloud Guide</u>.

This section is for SoftChalk users who have the desktop version of SoftChalk and want to migrate their content to their SoftChalk Cloud accounts. When you migrate your content to SoftChalk Cloud, you will see many advantages to using SoftChalk Cloud:

- Your content is available wherever you have internet access because you can log into your SoftChalk Cloud account and edit your lesson from anywhere.
- You can update your lesson once but link to the lesson in many places such as multiple courses within your learning management system.
- You can collaborate with other instructors on lessons see the section <u>Collaborate with Other Instructors on SoftChalk Lessons</u>.

(You have the option to save your content to your local computer as well.)

#### **Steps to Migrate Content**

- 1. Create a SoftChalk Cloud account see the section Create an Account.
- 2. Start your desktop version of SoftChalk. (Double-click on your SoftChalk icon on your desktop.)
- Save your lessons to SoftChalk Cloud. Within your desktop SoftChalk Create, choose File/Manage Publish Accounts. Click New. Click OK to accept SoftChalk Cloud. Type in your username and password and click OK. Open your lesson from your local computer. Choose File/Save to SoftChalk Cloud see the section Save a Lesson to the Cloud.
- 4. Edit your lessons within SoftChalk Cloud see the section Edit a Lesson.
- 5. Put content from your SoftChalk Library (desktop version) such as activities, quiz groups or images into SoftChalk Cloud.
  - a. Start your desktop version of SoftChalk. (Double-click on your SoftChalk icon on your desktop.)
  - b. Choose **Tools/Library**. At the left, select an item. At the right, select the **My Learning Objects** folder (or another folder you may have created).
  - c. At the left, click **Save**. (If Save is disabled, you may have selected a single QuizPopper. You can only save a Quiz Group. Be sure to select a folder that contains only QuizPoppers.)

d. Click Close and Close again to return to your main editing window.SoftChalk LLC copyright 2021SoftChalk Cloud Guidepage 190

- Your saved Library items appear within your SoftChalk Cloud account. Log into your SoftChalk Cloud account. Under My Content/Learning Objects, you will see your content.
- To insert or modify an item from your My Content/Learning Objects into a SoftChalk lesson, see the section <u>Insert and Modify a Learning Object or Quiz</u> <u>Group</u>.
- 8. To create folders and manage your content, see the section Manage Content.
- 9. To collaborate with other instructors on content, see the section <u>Collaborate</u> with Other Instructors on SoftChalk Lessons.
- 10. To deliver your lesson to your students, see the section <u>Deliver a SoftChalk</u> <u>Lesson to Your Students</u>.

# Help

Please visit our <u>SoftChalk Support</u> webpage. For purchase information, please contact <u>sales@softchalk.com</u>.

# **Copyright Information**

SoftChalk<sup>™</sup> Cloud Copyright ©2002 2003 2004 2005 2006 2007 2008 2009 2010 2011 2012 2013 2014 2015 2016 2017 2018 2019 2020 2021 SoftChalk LLC All Rights Reserved.